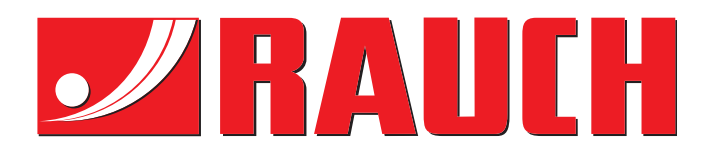

# ΟΔΗΓΊΕΣ ΧΡΉΣΗΣ

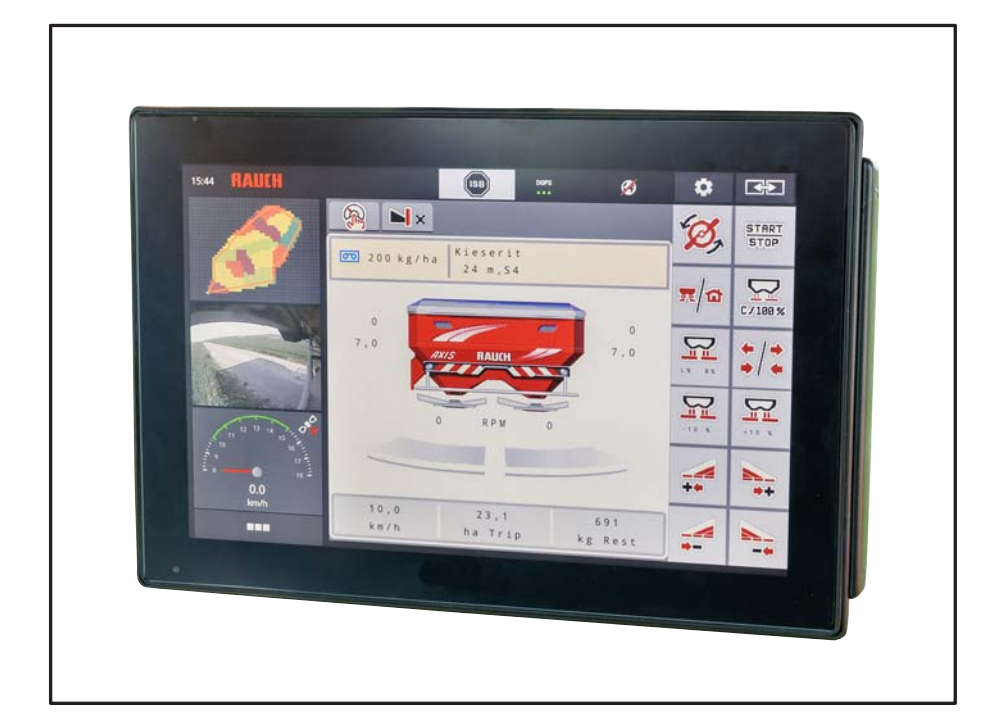

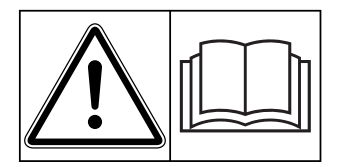

# **Μελετήστε προσεκτικά πριν θέσετε το μηχάνημα σε λειτουργία!**

# Φυλάξτε για μελλοντική χρήση

Οι παρούσες οδηγίες λειτουργίας και συναρμολόγησης αποτελούν μέρος του μηχανήματος. Οι προμηθευτές νέων και μεταχειρισμένων μηχανημάτων υποχρεούνται να τεκμηριώνουν γραπτώς ότι οι οδηγίες χρήσης και συναρμολόγησης διατίθενται μαζί με το μηχάνημα και παραδίδονται στον πελάτη.

*AXIS EMC ISOBUS* ENVICIS

**Version 4.02.00**

Πρωτότυπο οδηγιών χρήσης

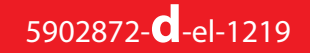

# <span id="page-1-0"></span>**Πρόλογος**

Αγαπητέ πελάτη,

με την αγορά της **μονάδας χειρισμού μηχανήματος AXIS EMC ISOBUS** για τον διανομέα λιπάσματος AXIS EMC δείξατε εμπιστοσύνη στο προϊόν μας. Σας ευχαριστούμε πολύ! Θέλουμε να ανταποδώσουμε την εμπιστοσύνη σας. Αποκτήσατε μια αποδοτική και αξιόπιστη **μονάδα χειρισμού μηχανήματος**. Εάν ωστόσο προκύψουν μη αναμενόμενα προβλήματα: Η εξυπηρέτηση πελατών της εταιρείας μας βρίσκεται πάντα στη διάθεσή σας.

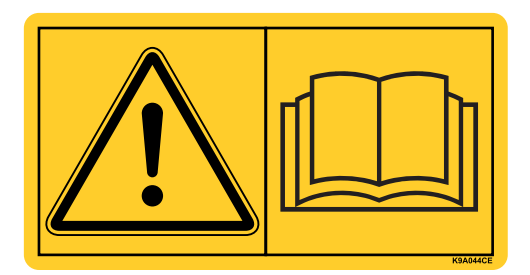

**Μελετήστε προσεκτικά τις παρούσες οδηγίες λειτουργίας και τις οδηγίες λειτουργίας του μηχανήματος πριν από την έναρξη λειτουργίας και λάβετε υπόψη τις υποδείξεις.** 

Στις παρούσες οδηγίες περιγράφονται ενδεχομένως και εξαρτήματα τα οποία δεν ανήκουν στον εξοπλισμό της δικής σας **μονάδας χειρισμού μηχανήματος**.

Λάβετε υπόψη ότι δεν μπορείτε να προβάλλετε αξιώσεις αποζημίωσης βάσει της εγγύησης για ζημιές οι οποίες οφείλονται σε σφάλματα χειρισμού ή ακατάλληλη χρήση.

# **ΕΠΙΣΗΜΑΝΣΗ**

#### **Προσέξτε τον αριθμό σειράς της μονάδας χειρισμού μηχανήματος και του μηχανήματος**

Η μονάδα χειρισμού μηχανήματος AXIS EMC ISOBUS είναι εργοστασιακά βαθμονομημένη για τον διανομέα ορυκτών λιπασμάτων με δίσκο διασκορπισμού με τον οποίο παραδόθηκε. ∆εν μπορεί να συνδεθεί σε άλλο μηχάνημα χωρίς νέα βαθμονόμηση.

Καταχωρίστε τον αριθμό σειράς της μονάδας χειρισμού μηχανήματος και του μηχανήματος. Κατά τη σύνδεση της μονάδας χειρισμού μηχανήματος στο μηχάνημα πρέπει να ελέγχετε αυτούς τους αριθμούς.

Αριθμός σειράς ηλεκτρονικής μονάδας χειρισμού μηχανήματος

Αριθμός σειράς AXIS EMC Έτος κατασκευής

AXIS EMC

#### **Τεχνικές βελτιώσεις**

**Προσπαθούμε πάντα να βελτιώνουμε διαρκώς τα προϊόντα μας. Γι' αυτό επιφυλασσόμαστε του δικαιώματος να προβαίνουμε σε βελτιώσεις και τροποποιήσεις που θεωρούμε απαραίτητες για τις συσκευές μας, χωρίς καμία προειδοποίηση, αλλά δεν υποχρεούμαστε να επιφέρουμε αυτές τις βελτιώσεις ή αλλαγές σε ήδη αγορασμένα μηχανήματα.**

Είμαστε στη διάθεσή σας για οποιαδήποτε ερώτησή σας.

Φιλικά

RAUCH

Landmaschinenfabrik GmbH

# **[Πρόλογος](#page-1-0)**

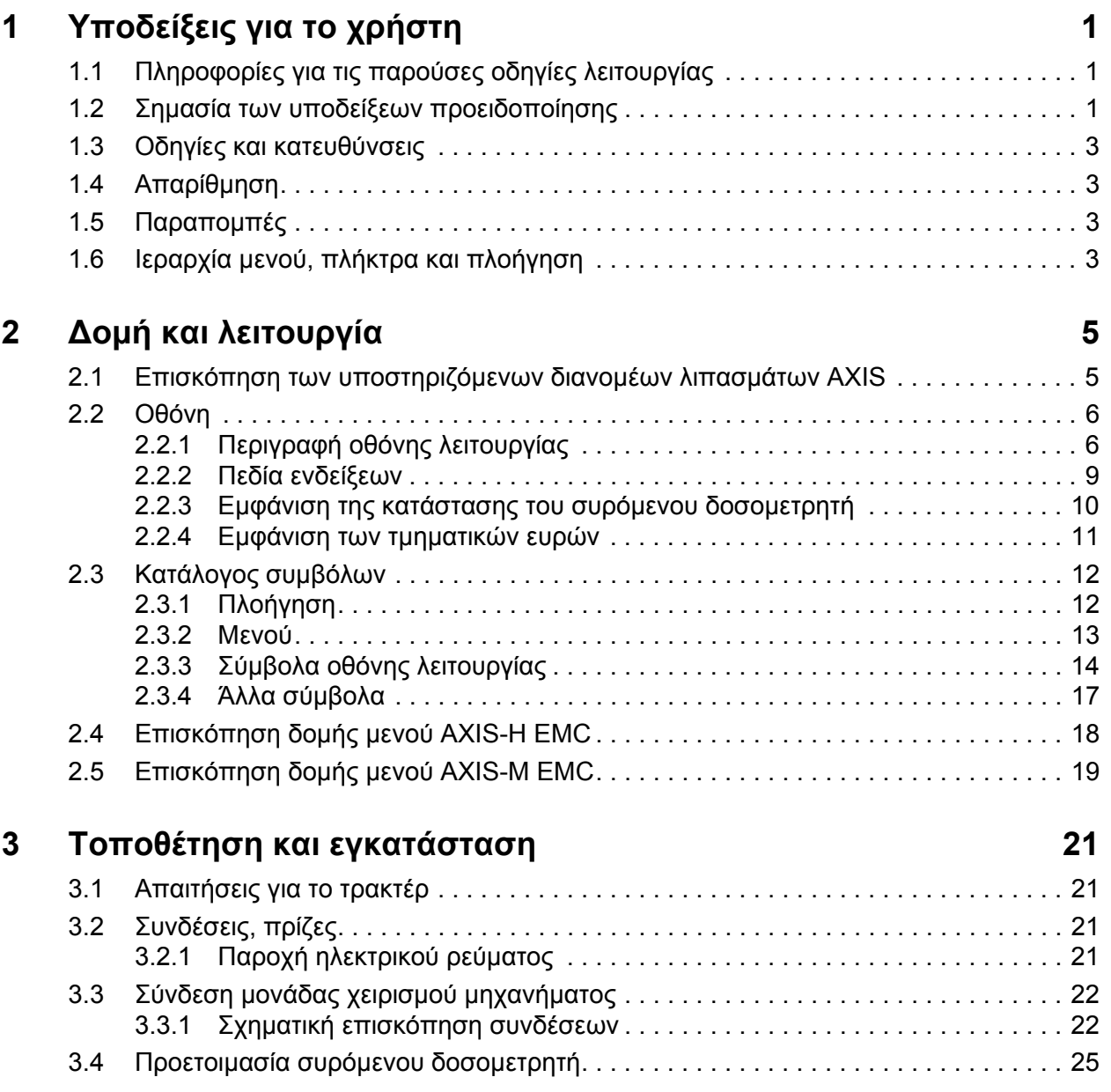

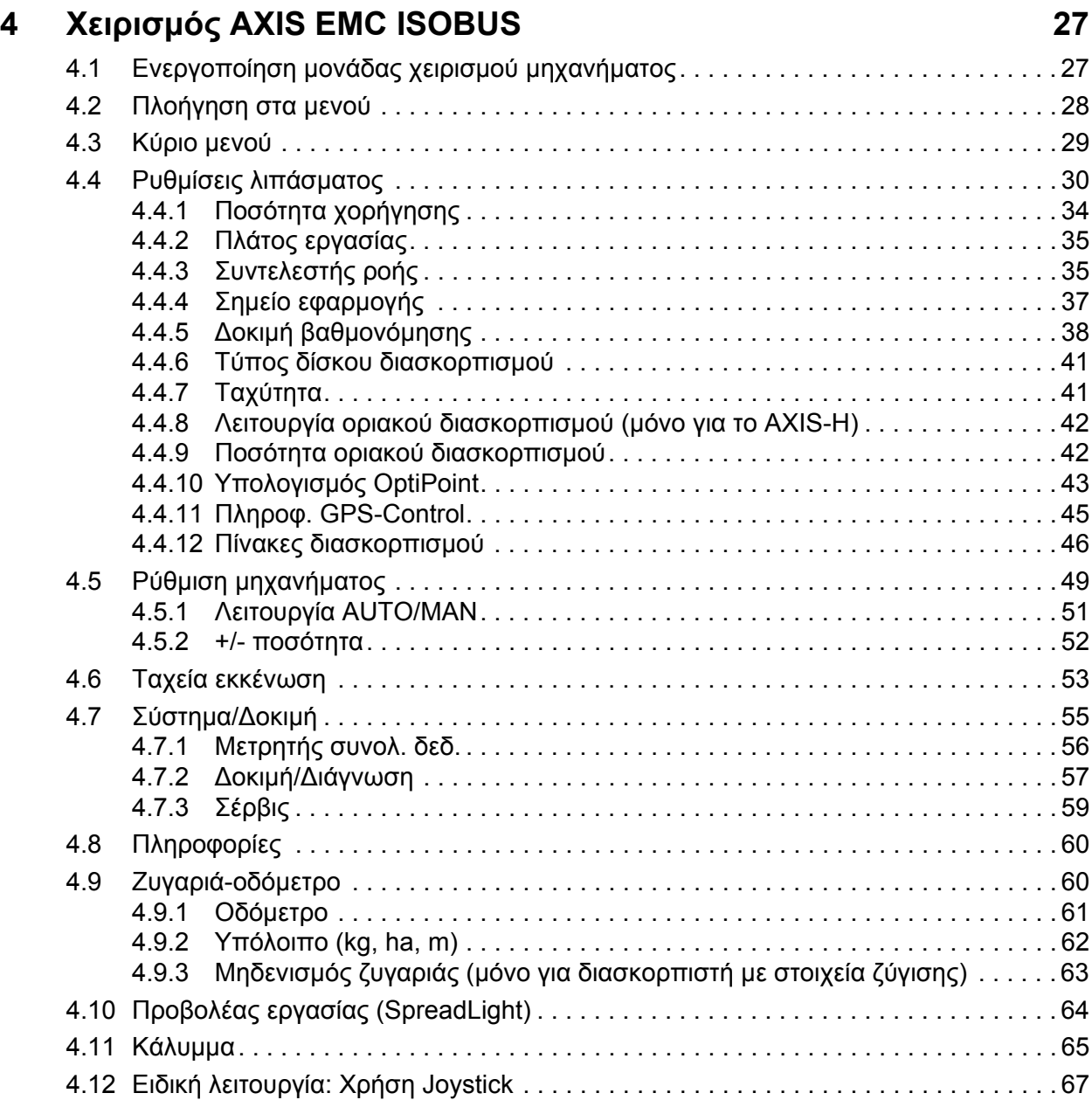

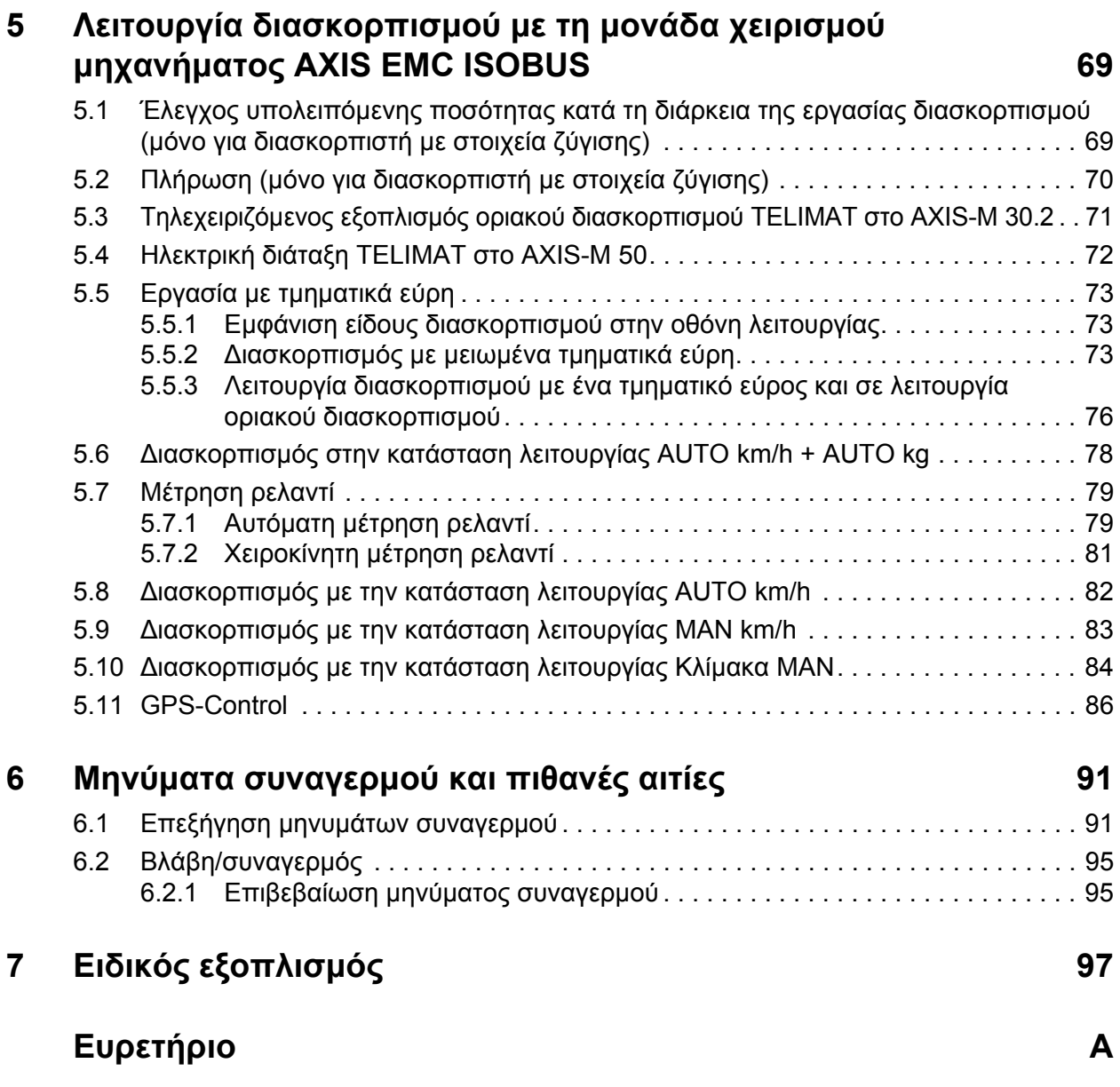

# **[Εγγύηση](#page-108-0)**

# <span id="page-6-0"></span>**1 Υποδείξεις για το χρήστη**

# <span id="page-6-1"></span>**1.1 Πληροφορίες για τις παρούσες οδηγίες λειτουργίας**

Οι συγκεκριμένες οδηγίες λειτουργίας **περιλαμβάνονται** στη **μονάδα χειρισμού μηχανήματος**.

Οι οδηγίες λειτουργίας περιλαμβάνουν σημαντικές υποδείξεις για την **ασφαλή**, **κατάλληλη** και οικονομικά αποδοτική **χρήση** και **συντήρηση** της μονάδας χειρισμού μηχανήματος. Η επίδειξη προσοχής συμβάλλει στην **αποφυγή κινδύνων**, στη μείωση του κόστους επισκευής και των διαστημάτων διακοπής χρήσης και στην αύξηση της αξιοπιστίας και της διάρκειας ζωής του εν λόγω μηχανήματος.

Οι οδηγίες λειτουργίας πρέπει να φυλάσσονται σε εύκολα προσβάσιμο σημείο, στον χώρο λειτουργίας της μονάδας χειρισμού μηχανήματος (π.χ. στο τρακτέρ).

Οι οδηγίες λειτουργίας δεν υποκαθιστούν την **προσωπική ευθύνη** του χειριστή και του χρήστη της μονάδας χειρισμού μηχανήματος.

## <span id="page-6-2"></span>**1.2 Σημασία των υποδείξεων προειδοποίησης**

Στις παρούσες οδηγίες λειτουργίας οι υποδείξεις προειδοποίησης συστηματοποιούνται αναλόγως με τη σοβαρότητα του κινδύνου και την πιθανότητα εμφάνισής του.

Τα σύμβολα κινδύνου εφιστούν την προσοχή σε αναπόφευκτους υπολειπόμενους κινδύνους κατά τη χρήση της μονάδας χειρισμού. Η δομή των χρησιμοποιούμενων υποδείξεων ασφαλείας έχει ως εξής:

#### **Προειδοποιητική λέξη**

Σύμβολο Επεξήγηση

**Παράδειγμα**

#### **Δ ΚΙΝΔΥΝΟΣ**

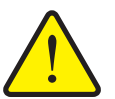

**Περιγραφή της προέλευσης δυνητικών κινδύνων**

Περιγραφή του κινδύνου και ενδεχόμενες συνέπειες.

Η παραβίαση αυτής της υπόδειξης προειδοποίησης προκαλεί βαρύτατους τραυματισμούς, οι οποίοι μπορεί να οδηγήσουν και στο θάνατο.

Μέτρα για την αποφυγή του κινδύνου.

#### **Επίπεδα κινδύνου των υποδείξεων προειδοποίησης**

Το επίπεδο κινδύνου υποδεικνύεται και από την προειδοποιητική λέξη. Τα επίπεδα κινδύνου κατηγοριοποιούνται ως εξής:

#### **Δ ΚΙΝΔΥΝΟΣ**

**Είδος και προέλευση του κινδύνου**

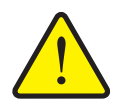

Η συγκεκριμένη υπόδειξη προειδοποιεί για έκθεση σε άμεσα επικείμενο κίνδυνο για την υγεία και τη ζωή των προσώπων.

Η παραβίαση αυτής της υπόδειξης προειδοποίησης προκαλεί βαρύτατους τραυματισμούς, οι οποίοι μπορεί να οδηγήσουν και στο θάνατο.

 Βεβαιωθείτε ότι έχετε λάβει τα μέτρα που περιγράφονται για την αποφυγή του εν λόγω κινδύνου.

#### n **ΠΡΟΕΙ∆ΟΠΟΙΗΣΗ**

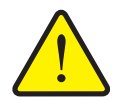

#### **Είδος του κινδύνου**

Η συγκεκριμένη υπόδειξη προειδοποιεί για ενδεχόμενη επικίνδυνη κατάσταση για την υγεία των προσώπων.

Η παραβίαση αυτής της υπόδειξης προειδοποίησης οδηγεί σε βαρύτατους τραυματισμούς.

 Βεβαιωθείτε ότι έχετε λάβει τα μέτρα που περιγράφονται για την αποφυγή του εν λόγω κινδύνου.

#### **A ΠΡΟΣΟΧΗ**

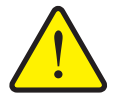

# **Είδος του κινδύνου**

Η συγκεκριμένη υπόδειξη προειδοποιεί για ενδεχόμενη επικίνδυνη κατάσταση για την υγεία των προσώπων ή για υλικές ζημιές και μόλυνση του περιβάλλοντος.

Η παραβίαση αυτής της υπόδειξης προειδοποίησης οδηγεί σε ζημιές στο προϊόν ή στο περιβάλλον.

 Βεβαιωθείτε ότι έχετε λάβει τα μέτρα που περιγράφονται για την αποφυγή του εν λόγω κινδύνου.

#### *ΕΙ∆ΟΠΟΙΗΣΗ*

Οι γενικές υποδείξεις περιλαμβάνουν πρακτικές συμβουλές και ιδιαίτερα χρήσιμες πληροφορίες, αλλά όχι προειδοποιήσεις για κινδύνους.

#### <span id="page-8-0"></span>**1.3 Οδηγίες και κατευθύνσεις**

Οι διαδοχικές ενέργειες στις οποίες πρέπει να προβεί το προσωπικό χειρισμού απεικονίζονται ως αριθμημένη λίστα.

- **1.** Οδηγία χειρισμού Βήμα 1
- **2.** Οδηγία χειρισμού Βήμα 2

Οι οδηγίες που περιλαμβάνουν ένα μόνο βήμα δεν αριθμούνται. Το ίδιο ισχύει και για τις ενέργειες των οποίων η σειρά εκτέλεσης δεν είναι αυστηρά προκαθορισμένη.

Αυτές οι οδηγίες υποδεικνύονται με σημεία:

Οδηγία χειρισμού

#### <span id="page-8-1"></span>**1.4 Απαρίθμηση**

Η απαρίθμηση ενεργειών χωρίς προκαθορισμένη σειρά εκτέλεσης παρουσιάζεται ως λίστα με σημεία απαρίθμησης (Επίπεδο 1) και παύλες (Επίπεδο 2):

- Ιδιότητα Α
	- Σημείο Α
	- Σημείο Β
- Ιδιότητα Β

#### <span id="page-8-2"></span>**1.5 Παραπομπές**

Οι παραπομπές σε άλλα σημεία του κειμένου μέσα στο έγγραφο παρουσιάζονται με αριθμό παραγράφου, κείμενο τίτλου και αριθμό σελίδας:

 **Παράδειγμα**: Ανατρέξτε στο Κεφάλαιο 3: Τοποθέτηση και εγκατάσταση, σελίδα 21.

Οι παραπομπές σε άλλα έγγραφα παρέχονται για πληροφόρηση ή καθοδήγηση χωρίς να δίνεται ακριβής αριθμός κεφαλαίου ή σελίδας:

 **Παράδειγμα**: Τηρείτε τις υποδείξεις στις οδηγίες λειτουργίας του κατασκευαστή του αρθρωτού άξονα.

#### <span id="page-8-4"></span><span id="page-8-3"></span>**1.6 Ιεραρχία μενού, πλήκτρα και πλοήγηση**

Τα **μενού** είναι τα στοιχεία που εμφανίζονται στο παράθυρο **Κύριο μενού**.

Στα μενού εμφανίζονταιτα **υπομενού και τα στοιχεία μενού** όπου πραγματοποιείτε ρυθμίσεις (λίστες επιλογής, καταχώριση κειμένου ή αριθμών, εκκίνηση μιας λειτουργίας).

Τα διάφορα μενού και κουμπιά της μονάδας χειρισμού του μηχανήματος παρουσιάζονται με **έντονη γραφή**:

Η ιεραρχία και η διαδρομή προς το επιθυμητό στοιχείο μενού επισημαίνονται με ένα **>** (βέλος) ανάμεσα στο μενού και το στοιχείο ή τα στοιχεία μενού:

- **Σύστημα / ∆οκιμή > ∆οκιμή/∆ιάγνωση > Τάση** σημαίνει ότι μπορεί κανείς να φτάσει στο στοιχείο μενού **Τάση** μέσω του μενού **Σύστημα/∆οκιμή** και του στοιχείου μενού **∆οκιμή/∆ιάγνωση**.
	- Το βέλος **>** αντιστοιχεί στο πάτημα του **τροχού κύλισης** ή του κουμπιού στην οθόνη (οθόνη αφής).

# <span id="page-10-0"></span>**2 ∆ομή και λειτουργία**

## *ΕΙ∆ΟΠΟΙΗΣΗ*

Λόγω του μεγάλου αριθμού των διαφορετικών τερματικών με συμβατότητα ISOBUS, στο παρόν κεφάλαιο περιγράφονται ως παράδειγμα η δομή και οι λειτουργίες της ηλεκτρονικής μονάδας χειρισμού του μηχανήματος χωρίς καθορισμό συγκεκριμένου τερματικού ISOBUS.

 Τηρείτε τις οδηγίες των αντίστοιχων οδηγιών λειτουργίας του δικού σας τερματικού ISOBUS.

# <span id="page-10-1"></span>**2.1 Επισκόπηση των υποστηριζόμενων διανομέων λιπασμάτων AXIS**

- AXIS-H 30.2 EMC, AXIS-H 30.2 EMC + W
- $\bullet$  AXIS-H 50.2 EMC + W
- $\bullet$  AXIS-M 30.2 EMC, AXIS-M 30.2 EMC + W
- $\bullet$  AXIS-M 50.2 EMC + W

## **Υποστηριζόμενες λειτουργίες**

- ∆ιασκορπισμός ανάλογα με την ταχύτητα κίνησης
- Ηλεκτρική ρύθμιση σημείου εφαρμογής
- Ρύθμιση αριθμού στροφών
	- AXIS-M 30.2/50.2 EMC (+W): Ταχύτητα αρθρωτού άξονα
	- AXIS-H 30.2/50.2 EMC (+W): Ταχύτητα δίσκων διασκορπισμού
- EMC Ρύθμιση ροής μάζας
- Ελεύθερη ρύθμιση τμηματικού εύρους

# <span id="page-11-0"></span>**2.2 Οθόνη**

Η οθόνη εμφανίζει τις τρέχουσες πληροφορίες κατάστασης και τις δυνατότητες επιλογής και καταχώρισης για την ηλεκτρονική μονάδα χειρισμού μηχανήματος.

Στην **οθόνη λειτουργίας** εμφανίζονται οι σημαντικές πληροφορίες για τη λειτουργία του διανομέα ορυκτών λιπασμάτων με δίσκο διασκορπισμού.

#### <span id="page-11-1"></span>**2.2.1 Περιγραφή οθόνης λειτουργίας**

#### *ΕΙ∆ΟΠΟΙΗΣΗ*

Η ακριβής παρουσίαση της οθόνης λειτουργίας εξαρτάται από τις εκάστοτε επιλεγμένες ρυθμίσεις και τον τύπο του μηχανήματος.

#### **AXIS-H EMC**

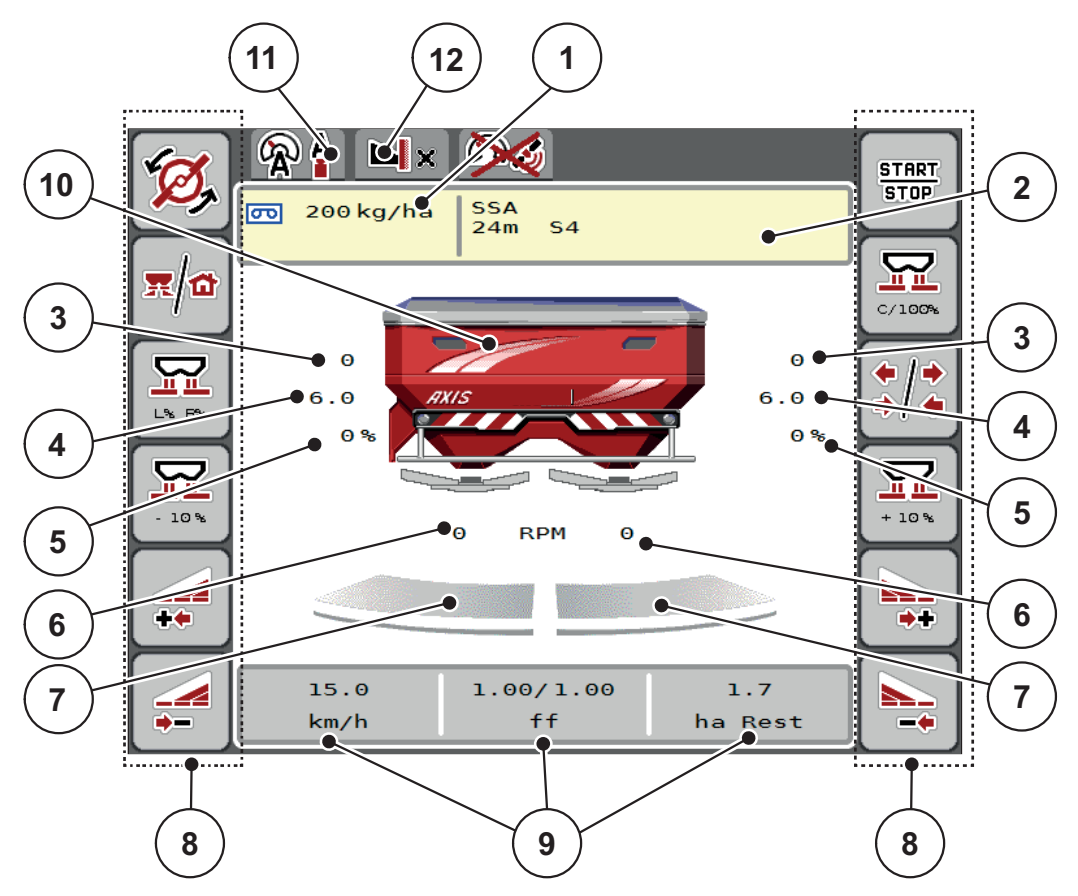

<span id="page-12-0"></span>**Εικόνα 2.1:** Οθόνη της μονάδας χειρισμού μηχανήματος

- [1] Τρέχουσα ποσότητα χορήγησης από τις ρυθμίσεις λιπάσματος ή το Taskcontroller Κουμπί: άμεση καταχώριση ποσότητας χορήγησης
- [2] Ένδειξη πληροφοριών λιπάσματος (όνομα λιπάσματος, πλάτος εργασίας και τύπος δίσκων διασκορπισμού)
- Κουμπί: Προσαρμογή στον πίνακα διασκορπισμού
- [3] Θέση συρόμενου δοσομετρητή δεξιά/αριστερά
- [4] Θέση σημείου εφαρμογής δεξιά/αριστερά
- [5] Αλλαγή της ποσότητας δεξιά/αριστερά
- [6] Ταχύτητα δίσκων διασκορπισμού δεξιά/αριστερά
- [7] Κατάσταση ανοίγματος συρόμενου δοσομετρητή δεξιά/αριστερά
- [8] Πλήκτρα λειτουργίας
- [9] Ελεύθερα επεξεργάσιμα πεδία ενδείξεων
- [10] Ένδειξη διανομέα ορυκτών λιπασμάτων με δίσκο διασκορπισμού
- [11] Επιλεγμένη κατάσταση λειτουργίας
- [12] Εμφάνιση ρυθμίσεων παρυφής/ορίου

#### **AXIS-M EMC**

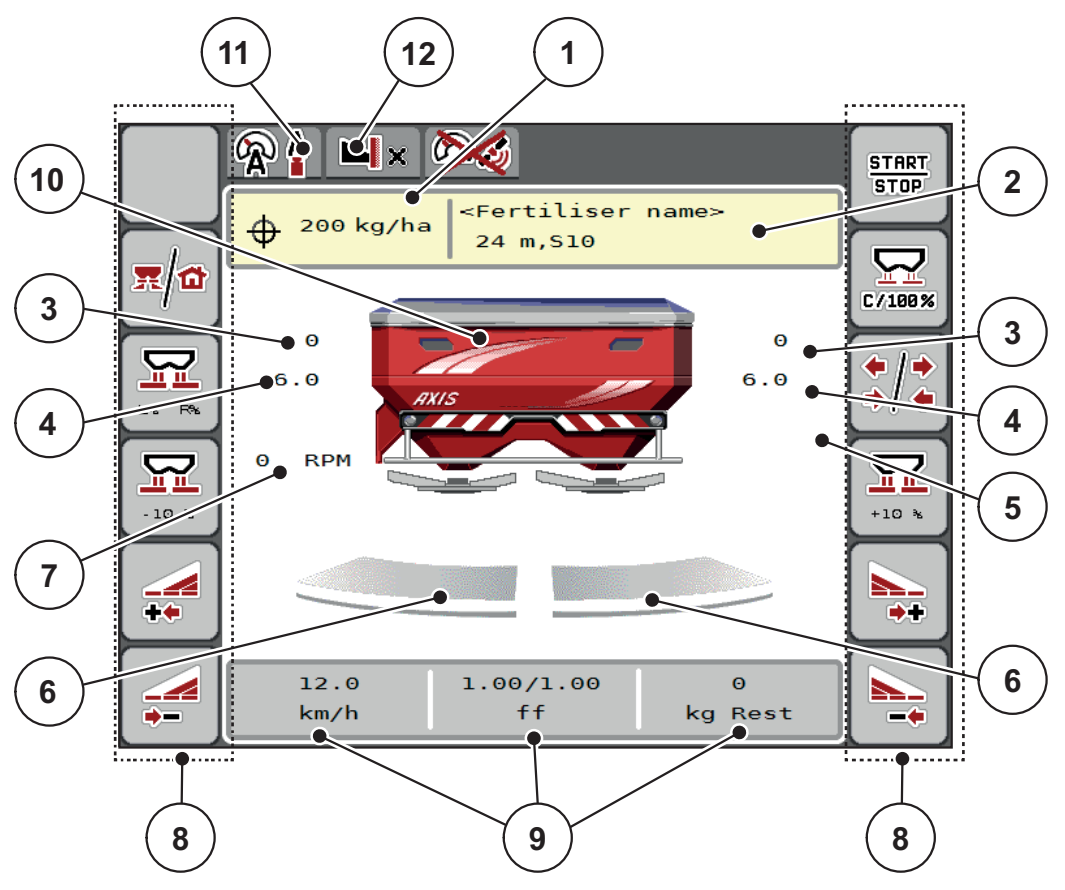

<span id="page-13-0"></span>**Εικόνα 2.2:** Οθόνη της μονάδας χειρισμού μηχανήματος

- [1] Τρέχουσα ποσότητα χορήγησης από τις ρυθμίσεις λιπάσματος ή το Taskcontroller Κουμπί: άμεση καταχώριση ποσότητας χορήγησης
- [2] Ένδειξη πληροφοριών λιπάσματος (όνομα λιπάσματος, πλάτος εργασίας και τύπος δίσκων διασκορπισμού)
	- Κουμπί: Προσαρμογή στον πίνακα διασκορπισμού
- [3] Θέση συρόμενου δοσομετρητή δεξιά/αριστερά
- [4] Θέση σημείου εφαρμογής δεξιά/αριστερά
- [5] Αλλαγή ποσότητας TELIMAT
- [6] Κατάσταση ανοίγματος συρόμενου δοσομετρητή δεξιά/αριστερά
- [7] Ταχύτητα δυναμοδότη
- [8] Πλήκτρα λειτουργίας
- [9] Ελεύθερα επεξεργάσιμα πεδία ενδείξεων
- [10] Ένδειξη διανομέα ορυκτών λιπασμάτων με δίσκο διασκορπισμού
- [11] Επιλεγμένη κατάσταση λειτουργίας
- [12] Εμφάνιση ρυθμίσεων παρυφής/ορίου

#### <span id="page-14-0"></span>**2.2.2 Πεδία ενδείξεων**

Μπορείτε να προσαρμόσετε μεμονωμένα τα τρία πεδία ενδείξεων στην οθόνη λειτουργίας ([Εικόνα](#page-12-0) 2.1 ή [Εικόνα](#page-13-0) 2.2, θέση [9]) και να εκχωρήσετε κατ' επιλογή τις ακόλουθες τιμές:

- **·** Ταχύτητα κίνησης
- Συντελεστής ροής (FF)
- Μετρ. ha
- Μετρ. kg
- Μετρ. m
- kg υπόλοιπο
- m υπόλοιπο
- ha υπόλοιπο
- Ρελαντί (χρόνος μέχρι την επόμενη μέτρηση ρελαντί)
- Ροπή στρέψης για μετάδοση κίνησης στους δίσκους διασκορπισμού

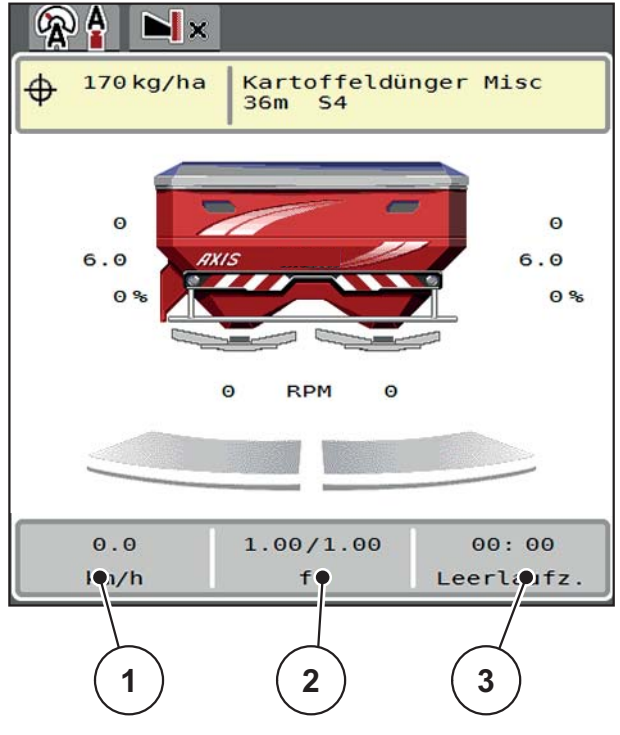

**Εικόνα 2.3:** Πεδία ενδείξεων

- [1] Πεδίο ενδείξεων 1
- [2] Πεδίο ενδείξεων 2
- [3] Πεδίο ενδείξεων 3

## **Επιλογή ένδειξης**

- **1.** Πατήστε το αντίστοιχο **πεδίο ενδείξεων** στην οθόνη αφής.
	- Οι διαθέσιμες ενδείξεις εμφανίζονται στην οθόνη.
- **2.** Επισημάνετε τη νέα τιμή που πρόκειται να εκχωρηθεί στο πεδίο ένδειξης.
- **3. Πατήστε το πλήκτρο OK**.
	- Εμφανίζεται η **οθόνη λειτουργίας**. Στο εκάστοτε **πεδίο ένδειξης** εμφανίζεται τώρα η νέα τιμή.

#### <span id="page-15-0"></span>**2.2.3 Εμφάνιση της κατάστασης του συρόμενου δοσομετρητή**

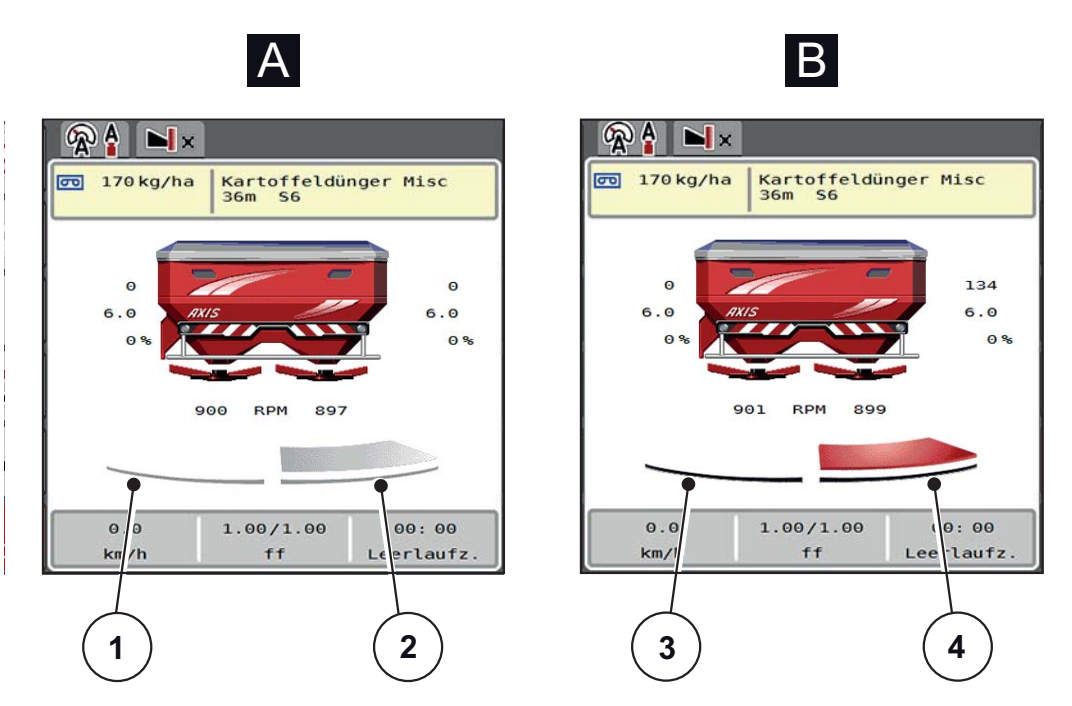

**Εικόνα 2.4:** Εμφάνιση της κατάστασης του συρόμενου δοσομετρητή

- **[A] Λειτουργία διασκορπισμού ανενεργή** (∆ΙΑΚΟΠΗ)
- [1] Τμηματικό εύρος απενεργοποιημένο
- [2] Τμηματικό εύρος ενεργοποιημένο
- **[B] Μηχάνημα σε λειτουργία διασκορπισμού** (ΕΝΑΡΞΗ)
- [3] Τμηματικό εύρος απενεργοποιημένο
- [4] Τμηματικό εύρος ενεργοποιημένο

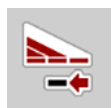

Κατά τη λειτουργία οριακού διασκορπισμού, μπορείτε να **απενεργοποιήσετε άμεσα μια πλήρη πλευρά διασκορπισμού.** Για να το κάνετε αυτό, πατήστε το πλήκτρο μείωσης του τμηματικού εύρους για περισσότερο από 500 ms. Αυτό είναι ιδιαίτερα χρήσιμο για ταχεία διασπορά στις γωνίες του αγρού.

#### <span id="page-16-0"></span>**2.2.4 Εμφάνιση των τμηματικών ευρών**

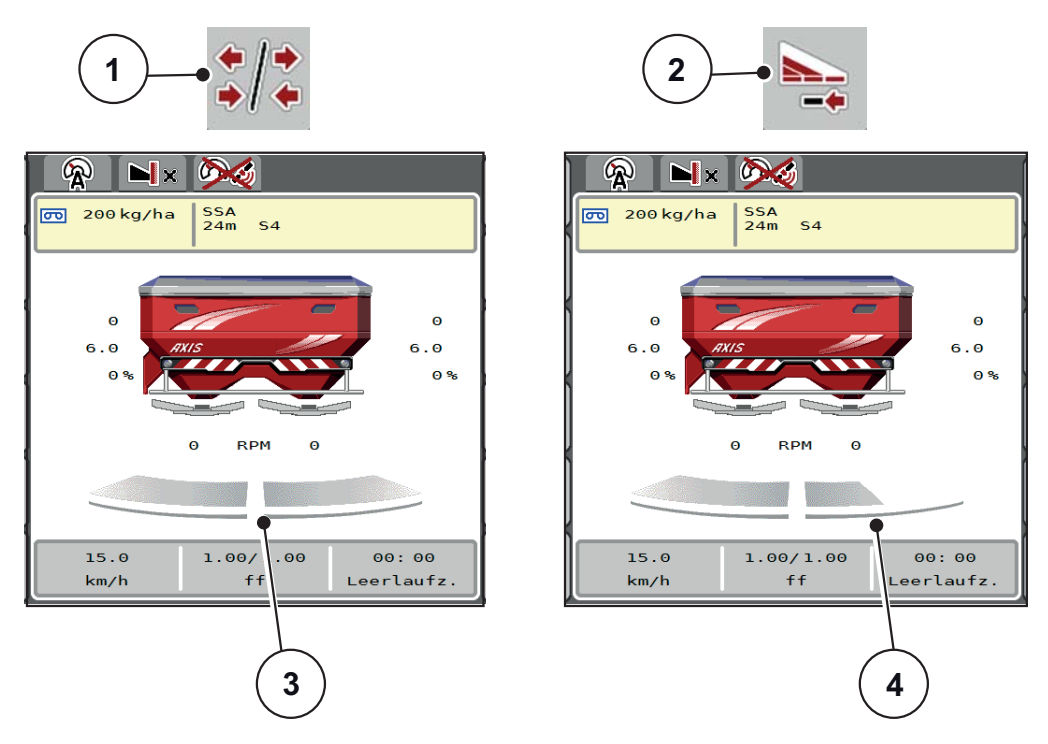

**Εικόνα 2.5:** Εμφάνιση των καταστάσεων τμηματικών ευρών

- [1] Πλήκτρο εναλλαγής για τμηματικά εύρη/οριακό διασκορπισμό
- [2] Πλήκτρο μείωσης δεξιού τμηματικού εύρους
- [3] Ενεργοποιημένα τμηματικά εύρη σε όλο το πλάτος εργασίας
- [4] Το δεξιό τμηματικό εύρος μειώνεται κατά αρκετά επίπεδα τμηματικού εύρους

Οι λοιπές ενδείξεις και δυνατότητες ρυθμίσεων επεξηγούνται στο κεφάλαιο 5.5: Εργασία με [τμηματικά](#page-78-3) εύρη, σελίδα 73.

#### *ΕΙ∆ΟΠΟΙΗΣΗ*

Συνιστάται επανεκκίνηση του τερματικού στις ακόλουθες περιπτώσεις:

- Εάν αλλάξατε το πλάτος εργασίας.
- Εάν έχετε επιλέξει μία άλλη καταχώριση του πίνακα διασκορπισμού.

Μετά την επανεκκίνηση του τερματικού, η ένδειξη των τμηματικών ευρών προσαρμόζεται στις νέες ρυθμίσεις.

# <span id="page-17-0"></span>**2.3 Κατάλογος συμβόλων**

Η μονάδα χειρισμού μηχανήματος AXIS EMC ISOBUS προβάλλει στην οθόνη σύμβολα για τα μενού και τις λειτουργίες.

# <span id="page-17-1"></span>**2.3.1 Πλοήγηση**

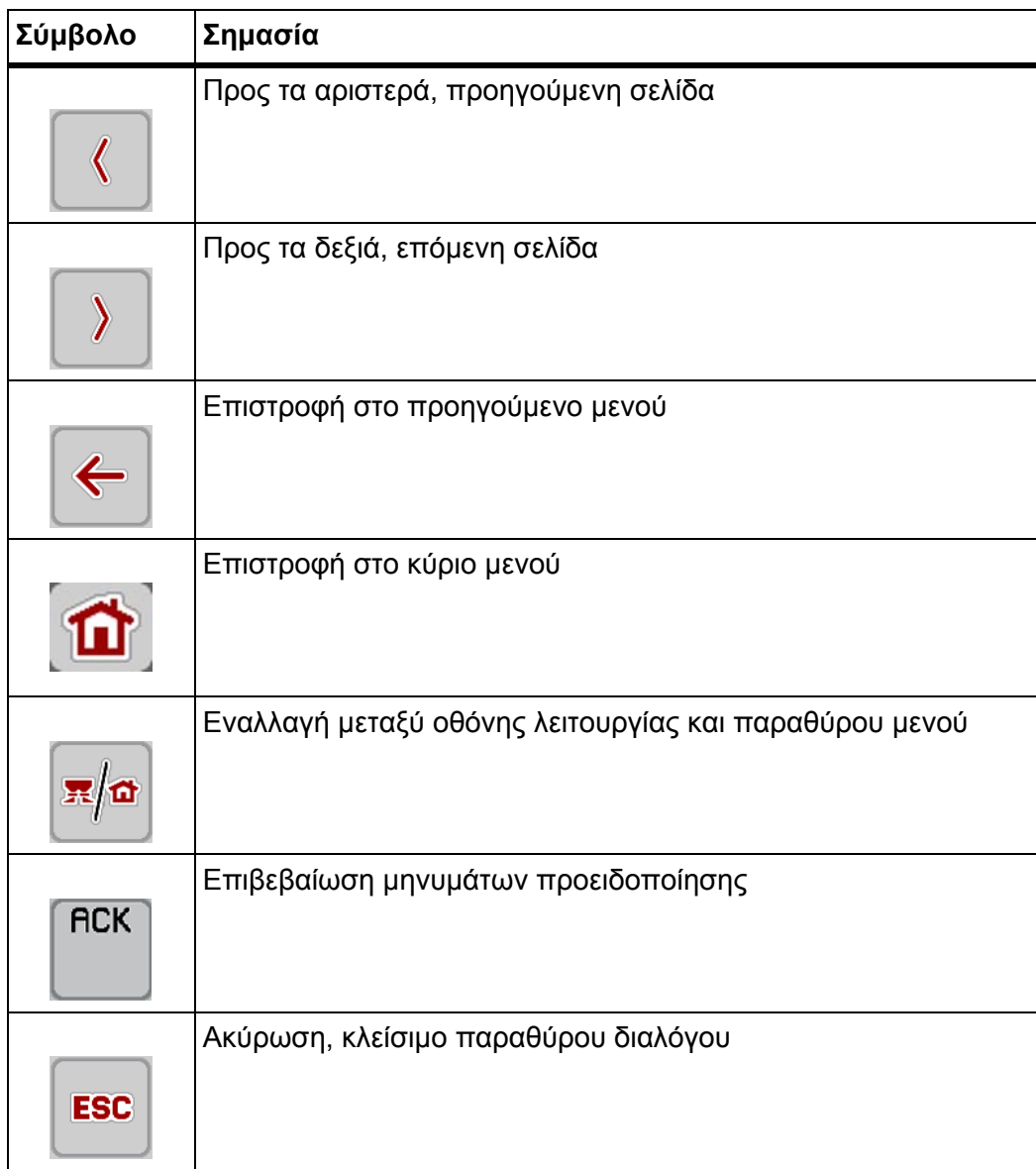

## <span id="page-18-1"></span><span id="page-18-0"></span>**2.3.2 Μενού**

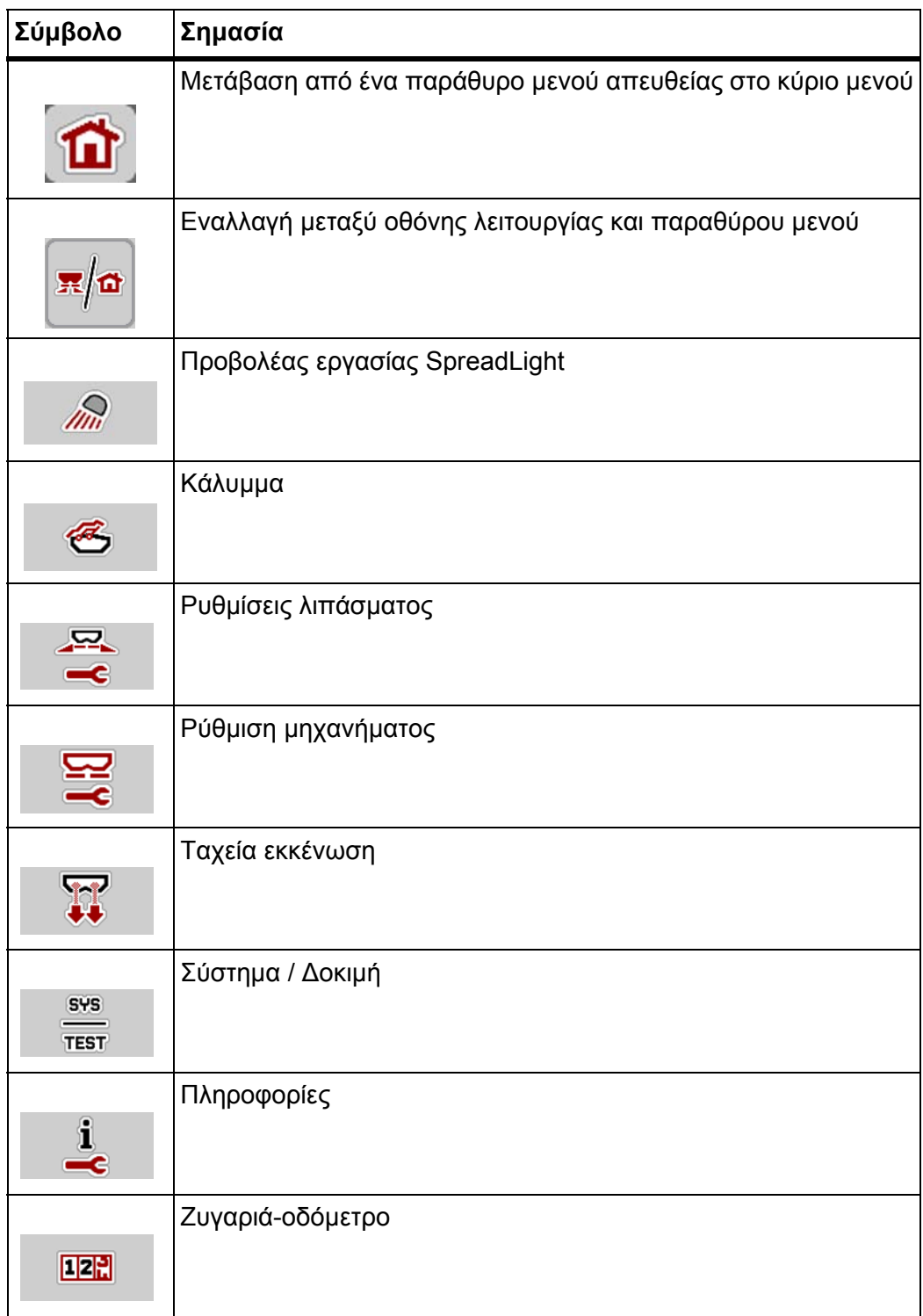

# <span id="page-19-0"></span>**2.3.3 Σύμβολα οθόνης λειτουργίας**

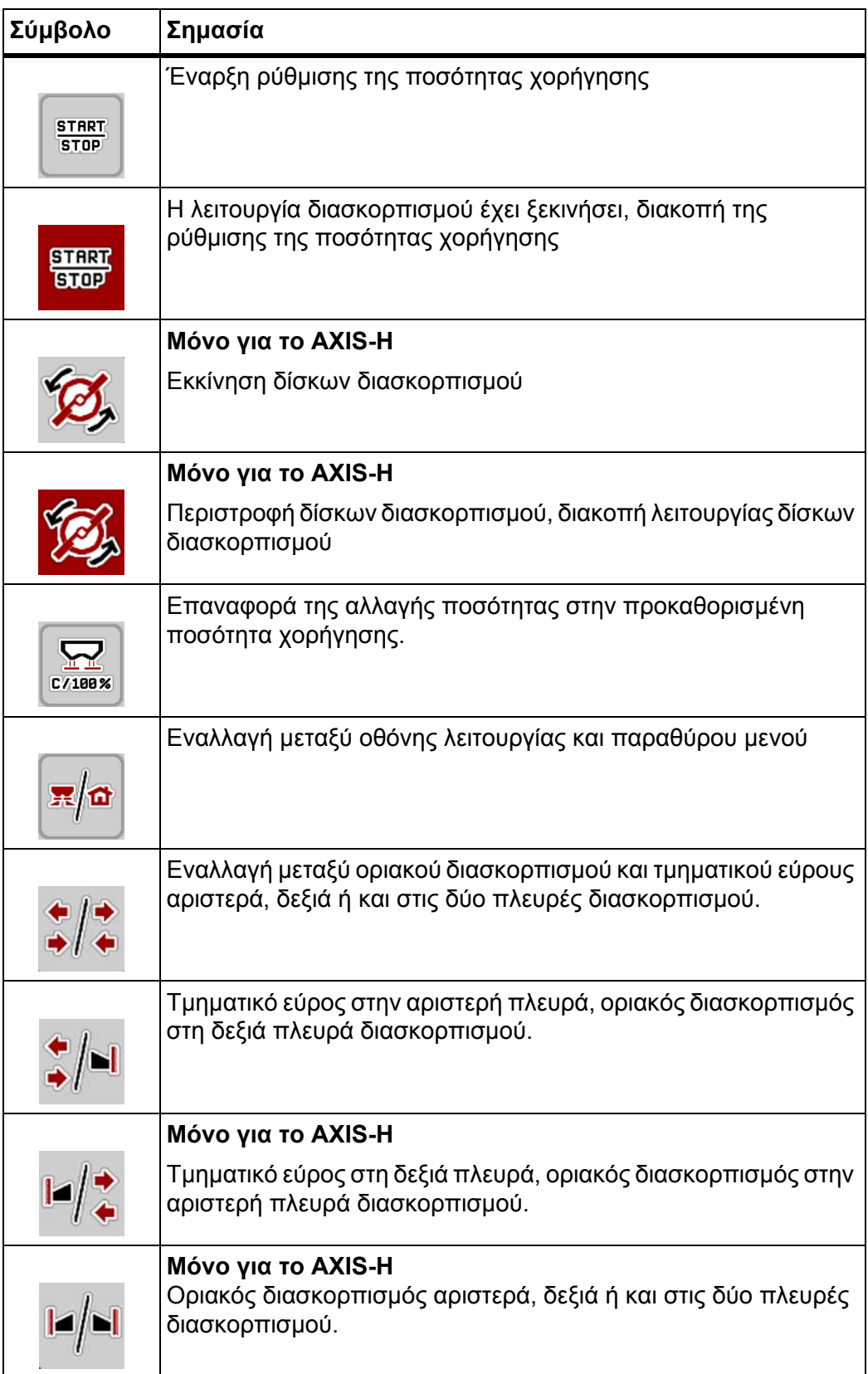

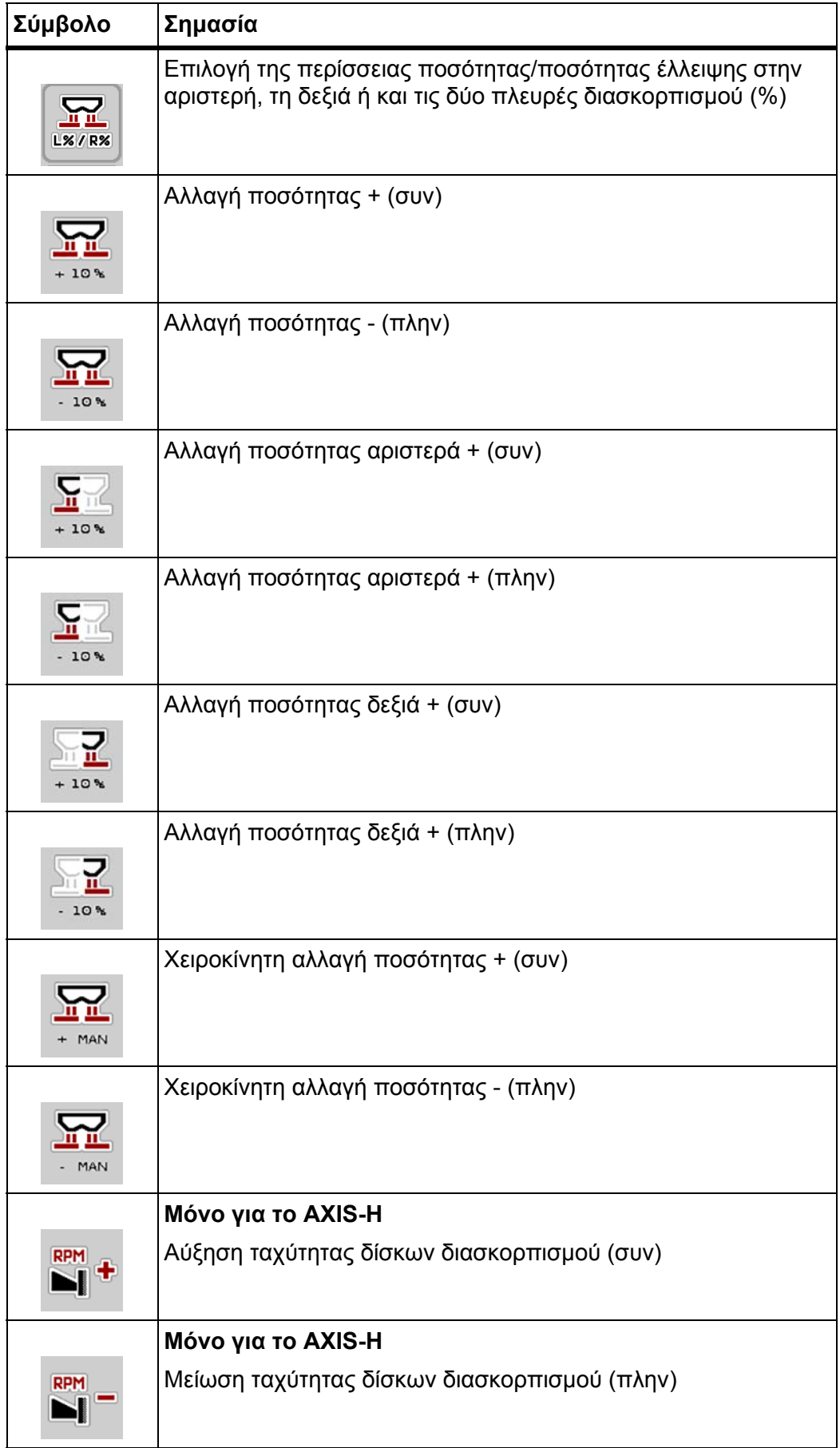

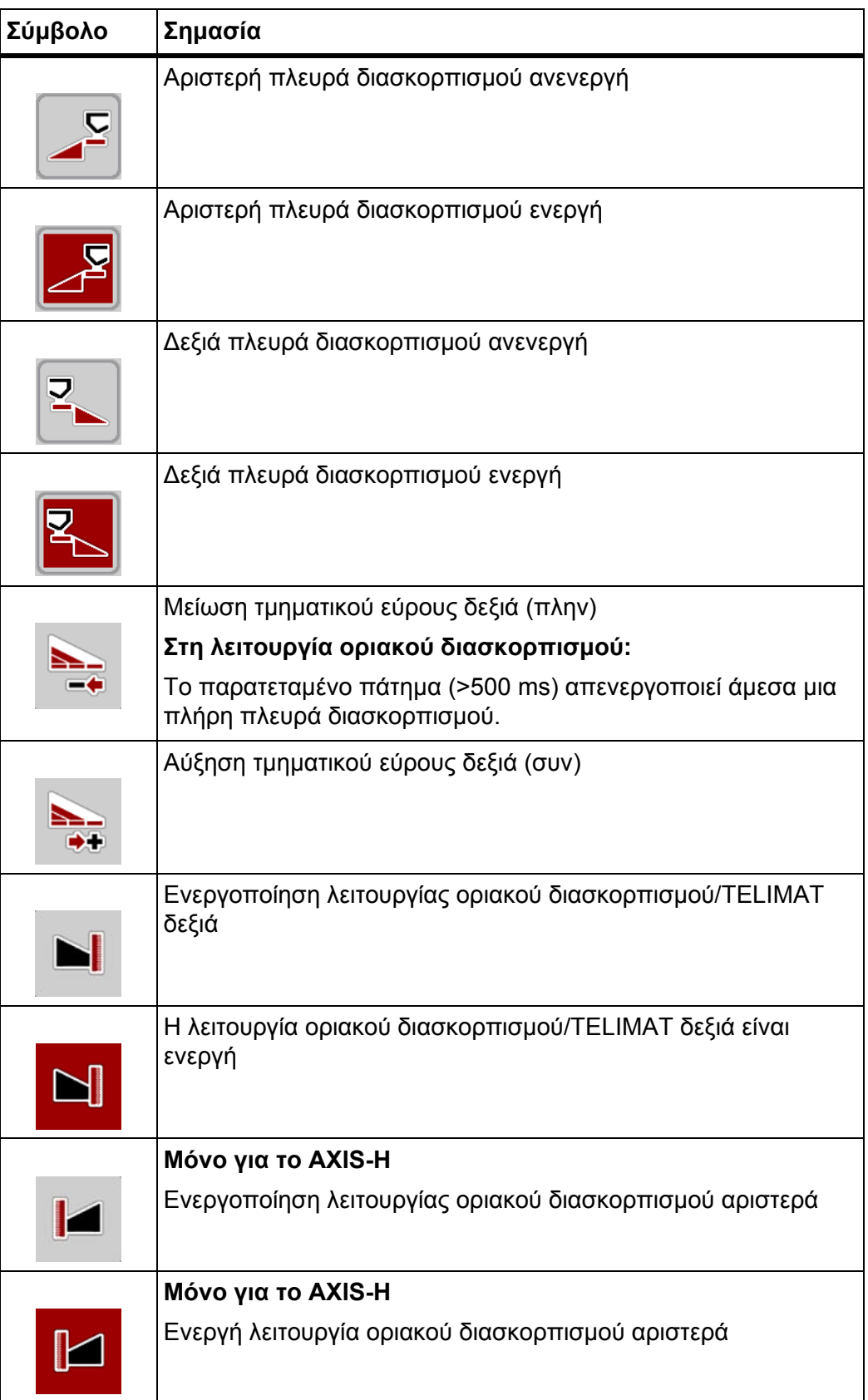

# <span id="page-22-0"></span>**2.3.4 Άλλα σύμβολα**

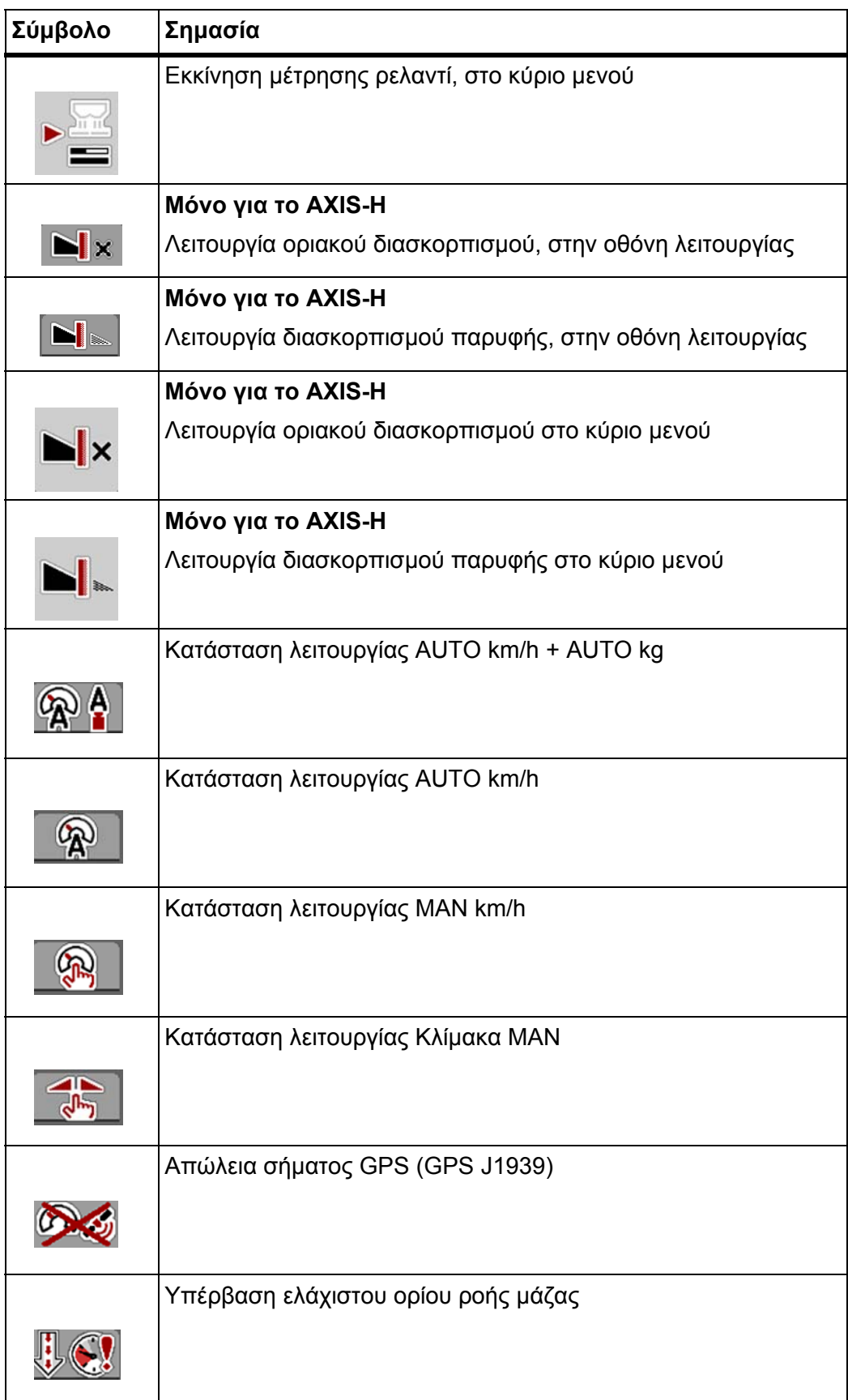

# <span id="page-23-0"></span>**2.4 Επισκόπηση δομής μενού AXIS-H EMC**

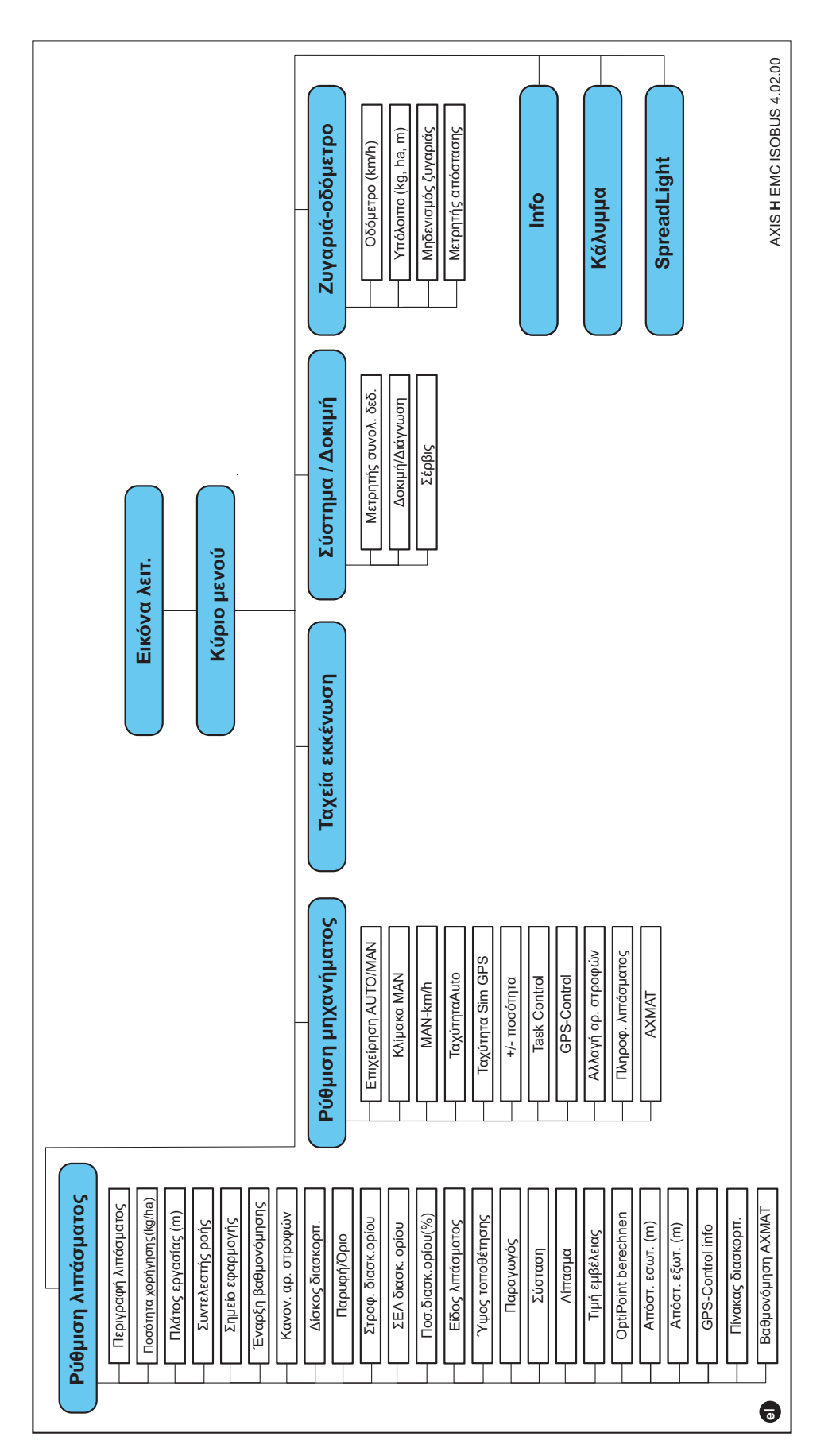

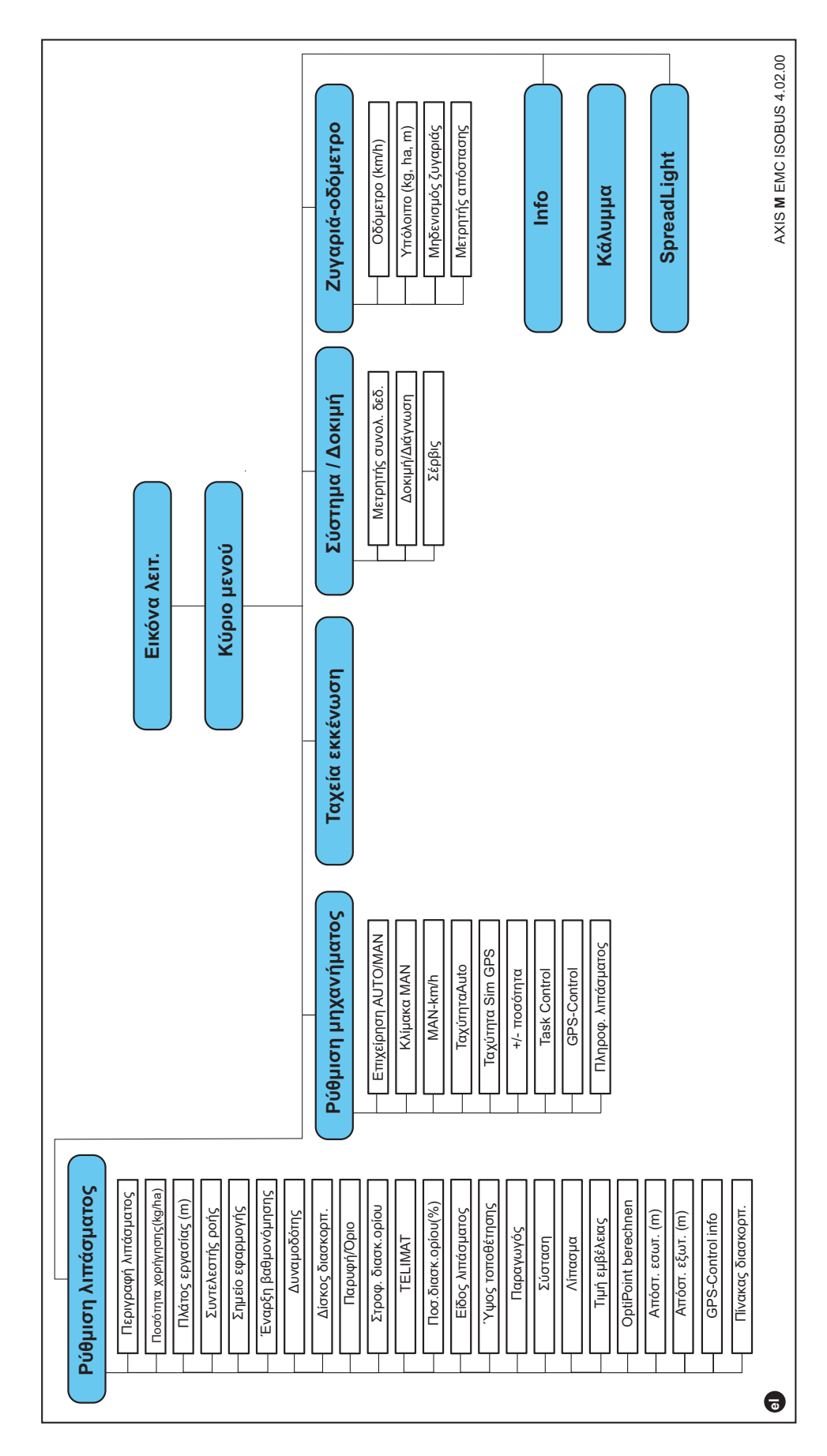

# <span id="page-24-0"></span>**2.5 Επισκόπηση δομής μενού AXIS-M EMC**

# <span id="page-26-0"></span>**3 Τοποθέτηση και εγκατάσταση**

# <span id="page-26-1"></span>**3.1 Απαιτήσεις για το τρακτέρ**

Πριν από την τοποθέτηση της μονάδας χειρισμού μηχανήματος, εξετάστε αν το τρακτέρ πληροί τις παρακάτω απαιτήσεις:

- Πρέπει να διασφαλίζεται **πάντα** ελάχιστη τάση **11 V**, ακόμη κι όταν συνδέονται ταυτόχρονα περισσότερες από μία συσκευές που καταναλώνουν ρεύμα (π.χ. σύστημα κλιματισμού, φως),
- Τροφοδοσία λαδιού: **μέγ. 210 bar**, βαλβίδα απλής ή διπλής ενέργειας (ανάλογα με τα εξαρτήματα),
- **AXIS-M**: Η ταχύτητα του δυναμοδότη πρέπει να είναι τουλάχιστον **540 στροφές/λεπτό** (AXIS-M 30.2) ή **750 στροφές/λεπτό** (AXIS-M 50.2) και πρέπει να διατηρείται σε αυτή την τιμή (βασική προϋπόθεση για σωστό πλάτος εργασίας).

#### *ΕΙ∆ΟΠΟΙΗΣΗ*

Στα τρακτέρ χωρίς αυτόματο κιβώτιο ταχυτήτων, η ταχύτητα κίνησης πρέπει να επιλέγεται με χρήση της σωστής σχέσης μετάδοσης που αντιστοιχεί σε ταχύτητα δυναμοδότη **540 στροφών/λεπτό (AXIS-M 30.2) ή 750 στροφών/λεπτό (AXIS-M 50.2)**.

- **AXIS H 30 EMC**: Ισχύς υδραυλικού συστήματος **45 l/min**, σύστημα σταθερού ρεύματος ή αισθητήρα φορτίου,
- **AXIS-H 50 EMC**: Ισχύς υδραυλικού συστήματος **65 l/min**, σύστημα σταθερού ρεύματος ή αισθητήρα φορτίου,
- Ελεύθερη επαναφορά **ελάχ. NW 18 mm**,
- 9-πολική πρίζα (ISO 11783) στο πίσω μέρος του τρακτέρ για τη σύνδεση της μονάδας χειρισμού μηχανήματος στο ISOBUS.
- 9-πολικό φις τερματικού (ISO 11783) για τη σύνδεση ενός τερματικού ISOBUS στο ISOBUS.

#### *ΕΙ∆ΟΠΟΙΗΣΗ*

Αν το τρακτέρ δεν διαθέτει 9-πολική πρίζα στο πίσω μέρος του, μπορεί να γίνει αγορά ενός σετ εγκατάστασης τρακτέρ με 9-πολική πρίζα για το τρακτέρ (ISO 11783) και αισθητήρα ταχύτητας κίνησης ως προαιρετικός εξοπλισμός.

#### <span id="page-26-2"></span>**3.2 Συνδέσεις, πρίζες**

#### <span id="page-26-3"></span>**3.2.1 Παροχή ηλεκτρικού ρεύματος**

Η παροχή ηλεκτρικού ρεύματος στη μονάδα χειρισμού μηχανήματος πραγματοποιείται μέσω της 9-πολικής πρίζας στο πίσω μέρος του τρακτέρ.

# <span id="page-27-2"></span><span id="page-27-0"></span>**3.3 Σύνδεση μονάδας χειρισμού μηχανήματος**

Ανάλογα με τον εξοπλισμό, υπάρχουν διάφορες μέθοδοι σύνδεσης της μονάδας χειρισμού μηχανήματος στον διανομέα ορυκτών λιπασμάτων με δίσκο διασκορπισμού. Περισσότερες λεπτομέρειες μπορείτε να βρείτε στις οδηγίες λειτουργίας της μονάδας χειρισμού μηχανήματος.

#### <span id="page-27-1"></span>**3.3.1 Σχηματική επισκόπηση συνδέσεων**

- [«AXIS-H EMC:](#page-28-0) Σχηματική επισκόπηση συνδέσεων» στη σελίδα 23
- [«AXIS-M EMC:](#page-29-0) Σχηματική επισκόπηση συνδέσεων» στη σελίδα 24

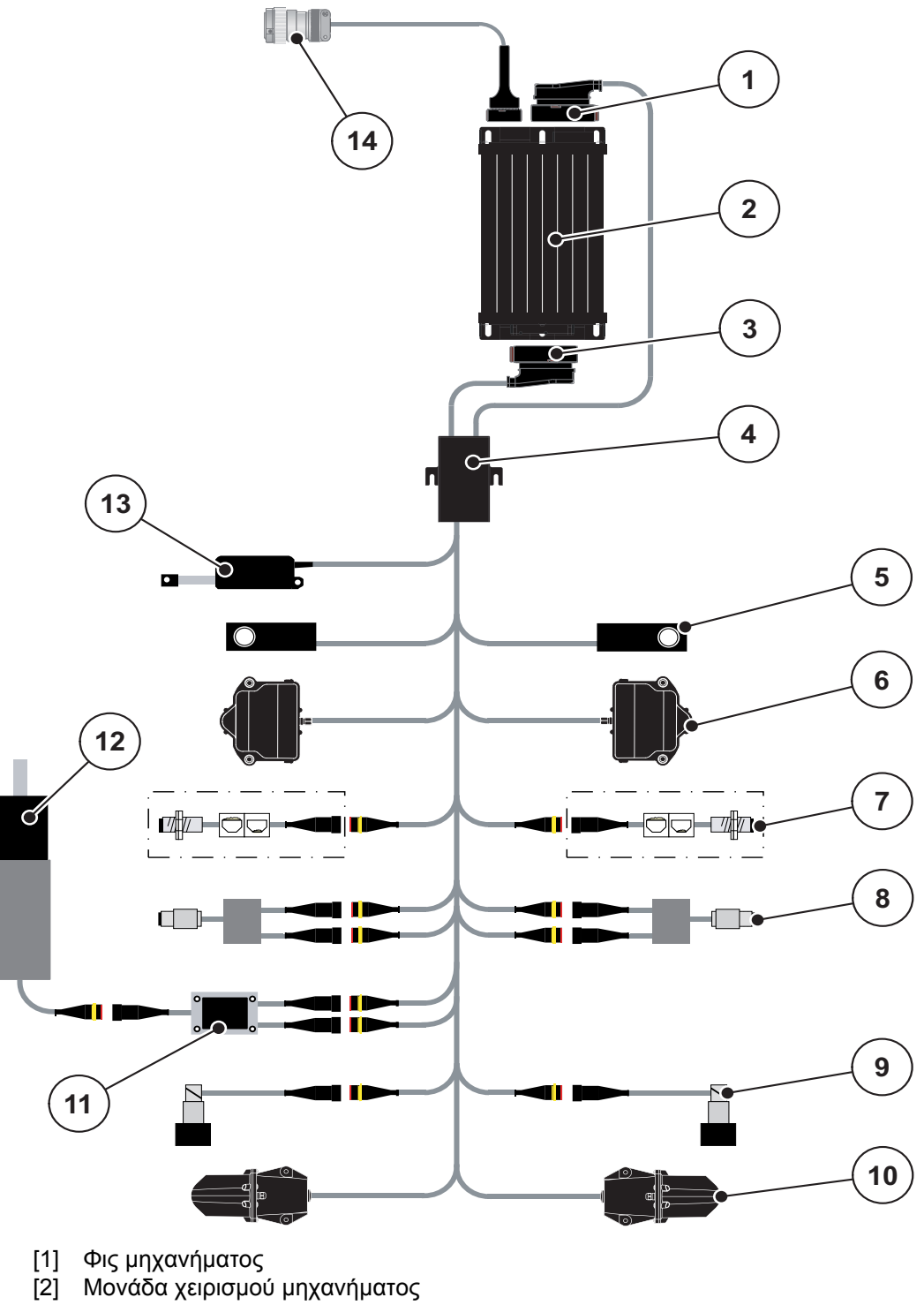

<span id="page-28-0"></span>**AXIS-H EMC: Σχηματική επισκόπηση συνδέσεων**

- [3] Φις μηχανήματος
- [4] ∆ιανομέας καλωδίων
- [5] Στοιχείο ζύγισης αριστερά/δεξιά
- [6] ∆ιάταξη περιστροφής συρόμενου δοσομετρητή αριστερά/δεξιά
- [7] Αισθητήρας ένδειξης κενού αριστερά/δεξιά
- [8] Αισθητήρας ροπής στρέψης/αριθμού στροφών αριστερά/δεξιά
- [9] Αναλογική βαλβίδα αριστερά/δεξιά
- [10] Κινητήρας σημείου εφαρμογής αριστερά/δεξιά
- [11] Προστασία υπέρτασης αναδευτήρα
- [12] Ηλεκτρικός κινητήρας αναδευτήρα
- [13] Κάλυμμα ενεργοποιητή
- [14] Πίνακας συνδέσεων ISOBUS

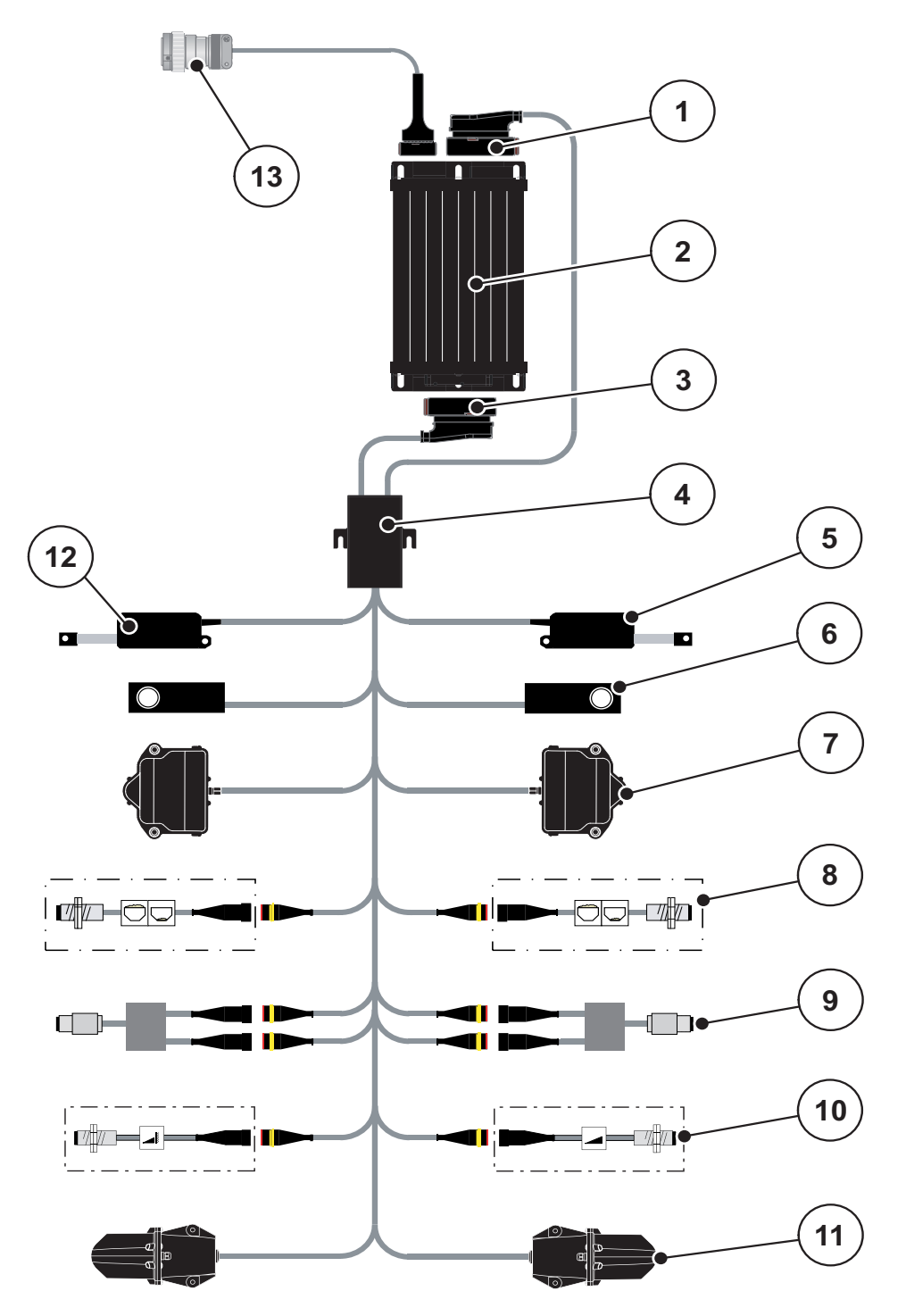

<span id="page-29-0"></span>**AXIS-M EMC: Σχηματική επισκόπηση συνδέσεων**

- [1] Φις μηχανήματος
- [2] Μονάδα χειρισμού μηχανήματος
- [3] Φις μηχανήματος
- [4] ∆ιανομέας καλωδίων
- [5] Ενεργοποιητής TELIMAT
- [6] Στοιχείο ζύγισης αριστερά/δεξιά
- [7] ∆ιάταξη περιστροφής συρόμενου δοσομετρητή αριστερά/δεξιά
- [8] Αισθητήρας ένδειξης κενού αριστερά/δεξιά
- [9] Αισθητήρας ροπής στρέψης/αριθμού στροφών αριστερά/δεξιά
- [10] Αισθητήρες TELIMAT πάνω/κάτω
- [11] Κινητήρας σημείου εφαρμογής αριστερά/δεξιά
- [12] Κάλυμμα ενεργοποιητή
- [13] Πίνακας συνδέσεων ISOBUS

# <span id="page-30-0"></span>**3.4 Προετοιμασία συρόμενου δοσομετρητή**

Οι διανομείς ορυκτών λιπασμάτων με δίσκο διασκορπισμού AXIS EMC διαθέτουν ηλεκτρικό μηχανισμό ολισθητήρων για τη ρύθμιση της ποσότητας διασκορπισμού.

# *ΕΙ∆ΟΠΟΙΗΣΗ*

Μελετήστε προσεκτικά τις οδηγίες λειτουργίας του διανομέα ορυκτών λιπασμάτων με δίσκο διασκορπισμού που διαθέτετε.

# <span id="page-32-0"></span>**4 Χειρισμός AXIS EMC ISOBUS**

#### **A ΠΡΟΣΟΧΗ**

**Κίνδυνος τραυματισμού από τυχόν εκροή λιπάσματος**

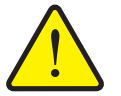

Σε περίπτωση βλάβης, κατά τη διάρκεια της μετάβασης στην περιοχή διασκορπισμού ενδέχεται να ανοίξει ξαφνικά ο συρόμενος δοσομετρητής. Υπάρχει κίνδυνος ολίσθησης και τραυματισμού για τυχόν παρευρισκόμενα άτομα λόγω της εκροής λιπάσματος.

 **Πριν από τη μετάβαση στην περιοχή διασκορπισμού** απενεργοποιήστε οπωσδήποτε την ηλεκτρονική μονάδα χειρισμού μηχανήματος.

#### *ΕΙ∆ΟΠΟΙΗΣΗ*

Οι οδηγίες λειτουργίας περιγράφουν τις λειτουργίες της μονάδας χειρισμού μηχανήματος **από την έκδοση λογισμικού 4.02.00 και άνω**.

#### *ΕΙ∆ΟΠΟΙΗΣΗ*

Οι ρυθμίσεις στα μεμονωμένα μενού είναι πολύ σημαντικές για την ιδανική, **αυτόματη ρύθμιση ροής μάζας (Λειτουργία EMC)**.

Λαμβάνετε ιδιαιτέρως υπόψη σας τις ιδιαιτερότητες της λειτουργίας EMC για τα παρακάτω στοιχεία μενού:

- Στο μενού **Ρύθμιση λιπάσματος**
	- ∆ίσκος διασκορπισμού. Βλ. [Σελίδα](#page-46-0) 41.
	- Ταχύτητα δίσκων διασκορπισμού ή ταχύτητα δυναμοδότη. Βλ. [Σελίδα](#page-46-1) 41.
- Στο μενού **Ρύθμιση μηχανήματος**
	- Λειτουργία AUTO/MAN. Βλέπε [Σελίδα](#page-56-0) 51 και κεφάλαιο [\[5\].](#page-74-2)

#### <span id="page-32-1"></span>**4.1 Ενεργοποίηση μονάδας χειρισμού μηχανήματος**

#### **Προϋποθέσεις:**

- Η μονάδα χειρισμού του μηχανήματος είναι σωστά συνδεδεμένη στο μηχάνημα και στο τρακτέρ (βλέπε ενδεικτικά κεφάλαιο 3.3: Σύνδεση μονάδας [χειρισμού](#page-27-2) [μηχανήματος](#page-27-2), σελίδα 22).
- Έχει εξασφαλιστεί ελάχιστη τάση **11 V**.
- **1.** Εκκινήστε τη μονάδα χειρισμού του μηχανήματος.
	- Μετά από μερικά δευτερόλεπτα εμφανίζεται η **αρχική επιφάνεια** της μονάδας χειρισμού μηχανήματος.
	- Λίγο αργότερα η μονάδα χειρισμού μηχανήματος δείχνει για μερικά δευτερόλεπτα το **μενού ενεργοποίησης**.
- **2. Πατήστε το πλήκτρο Enter**.
- **Στη συνέχεια εμφανίζεται η οθόνη λειτουργίας.**

## <span id="page-33-0"></span>**4.2 Πλοήγηση στα μενού**

#### *ΕΙ∆ΟΠΟΙΗΣΗ*

Σημαντικές υποδείξεις σχετικά με την εμφάνιση και την πλοήγηση στα μενού παρέχονται στο κεφάλαιο 1.6: Ιεραρχία μενού, πλήκτρα και [πλοήγηση](#page-8-4), σελίδα 3.

Παρακάτω περιγράφεται η πρόσβαση στα μενού και τα στοιχεία μενού **αγγίζοντας την οθόνη αφής ή πατώντας τα πλήκτρα λειτουργίας**.

Τηρείτε τις οδηγίες λειτουργίας του χρησιμοποιούμενου τερματικού.

#### **Πρόσβαση στο κύριο μενού**

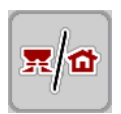

- Πατήστε το πλήκτρο λειτουργίας **Οθόνη λειτουργίας/Κύριο μενού**. Βλ. 2.3.2: Μενού, [σελίδα](#page-18-1) 13.
- Το κύριο μενού εμφανίζεται στην οθόνη.

#### **Πρόσβαση σε υπομενού με την οθόνη αφής:**

Πατήστε το κουμπί του επιθυμητού υπομενού.

Εμφανίζονται παράθυρα, τα οποία προτρέπουν σε διάφορες ενέργειες.

- Εισαγωγή κειμένου
- Εισαγωγή τιμής
- Ρυθμίσεις μέσω άλλων υπομενού

#### *ΕΙ∆ΟΠΟΙΗΣΗ*

∆εν εμφανίζονται ταυτόχρονα όλες οι παράμετροι σε ένα παράθυρο του μενού. Μπορείτε να μεταβείτε στο διπλανό παράθυρο με το **βέλος αριστερά/δεξιά**.

#### **Έξοδος από το μενού**

- Επιβεβαιώστε τις ρυθμίσεις πατώντας το πλήκτρο **Επιστροφή**.
	- Επιστρέφετε στο **προηγούμενο μενού**.
- Πατήστε το πλήκτρο **Οθόνη λειτουργίας/Κύριο μενού**.
	- Επιστρέφετε στην **οθόνη λειτουργίας**.

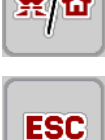

- **Πατήστε το πλήκτρο ESC**.
	- Οι προηγούμενες ρυθμίσεις διατηρούνται.
	- Επιστρέφετε στο **προηγούμενο μενού**.

## <span id="page-34-0"></span>**4.3 Κύριο μενού**

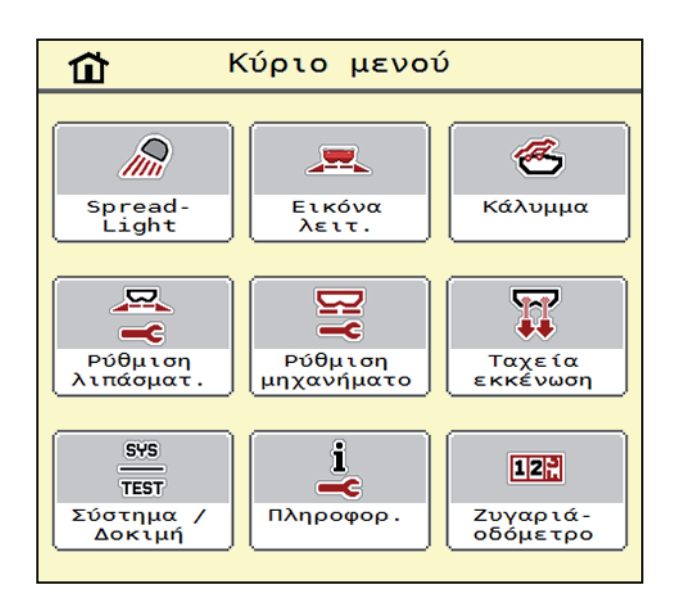

**Εικόνα 4.1:** Κύριο μενού με υπομενού

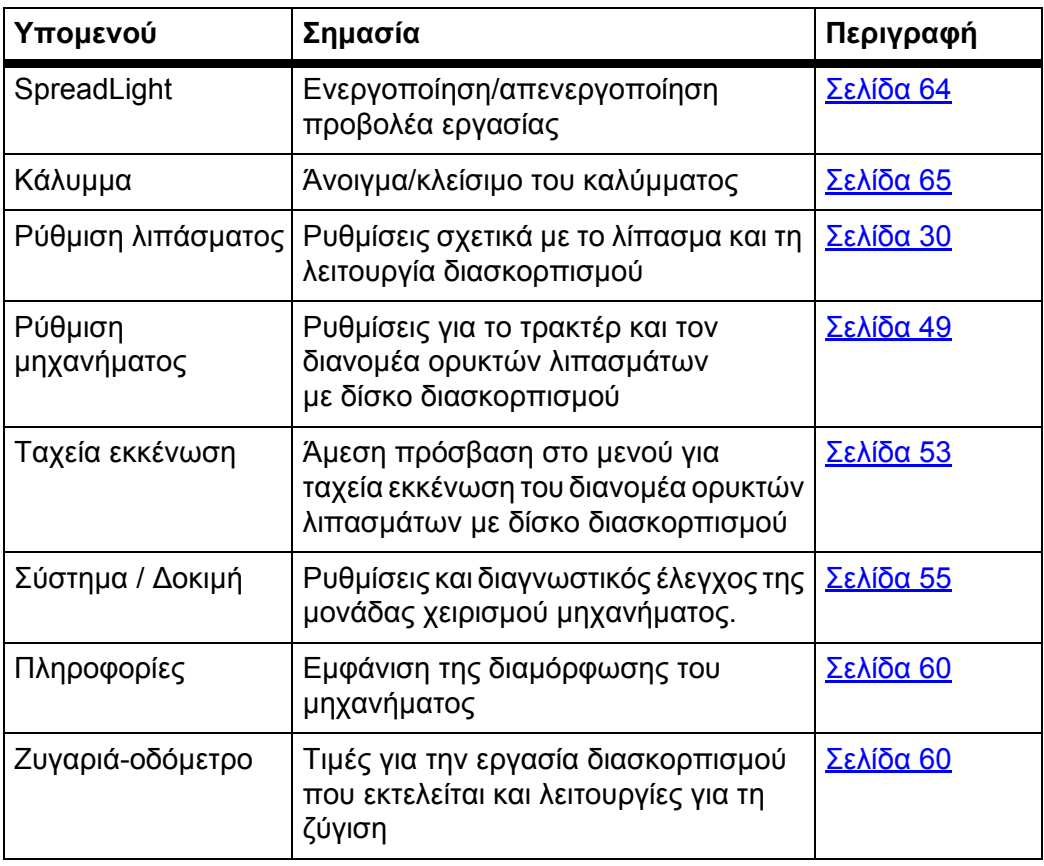

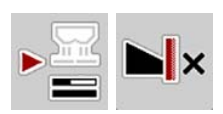

Εκτός από τα υπομενού, στο **Κύριο μενού** μπορείτε να επιλέξετε τα πλήκτρα λειτουργίας **Μέτρηση ρελαντί** και **Τύπος οριακού διασκορπισμού**.

- Μέτρηση ρελαντί: Με το πλήκτρο λειτουργίας μπορεί να εκκινηθεί χειροκίνητα η μέτρηση ρελαντί. Βλ. 5.7.2: [Χειροκίνητη](#page-86-1) μέτρηση ρελαντί, σελίδα 81
- Τύπος οριακού διασκορπισμού: Μπορείτε να επιλέξετε μεταξύ διασκορπισμού παρυφών και οριακού διασκορπισμού.

## <span id="page-35-0"></span>**4.4 Ρυθμίσεις λιπάσματος**

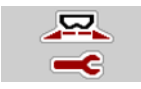

Από αυτό το μενού μπορείτε να πραγματοποιείτε τις ρυθμίσεις των λιπασμάτων και της λειτουργίας διασκορπισμού.

Μεταβείτε στο μενού **Κύριο μενού > Ρύθμιση λιπάσματος**.

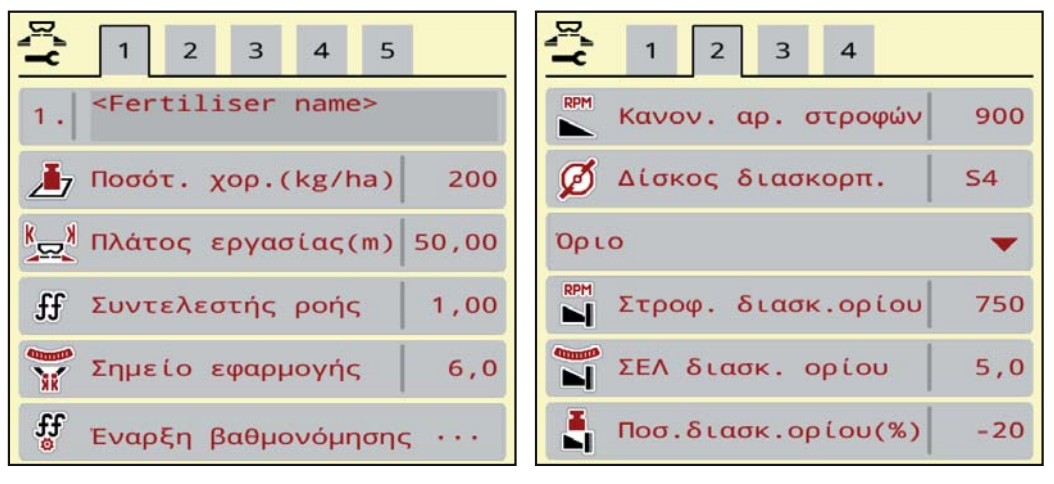

**Εικόνα 4.2:** Μενού "Ρύθμιση λιπάσματος" **AXIS-H**, καρτέλα 1 και 2

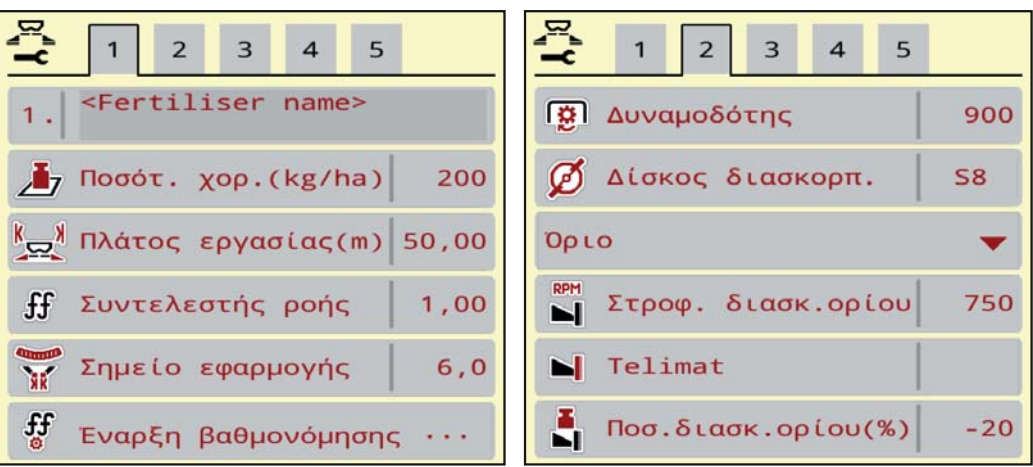

**Εικόνα 4.3:** Μενού "Ρύθμιση λιπάσματος" **AXIS-M**, καρτέλα 1 και 2

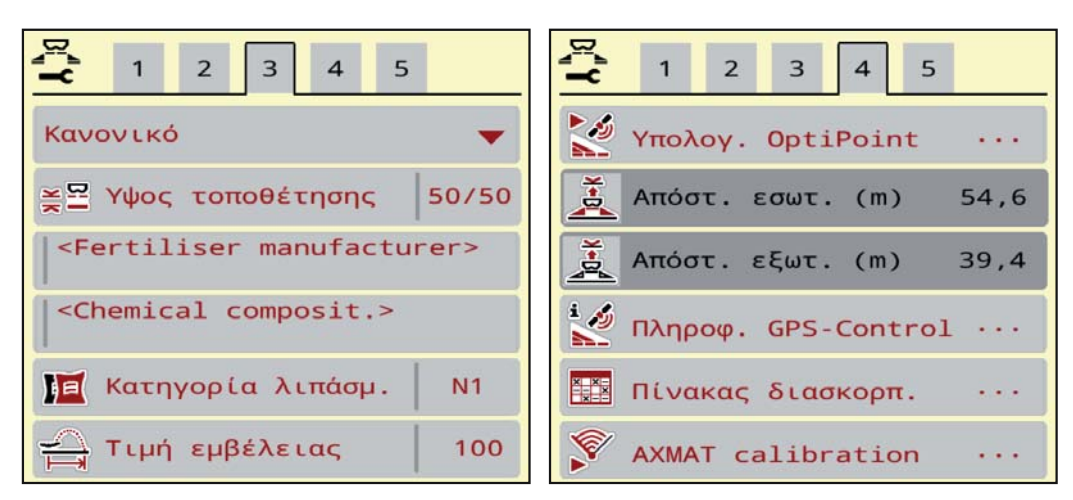

**Εικόνα 4.4:** Μενού "Ρύθμιση λιπάσματος", καρτέλα 3 και 4
# *ΕΙ∆ΟΠΟΙΗΣΗ*

∆εν εμφανίζονται ταυτόχρονα όλες οι παράμετροι στην οθόνη. Μπορείτε να μεταβείτε στο διπλανό παράθυρο (καρτέλα) με το **βέλος αριστερά/δεξιά**.

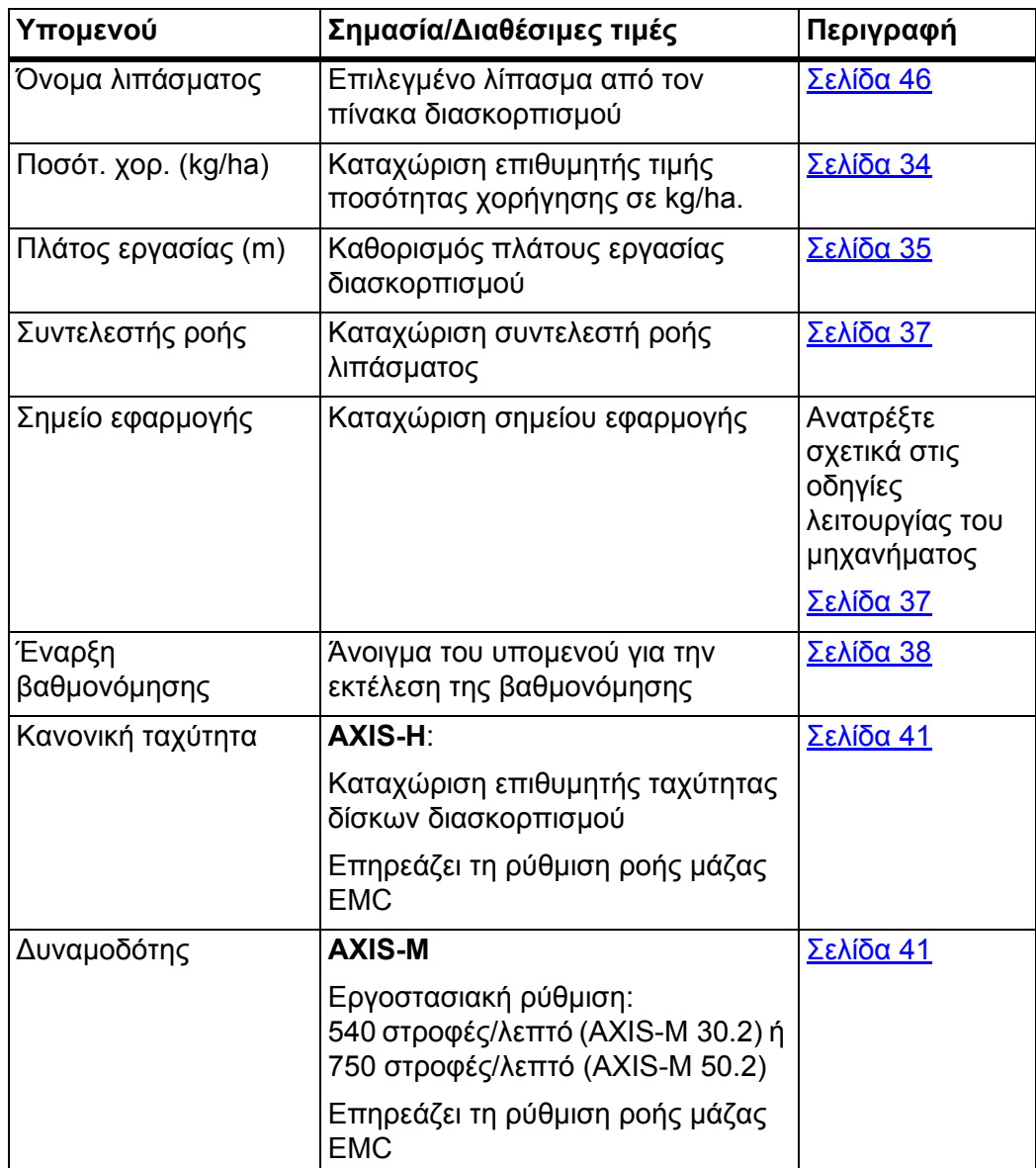

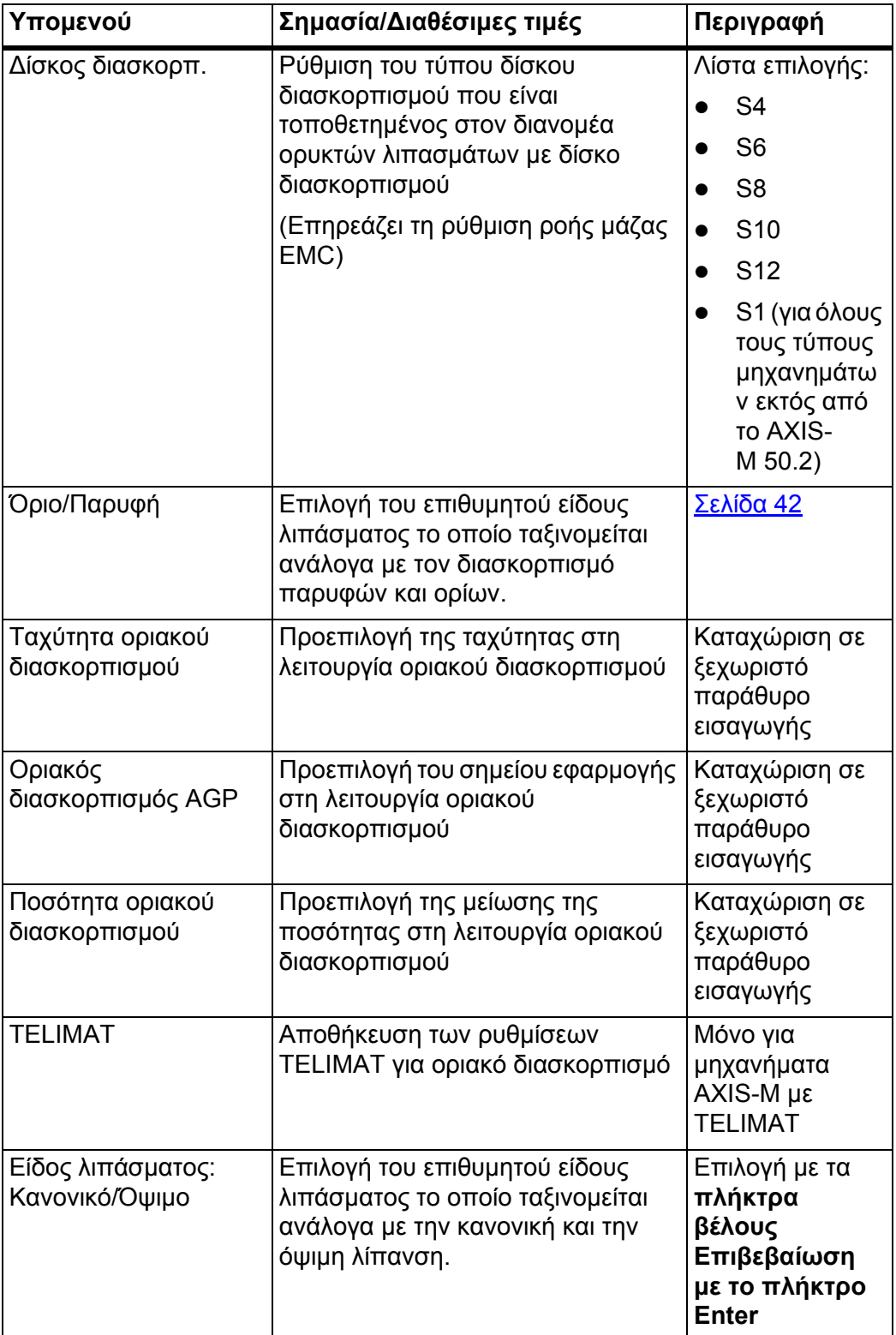

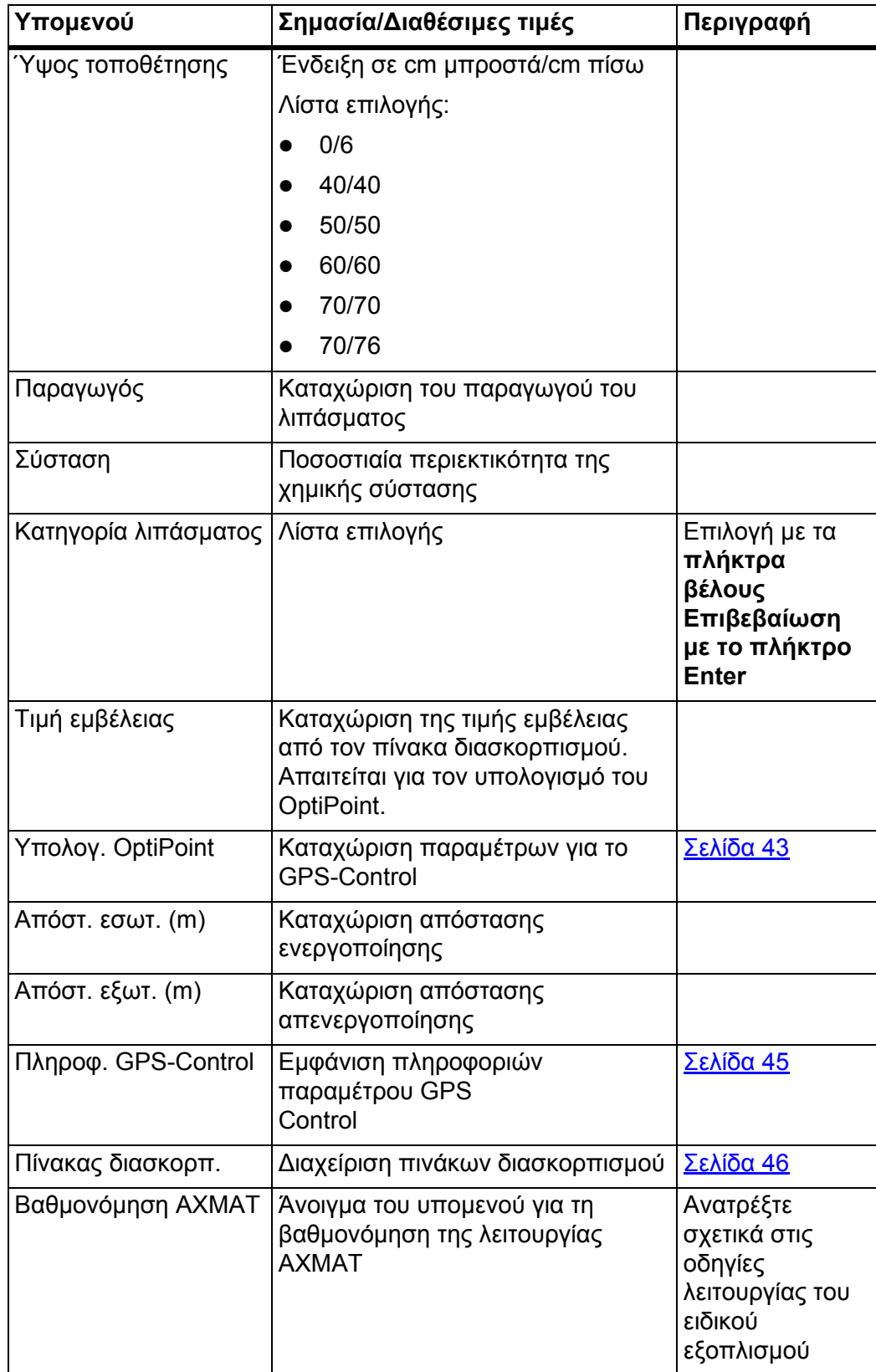

### <span id="page-39-0"></span>**4.4.1 Ποσότητα χορήγησης**

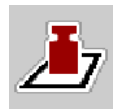

Σε αυτό το μενού, μπορείτε να εισαγάγετε την επιθυμητή τιμή για την ποσότητα χορήγησης.

#### **Καταχώριση ποσότητας χορήγησης:**

- **1.** Μεταβείτε στο μενού **Ρύθμιση λιπάσματος > Ποσότ. χορ. (kg/ha)**.
	- Στην οθόνη εμφανίζεται η **τρέχουσα** ποσότητα χορήγησης.
- **2.** Καταχωρίστε τη νέα τιμή στο πεδίο εισαγωγής.
- **3.** Πατήστε **OK**.

#### **Η νέα τιμή αποθηκεύεται στη μονάδα χειρισμού του μηχανήματος.**

Μπορείτε επίσης να καταχωρίσετε ή να προσαρμόσετε την ποσότητα χορήγησης μέσω της οθόνης λειτουργίας.

- **1.** Πατήστε το κουμπί "Ποσότητα χορήγησης" [1] στην οθόνη αφής.
	- Ανοίγει το παράθυρο καταχώρισης αριθμού.

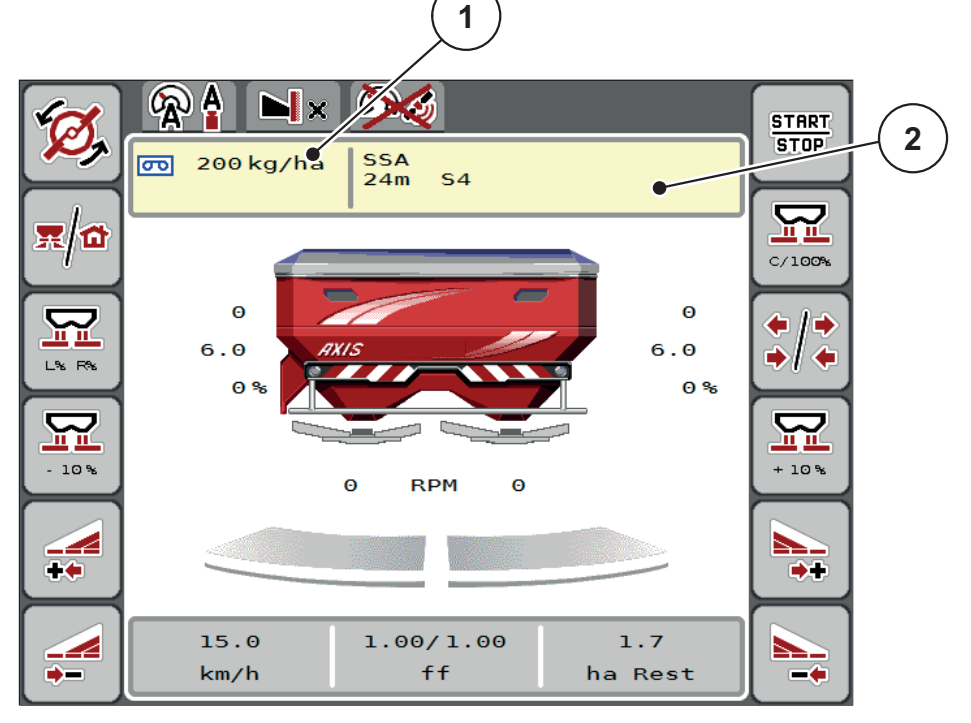

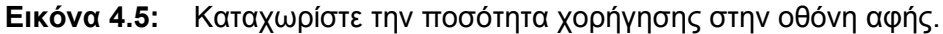

- [1] Κουμπί "Ποσότητα χορήγησης"
- [2] Κουμπί "Πίνακας διασκορπισμού"
- **2.** Καταχωρίστε τη νέα τιμή στο πεδίο εισαγωγής.
- **3.** Πατήστε **OK**.
- **Η νέα τιμή αποθηκεύεται στη μονάδα χειρισμού του μηχανήματος.**

# <span id="page-40-0"></span>**4.4.2 Πλάτος εργασίας**

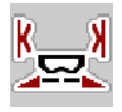

Σε αυτό το μενού μπορείτε να ορίσετε το πλάτος εργασίας (σε μέτρα).

- **1.** Μεταβείτε στο μενού **Ρύθμιση λιπάσματος > Πλάτος εργασίας (m)**.
	- Στην οθόνη εμφανίζεται το **τρέχον** πλάτος εργασίας.
	- **2.** Καταχωρίστε τη νέα τιμή στο πεδίο εισαγωγής.
	- **3.** Πατήστε **OK**.
	- **Η νέα τιμή αποθηκεύεται στη μονάδα χειρισμού του μηχανήματος.**

### **4.4.3 Συντελεστής ροής**

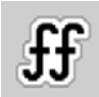

Ο συντελεστής ροής βρίσκεται εντός του εύρους τιμών **0,2** και **1,9**. Για τις κοινές βασικές ρυθμίσεις (km/h, πλάτος εργασίας, kg/ha) ισχύουν τα ακόλουθα:

- Όταν **αυξάνεται** ο συντελεστής ροής **μειώνεται** η ποσότητα δοσομέτρησης.
- Όταν **μειώνεται** ο συντελεστής ροής **αυξάνεται** η ποσότητα δοσομέτρησης.

Εμφανίζεται μήνυμα σφάλματος μόλις ο συντελεστής ροής βρεθεί εκτός της καθορισμένης περιοχής. Βλ. 6: Μηνύματα [συναγερμού](#page-96-0) και πιθανές αιτίες, [σελίδα](#page-96-0) 91.

Κατά τον διασκορπισμό οργανικού λιπάσματος ή ρυζιού, πρέπει να μειώσετε τον ελάχιστο συντελεστή σε 0,2. Αυτό αποτρέπει τη συνεχή εμφάνιση του μηνύματος σφάλματος.

Αν γνωρίζετε τον συντελεστή ροής από παλαιότερες βαθμονομήσεις ή από τον πίνακα διασκορπισμού, καταχωρίστε τον **χειροκίνητα** σε αυτή την επιλογή.

### *ΕΙ∆ΟΠΟΙΗΣΗ*

Μέσω του μενού **Έναρξη βαθμονόμησης** μπορεί με τη βοήθεια της μονάδας χειρισμού μηχανήματος να προσδιοριστεί και να καταχωρηθεί ο συντελεστής ροής. Βλ. κεφάλαιο 4.4.5: ∆οκιμή [βαθμονόμησης](#page-43-0), σελίδα 38

Στον διανομέα ορυκτών λιπασμάτων με δίσκο διασκορπισμού AXIS-H EMC, ο συντελεστής ροής προσδιορίζεται από τη ρύθμιση ροής μάζας EMC. Είναι δυνατή όμως η χειροκίνητη καταχώριση.

### *ΕΙ∆ΟΠΟΙΗΣΗ*

Ο υπολογισμός του συντελεστή ροής εξαρτάται από την κατάσταση λειτουργίας που χρησιμοποιείται. Για περισσότερες πληροφορίες σχετικά με τον συντελεστή ροής, ανατρέξτε στο κεφάλαιο 4.5.1: Λειτουργία [AUTO/MAN,](#page-56-0) σελίδα 51.

### **Καταχώριση συντελεστή ροής:**

- **1.** Μεταβείτε στο μενού **Ρύθμιση λιπάσματος > Συντελεστής ροής**.
	- Στην οθόνη εμφανίζεται ο **τρέχων** συντελεστής ροής.
- **2.** Καταχωρίστε την τιμή από τον πίνακα διασκορπισμού στο πεδίο εισαγωγής.

### *ΕΙ∆ΟΠΟΙΗΣΗ*

Εάν το λίπασμα δεν αναφέρεται στον πίνακα διασκορπισμού, καταχωρίστε συντελεστή ροής **1,00**.

Στην **κατάσταση λειτουργίας AUTO km/h** συνιστάται ιδιαίτερα η διεξαγωγή **βαθμονόμησης** για τον ακριβή προσδιορισμό του συντελεστή ροής για το συγκεκριμένο λίπασμα.

- **3.** Πατήστε **OK**.
- **Η νέα τιμή αποθηκεύεται στη μονάδα χειρισμού του μηχανήματος.**

### *ΕΙ∆ΟΠΟΙΗΣΗ*

Στον διανομέα ορυκτών λιπασμάτων με δίσκο διασκορπισμού AXIS EMC (κατάσταση λειτουργίας **AUTO km/h + AUTO kg**), συνιστούμε την εμφάνιση του συντελεστή ροής στην οθόνη λειτουργίας. Έτσι μπορείτε να παρακολουθείτε τη ρύθμιση του συντελεστή ροής κατά τη διάρκεια της εργασίας διασκορπισμού. Βλ. 2.2.2: Πεδία [ενδείξεων](#page-14-0), σελίδα 9

### **Ελάχιστος συντελεστής**

Σύμφωνα με την καταχωρηθείσα τιμή του συντελεστή ροής, η μονάδα χειρισμού του μηχανήματος ρυθμίζει αυτόματα τον ελάχιστο συντελεστή σε μία από τις ακόλουθες τιμές:

- Ο ελάχιστος συντελεστής είναι 0,2 εάν η καταχωρηθείσα τιμή είναι μικρότερη από 0,5.
- Ο ελάχιστος συντελεστής επαναφέρεται στο 0,4 μόλις καταχωρίσετε μια τιμή μεγαλύτερη από 0,5.

## <span id="page-42-0"></span>**4.4.4 Σημείο εφαρμογής**

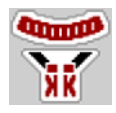

Η ρύθμιση του σημείου εφαρμογής στον διανομέα ορυκτών λιπασμάτων με δίσκο διασκορπισμού AXIS EMC γίνεται μόνο με ηλεκτρική ρύθμιση του σημείου εφαρμογής.

- **1.** Μεταβείτε στο μενού **Ρύθμιση λιπάσματος > Σημείο εφαρμογής**.
- **2.** Καθορίστε τη θέση για το σημείο εφαρμογής χρησιμοποιώντας τον πίνακα διασκορπισμού.
- **3.** Καταχωρίστε την τιμή στο πεδίο εισαγωγής.
- **4.** Πατήστε **OK**.
- **Στην οθόνη εμφανίζεται το παράθυρο Ρύθμιση λιπάσματος με το νέο σημείο εφαρμογής.**

Σε περίπτωση μπλοκαρίσματος του σημείου εφαρμογής εμφανίζεται ο συναγερμός 17, βλ. κεφάλαιο 6: Μηνύματα [συναγερμού](#page-96-0) και πιθανές αιτίες, [σελίδα](#page-96-0) 91.

### **Α ΠΡΟΣΟΧΗ**

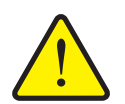

#### **Κίνδυνος τραυματισμού λόγω της αυτόματης ρύθμισης του σημείου εφαρμογής**

Με το πάτημα του πλήκτρου λειτουργίας **Start/Stop** (Έναρξη/διακοπή), το σημείο εφαρμογής μεταβαίνει αυτόματα στην προκαθορισμένη τιμή με τη βοήθεια των ηλεκτρικών ρυθμιστικών κυλίνδρων. Κατά τη λειτουργία αυτή μπορεί να προκληθεί τραυματισμός.

- Πριν πατήσετε το πλήκτρο **Start/Stop** (Έναρξη/διακοπή) βεβαιωθείτε ότι κανένα άτομο δεν βρίσκεται στη ζώνη κινδύνου του μηχανήματος.
- Επιβεβαιώστε τον συναγερμό προσέγγισης σημείου εφαρμογής με το πλήκτρο Start (Έναρξη).

### <span id="page-43-0"></span>**4.4.5 ∆οκιμή βαθμονόμησης**

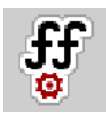

### *ΕΙ∆ΟΠΟΙΗΣΗ*

Το μενού **Έναρξη βαθμονόμησης** είναι κλειδωμένο για τους διασκορπιστές με στοιχεία ζύγισης και όλα τα μηχανήματα στην κατάσταση λειτουργίας **AUTO km/h + AUTO kg**. Αυτό το στοιχείο μενού είναι ανενεργό.

Σε αυτό το μενού μπορείτε να προσδιορίσετε τον συντελεστή ροής βάσει μιας βαθμονόμησης και να τον αποθηκεύσετε στη μονάδα χειρισμού του μηχανήματος.

Εκτελέστε τη βαθμονόμηση:

- πριν από την πρώτη εργασία διασκορπισμού.
- εάν η ποιότητα του λιπάσματος άλλαξε σημαντικά (υγρασία, υψηλή περιεκτικότητα σε σκόνη, θρυμματισμός κόκκων).
- όταν χρησιμοποιείτε νέους τύπους λιπάσματος.

Η βαθμονόμηση πρέπει να πραγματοποιείται είτε όταν ο δυναμοδότης βρίσκεται σε λειτουργία αλλά είναι ακίνητος είτε κατά τη διάρκεια μιας διαδρομής σε γραμμή δοκιμής.

- Αφαιρέστε και τους δύο δίσκους διασκορπισμού.
- Θέστε το σημείο εφαρμογής στη θέση βαθμονόμησης (τιμή 0).

### **Καταχώριση ταχύτητας εργασίας:**

- **1.** Μεταβείτε στο μενού **Ρύθμιση λιπάσματος > Έναρξη βαθμονόμησης**.
- **2.** Καταχωρίστε τη μέση ταχύτητα εργασίας.

Αυτή η τιμή είναι απαραίτητη για τον υπολογισμό της θέσης των ολισθητήρων κατά τη διάρκεια της βαθμονόμησης.

- **3.** Πατήστε το κουμπί **Συνέχεια**.
	- Η νέα τιμή αποθηκεύεται στη μονάδα χειρισμού του μηχανήματος.
	- Στην οθόνη εμφανίζεται η δεύτερη σελίδα της βαθμονόμησης.

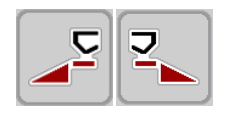

#### **Επιλογή τμηματικού εύρους:**

- **4.** Καθορίστε την πλευρά διασκορπισμού για την οποία θέλετε να διεξαχθεί η δοκιμή βαθμονόμησης.
	- Πατήστε το πλήκτρο της πλευράς διασκορπισμού **αριστερά** ή
	- Πατήστε το πλήκτρο της πλευράς διασκορπισμού **δεξιά**.
- **Το σύμβολο που υποδεικνύει την επιλεγμένη πλευρά διασκορπισμού έχει κόκκινο φόντο.**

### n **ΠΡΟΕΙ∆ΟΠΟΙΗΣΗ**

#### **Κίνδυνος τραυματισμού κατά τη διάρκεια της βαθμονόμησης**

Τα περιστρεφόμενα εξαρτήματα του μηχανήματος και τα εξερχόμενα λιπάσματα μπορούν να προκαλέσουν τραυματισμούς.

- **Πριν από την έναρξη** της βαθμονόμησης βεβαιωθείτε ότι πληρούνται όλες οι προϋποθέσεις.
- Ανατρέξτε στο κεφάλαιο **Βαθμονόμηση** στις οδηγίες λειτουργίας του μηχανήματος.

#### **5. Πατήστε Start/Stop**.

 Ο συρόμενος δοσομετρητής του επιλεγμένου τμηματικού εύρους ανοίγει και η δοκιμή βαθμονόμησης ξεκινά.

### *ΕΙ∆ΟΠΟΙΗΣΗ*

Μπορείτε να διακόψετε τον χρόνο βαθμονόμησης ανά πάσα στιγμή πατώντας το πλήκτρο **ESC**. Ο συρόμενος δοσομετρητής κλείνει και στην οθόνη εμφανίζεται το μενού **Ρύθμιση λιπάσματος**.

### *ΕΙ∆ΟΠΟΙΗΣΗ*

Η διάρκεια της βαθμονόμησης δεν επηρεάζει την ακρίβεια των αποτελεσμάτων. Πρέπει ωστόσο να γίνει βαθμονόμηση με **τουλάχιστον 20 kg**.

### **6. Πατήστε ξανά Start/Stop**.

- Η βαθμονόμηση ολοκληρώθηκε.
- Ο συρόμενος δοσομετρητής κλείνει.
- Εμφανίζεται η τρίτη σελίδα της βαθμονόμησης.

### **Νέος υπολογισμός συντελεστή ροής**

#### n **ΠΡΟΕΙ∆ΟΠΟΙΗΣΗ**

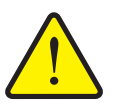

### **Κίνδυνος τραυματισμού από περιστρεφόμενα εξαρτήματα του μηχανήματος**

Η επαφή με τα περιστρεφόμενα εξαρτήματα του μηχανήματος (αρθρωτός άξονας, πλήμνες) μπορεί να προκαλέσει μώλωπες, εκδορές και σύνθλιψη. Μέλη του σώματος ή αντικείμενα μπορεί να πιαστούν ή να τραβηχτούν στο εσωτερικό.

- Σταματήστε τη λειτουργία του κινητήρα του τρακτέρ.
- Απενεργοποιήστε το υδραυλικό σύστημα και ασφαλίστε το από μη εξουσιοδοτημένη ενεργοποίηση.
- **7.** Ζυγίστε τη βαθμονομημένη ποσότητα (λάβετε υπόψη το απόβαρο του δοχείου συλλογής).

**START STOP** 

**8.** Καταχωρίστε το βάρος στο στοιχείο μενού **Βαθμονομημένη ποσότητα**.

## **9. Πατήστε OK**.

- Η νέα τιμή αποθηκεύεται στη μονάδα χειρισμού του μηχανήματος.
- Στην οθόνη εμφανίζεται το μενού **Υπολογισμός συντελεστή ροής**.

*ΕΙ∆ΟΠΟΙΗΣΗ*

Ο συντελεστής ροής πρέπει να κυμαίνεται εντός του εύρους τιμών 0,4 και 1,9.

**10.** Καθορίστε τον συντελεστή ροής.

Για να επιλέξετε τον **νέο υπολογισμένο** συντελεστή ροής πιέστε το κουμπί **Επιβεβαίωση συντελεστή ροής**.

Για την επιβεβαίωση του **παλιού αποθηκευμένου** συντελεστή ροής πατήστε **ESC**.

- **Ο συντελεστής ροής αποθηκεύεται.**
- **Στην οθόνη εμφανίζεται ο συναγερμός Προσέγγιση σημείου εφαρμογής.**

#### **Α ΠΡΟΣΟΧΗ**

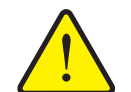

**Κίνδυνος τραυματισμού κατά την αυτόματη ρύθμιση του σημείου εφαρμογής**

Στην οθόνη εμφανίζεται ο συναγερμός **Προσέγγιση σημείου εφαρμογής**. Με το πάτημα του πλήκτρου λειτουργίας **Start/Stop** (Έναρξη/διακοπή), το σημείο εφαρμογής μεταβαίνει αυτόματα στην προκαθορισμένη τιμή με τη βοήθεια των ηλεκτρικών ρυθμιστικών κυλίνδρων. Αυτό μπορεί να προκαλέσει τραυματισμούς και υλικές ζημίες.

 Πριν πατήσετε το πλήκτρο **Start/Stop** (Έναρξη/διακοπή) βεβαιωθείτε ότι κανένα άτομο δεν βρίσκεται στη ζώνη κινδύνου του μηχανήματος.

#### **4.4.6 Τύπος δίσκου διασκορπισμού**

#### *ΕΙ∆ΟΠΟΙΗΣΗ*

Για **βέλτιστη μέτρηση ρελαντί** ελέγξτε τα σωστά στοιχεία στο μενού **Ρύθμιση λιπάσματος**.

 Οι καταχωρίσεις στα στοιχεία μενού **∆ίσκος διασκορπ.** και **Κανον. αρ. στροφών** ή **∆υναμοδότης** πρέπει να αντιστοιχούν στις πραγματικές ρυθμίσεις του μηχανήματός σας.

Ο τοποθετημένος τύπος δίσκου διασκορπισμού είναι εργοστασιακά προπρογραμματισμένος στη μονάδα χειρισμού. Σε περίπτωση που έχετε τοποθετήσει άλλους δίσκους διασκορπισμού στο μηχάνημά σας, καταχωρίστε τον σωστό τύπο στη μονάδα χειρισμού.

- **1.** Επιλέξτε το μενού **Ρύθμιση λιπάσματος > ∆ίσκος διασκορπ.**.
- **2.** Ενεργοποιήστε τον τύπο δίσκου διασκορπισμού στη λίστα επιλογής.
- **Στην οθόνη εμφανίζεται το παράθυρο Ρύθμιση λιπάσματος με τον νέο τύπο δίσκου διασκορπισμού.**

#### <span id="page-46-0"></span>**4.4.7 Ταχύτητα**

- AXIS M: Ταχύτητα δυναμοδότη
- AXIS H: Ταχύτητα δίσκων διασκορπισμού

#### *ΕΙ∆ΟΠΟΙΗΣΗ*

Για **βέλτιστη μέτρηση ρελαντί** ελέγξτε τα σωστά στοιχεία στο μενού **Ρύθμιση λιπάσματος**.

 Οι καταχωρίσεις στα στοιχεία μενού **∆ίσκος διασκορπ.** και **Κανον. αρ. στροφών** ή **∆υναμοδότης** πρέπει να αντιστοιχούν στις πραγματικές ρυθμίσεις του μηχανήματός σας.

Η ταχύτητα του δυναμοδότη είναι εργοστασιακά προ-προγραμματισμένη στις 750 στροφές/λεπτό στη μονάδα χειρισμού. Σε περίπτωση που θέλετε να ρυθμίσετε άλλο αριθμό στροφών δυναμοδότη, τροποποιήστε την αποθηκευμένη τιμή στη μονάδα χειρισμού.

- **1.** Μεταβείτε στο μενού **Ρύθμιση λιπάσματος > Κανον. αρ. στροφών** ή **Ρύθμιση λιπάσματος > ∆υναμοδότης**.
- **2.** Καταχωρίστε αριθμό στροφών.
- **Στην οθόνη εμφανίζεται το παράθυρο Ρύθμιση λιπάσματος με το νέο αριθμό στροφών δυναμοδότη.**

#### *ΕΙ∆ΟΠΟΙΗΣΗ*

Μελετήστε προσεκτικά το κεφάλαιο 5.6: [∆ιασκορπισμός](#page-83-0) στην κατάσταση λειτουργίας [AUTO km/h + AUTO kg,](#page-83-0) σελίδα 78.

#### <span id="page-47-0"></span>**4.4.8 Λειτουργία οριακού διασκορπισμού (μόνο για το AXIS-H)**

Σε αυτό το μενού μπορείτε να επιλέξετε την κατάλληλη λειτουργία διασκορπισμού στις παρυφές του αγρού.

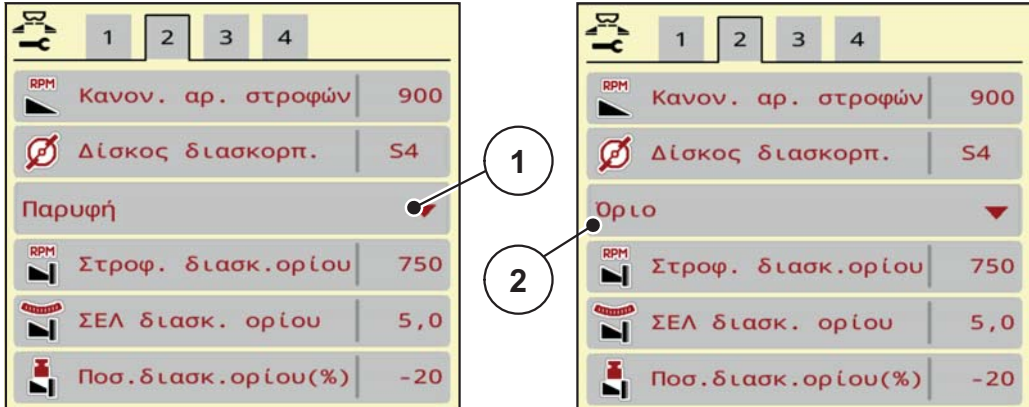

**Εικόνα 4.6:** Τιμές ρύθμισης λειτουργίας οριακού διασκορπισμού

- [1] ∆ιασκορπισμός παρυφών
- [2] Οριακός διασκορπισμός
- **1.** Μεταβείτε στο μενού **Ρύθμιση λιπάσματος**.
- **2.** Μεταβείτε στην καρτέλα 2.
- **3.** Επιλέξτε τη λειτουργία διασκορπισμού **Παρυφή** ή **Όριο**.
	- **Μόνο οι τιμές** των τελευταίων 3 μενού ρύθμισης ταιριάζουν με την επιλεγμένη λειτουργία. Τα **ονόματα των μενού** δεν αλλάζουν.
- **4.** Αν είναι απαραίτητο, προσαρμόστε τις ρυθμίσεις ταχύτητας, σημείου εφαρμογής ή μείωσης ποσότητας σύμφωνα με τα στοιχεία στον πίνακα διασκορπισμού.

#### **4.4.9 Ποσότητα οριακού διασκορπισμού**

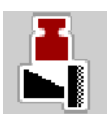

Σε αυτό το μενού μπορείτε να καθορίσετε τη μείωση ποσότητας (σε ποσοστό). Αυτή η ρύθμιση χρησιμοποιείται κατά την ενεργοποίηση της λειτουργίας οριακού διασκορπισμού ή της διάταξης TELIMAT (μόνο για το AXIS-M).

#### *ΕΙ∆ΟΠΟΙΗΣΗ*

Συνιστάται μείωση της ποσότητας στην πλευρά του οριακού διασκορπισμού κατά 20%.

#### **Καταχώριση ποσότητας οριακού διασκορπισμού:**

- **1.** Μεταβείτε στο μενού **Ρύθμιση λιπάσματος > Ποσ.διασκ.ορίου**.
- **2.** Καταχωρίστε την τιμή στο πεδίο εισαγωγής και επιβεβαιώστε.
- **Στην οθόνη εμφανίζεται το παράθυρο "Ρύθμιση λιπάσματος" με τη νέα ποσότητα οριακού διασκορπισμού.**

### <span id="page-48-0"></span>**4.4.10 Υπολογισμός OptiPoint**

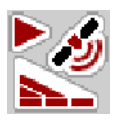

Στο μενού **Υπολογ. OptiPoint** καταχωρίστε τις παραμέτρους υπολογισμού της βέλτιστης απόστασης ενεργοποίησης ή απενεργοποίησης **στο πλάτωμα**.

Για τον ακριβή υπολογισμό είναι πολύ σημαντική η καταχώριση της τιμής εμβέλειας του χρησιμοποιούμενου λιπάσματος.

#### *ΕΙ∆ΟΠΟΙΗΣΗ*

Η τιμή εμβέλειας για το λίπασμα που χρησιμοποιείτε μπορεί να ληφθεί από τον πίνακα διασκορπισμού του μηχανήματός σας.

- **1.** Στο μενού **Ρύθμιση λιπάσματος > Τιμή εμβέλειας** καταχωρίστε την προκαθορισμένη τιμή.
- **2.** Επιλέξτε το μενού **Ρύθμιση λιπάσματος > Υπολογ. OptiPoint**.
	- Εμφανίζεται η πρώτη σελίδα του μενού **Υπολογ. OptiPoint**.

#### *ΕΙ∆ΟΠΟΙΗΣΗ*

Η ταχύτητα κίνησης αναφέρεται στην ταχύτητα κίνησης στην περιοχή των θέσεων μεταγωγής! Βλ. κεφάλαιο 5.11: [GPS-Control,](#page-91-0) σελίδα 86.

- **3. Καταχωρίστε τη μέση ταχύτητα κίνησης** στην περιοχή των θέσεων μεταγωγής.
	- Εμφανίζεται η δεύτερη σελίδα του μενού.
- **4. Πατήστε OK**.
- **5.** Πατήστε το κουμπί **Συνέχεια**.
	- Εμφανίζεται η τρίτη σελίδα του μενού.

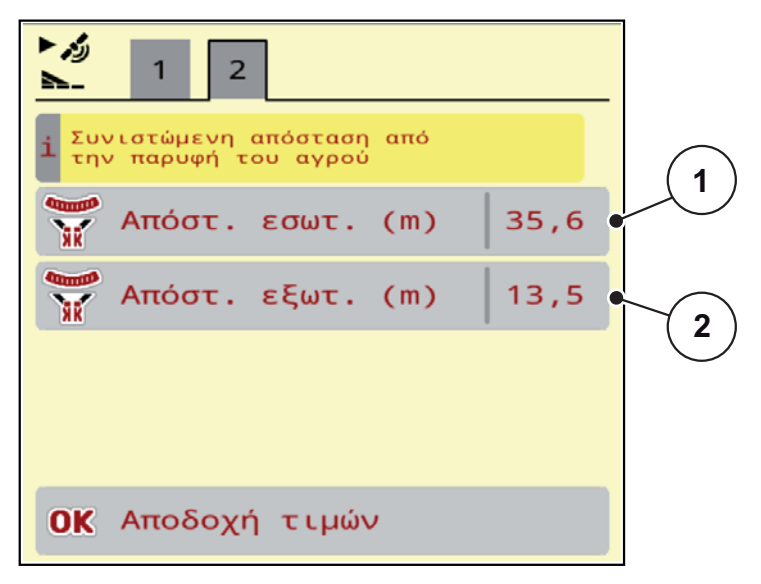

**Εικόνα 4.7:** Υπολογ. OptiPoint, σελίδα 3

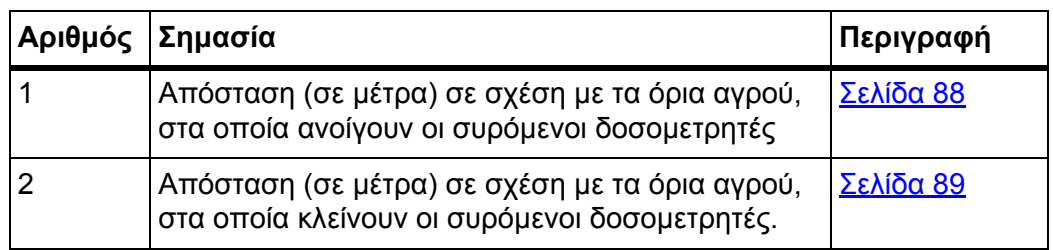

### *ΕΙ∆ΟΠΟΙΗΣΗ*

Σε αυτή τη σελίδα, μπορείτε να ρυθμίσετε τις παραμέτρους χειροκίνητα. Βλ. κεφάλαιο 5.11: [GPS-Control,](#page-91-0) σελίδα 86.

### **Αλλαγή των τιμών**

- **6.** Επιλέξτε την επιθυμητή καταχώριση.
- **7.** Καταχωρίστε τις νέες τιμές.
- **8. Πατήστε OK**.
- **9.** Πατήστε το πλήκτρο **Αποδοχή τιμών**.
- **Πραγματοποιείται υπολογισμός του OptiPoint.**
- **Η μονάδα χειρισμού μηχανήματος μεταβαίνει στο παράθυρο "Πληροφ. GPS-Control".**

## <span id="page-50-0"></span>**4.4.11 Πληροφ. GPS-Control**

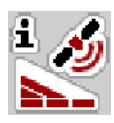

Το μενού **Πληροφ. GPS-Control** παρέχει πληροφορίες σχετικά με τις υπολογιζόμενες τιμές ρύθμισης στο μενού **Υπολογ. OptiPoint**.

Ανάλογα με το τερματικό που έχει τοποθετηθεί εμφανίζονται 2 αποστάσεις (CCI, Müller Elektronik) ή 1 απόσταση και 2 τιμές χρόνου (John Deere, ...).

- Για τα περισσότερα τερματικά ISOBUS, οι τιμές που εμφανίζονται εδώ μεταφέρονται **αυτόματα** στο αντίστοιχο μενού ρυθμίσεων του τερματικού GPS.
- Ωστόσο, ορισμένα τερματικά απαιτούν **χειροκίνητη** καταχώριση.

### *ΕΙ∆ΟΠΟΙΗΣΗ*

Αυτό το μενού είναι μόνο για ενημερωτικούς σκοπούς.

- Τηρείτε τις οδηγίες λειτουργίας του τερματικού GPS σας.
- **1.** Μεταβείτε στο μενού **Ρύθμιση λιπάσματος > Πληροφ. GPS-Control**.

| رم 1<br>Πληροφ. GPS-Control                   |         |
|-----------------------------------------------|---------|
| Προδιαγραφές εγκεφάλου<br>i<br>SectionControl |         |
| Απόσταση (m)                                  | $-13,7$ |
| Μήκος (m)                                     | 0, 0    |
| Επιβράδ. ενεργή (s)                           | 0, 3    |
| Επιβράδ. ανεν. (s)                            | 0,7     |
| Device_CRP_x                                  | 5,0     |
|                                               |         |
|                                               |         |
|                                               |         |
|                                               |         |

**Εικόνα 4.8:** Μενού "Πληροφ. GPS-Control"

#### <span id="page-51-0"></span>**4.4.12 Πίνακες διασκορπισμού**

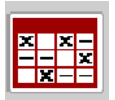

Σε αυτό το μενού μπορείτε να δημιουργήσετε και να διαχειριστείτε **Πίνακες διασκορπισμού**.

#### *ΕΙ∆ΟΠΟΙΗΣΗ*

Η επιλογή ενός πίνακα διασκορπισμού επηρεάζει τη ρύθμιση λιπάσματος στη μονάδα χειρισμού του μηχανήματος και τον διανομέα ορυκτών λιπασμάτων με δίσκο διασκορπισμού. Η καθορισμένη ποσότητα χορήγησης αντικαθίσταται από την αποθηκευμένη τιμή στον πίνακα διασκορπισμού.

#### *ΕΙ∆ΟΠΟΙΗΣΗ*

Μπορείτε να διαχειρίζεστε αυτόματα τους πίνακες διασκορπισμού και να τους μεταφέρετε από το τερματικό ISOBUS σας.

- **FertChartApp**: Για περισσότερες πληροφορίες σχετικά με την εγκατάσταση της εφαρμογής FertChart στο τερματικό ISOBUS, επικοινωνήστε με τον προμηθευτή σας.
- Εάν το τερματικό ISOBUS (για παράδειγμα το CCI ISOBUS 1200) το επιτρέπει, η διαχείριση των πινάκων διασκορπισμού μπορεί να γίνει μέσω της μονάδας WLAN και του smartphone σας.

#### **∆ημιουργία νέου πίνακα διασκορπισμού**

Έχετε τη δυνατότητα να δημιουργήσετε έως **30** πίνακες διασκορπισμού στην ηλεκτρονική μονάδα χειρισμού μηχανήματος.

**1.** Μεταβείτε στο μενού **Ρύθμιση λιπάσματος > Πίνακας διασκορπ.**.

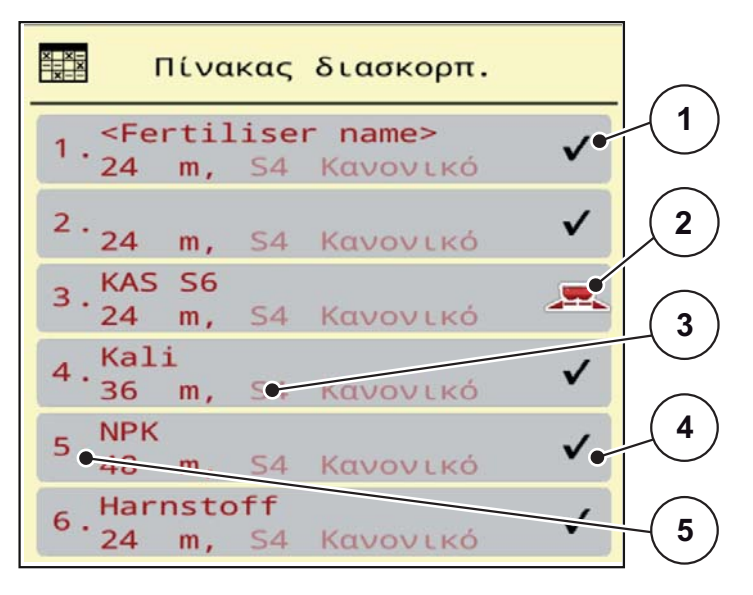

**Εικόνα 4.9:** Μενού "Πίνακας διασκορπ."

- [1] Ένδειξη συμπληρωμένου πίνακα διασκορπισμού με τιμές
- [2] Ένδειξη ενεργού πίνακα διασκορπισμού
- [3] Πεδίο ονόματος του πίνακα διασκορπισμού
- [4] Άδειος πίνακας διασκορπισμού
- [5] Αριθμός πίνακα

**2.** Επιλέξτε έναν άδειο πίνακα διασκορπισμού.

Το **πεδίο ονόματος** αποτελείται από το όνομα του λιπάσματος, το πλάτος εργασίας και τον τύπο του δίσκου διασκορπισμού.

- Στην οθόνη εμφανίζεται το παράθυρο επιλογής.
- **3.** Πατήστε την επιλογή **Άνοιγμα και επιστροφή...**.
	- Στην οθόνη εμφανίζεται το μενού **Ρύθμιση λιπάσματος** και το επιλεγμένο στοιχείο φορτώνεται στις ρυθμίσεις λιπάσματος ως **ενεργός πίνακας διασκορπισμού**.
- **4.** Επιλέξτε το στοιχείο μενού **Όνομα λιπάσματος**.
- **5.** Καταχωρίστε όνομα για τον πίνακα διασκορπισμού.

#### *ΕΙ∆ΟΠΟΙΗΣΗ*

Συνιστάται να δώσετε στον πίνακα διασκορπισμού το όνομα του λιπάσματος. Αυτό διευκολύνει την ταξινόμηση των λιπασμάτων στον πίνακα διασκορπισμού.

**6.** Επεξεργαστείτε τις παραμέτρους του **πίνακα διασκορπισμού**.

Βλ. κεφάλαιο 4.4: Ρυθμίσεις [λιπάσματος](#page-35-0), σελίδα 30.

#### **Επιλογή πίνακα διασκορπισμού:**

- **1.** Μεταβείτε στο μενού **Ρύθμιση λιπάσματος > Πίνακας διασκορπ.**.
- **2.** Επιλέξτε τον επιθυμητό πίνακα διασκορπισμού.
	- Στην οθόνη εμφανίζεται το παράθυρο επιλογής.
- **3.** Επιλέξτε την επιλογή **Άνοιγμα και επιστροφή...**.
- **Στην οθόνη εμφανίζεται το μενού Ρύθμιση λιπάσματος και το επιλεγμένο στοιχείο φορτώνεται στις ρυθμίσεις λιπάσματος ως ενεργός πίνακας διασκορπισμού.**

### *ΕΙ∆ΟΠΟΙΗΣΗ*

Όταν επιλέγετε έναν υφιστάμενο πίνακα διασκορπισμού, όλες οι τιμές στο μενού **Ρύθμιση λιπάσματος** αντικαθίστανται με τις αποθηκευμένες τιμές που λαμβάνονται από τον επιλεγμένο πίνακα διασκορπισμού, συμπεριλαμβανομένων του σημείου εφαρμογής και της κανονικής ταχύτητας.

 Η μονάδα χειρισμού του μηχανήματος μεταφέρει το σημείο εφαρμογής σύμφωνα με την τιμή που είναι αποθηκευμένη στον πίνακα διασκορπισμού.

#### **Αντιγραφή υφιστάμενου πίνακα διασκορπισμού**

- **1.** Επιλέξτε τον επιθυμητό πίνακα διασκορπισμού.
	- Στην οθόνη εμφανίζεται το παράθυρο επιλογής.
- **2.** Επιλέξτε την επιλογή **Αντιγραφή στοιχείου**.
- **Ένα αντίγραφο του πίνακα διασκορπισμού δημιουργείται στην πρώτη ελεύθερη θέση της λίστας.**

#### **∆ιαγραφή υφιστάμενου πίνακα διασκορπισμού**

#### *ΕΙ∆ΟΠΟΙΗΣΗ*

Ο ενεργός πίνακας διασκορπισμού **δεν** μπορεί να διαγραφεί.

- **1.** Επιλέξτε τον επιθυμητό πίνακα διασκορπισμού.
	- Στην οθόνη εμφανίζεται το παράθυρο επιλογής.
- **2.** Επιλέξτε την επιλογή **∆ιαγραφή στοιχείου**.
- **Ο πίνακας διασκορπισμού διαγράφεται από τη λίστα.**

#### **∆ιαχείριση επιλεγμένου πίνακα διασκορπισμού μέσω της οθόνης λειτουργίας**

Μπορείτε επίσης να διαχειρίζεστε τον πίνακα διασκορπισμού μέσω της οθόνης λειτουργίας.

- **1.** Πατήστε το κουμπί "Πίνακας διασκορπισμού" [2] στην οθόνη αφής.
	- Ο ενεργός πίνακας διασκορπισμού ανοίγει.

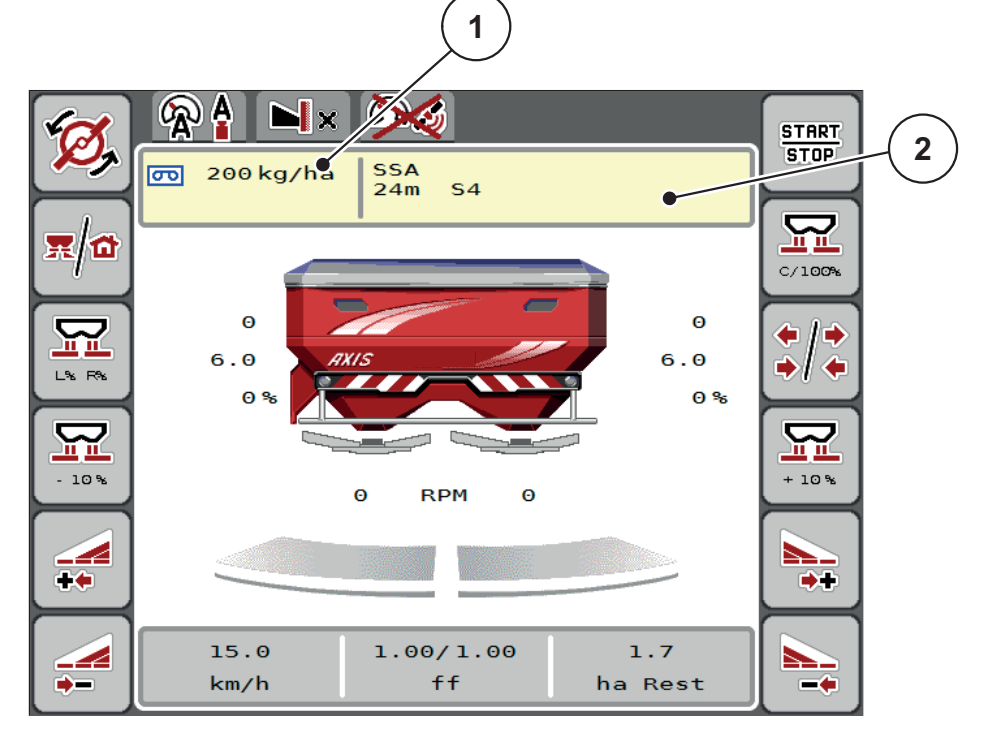

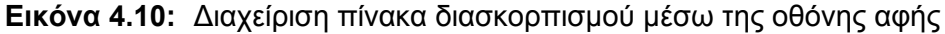

- [1] Κουμπί "Ποσότητα χορήγησης"
- [2] Κουμπί "Πίνακας διασκορπισμού"
- **2.** Καταχωρίστε τη νέα τιμή στο πεδίο εισαγωγής.
- **3.** Πατήστε **OK**.
- **Η νέα τιμή αποθηκεύεται στη μονάδα χειρισμού του μηχανήματος.**

# **4.5 Ρύθμιση μηχανήματος**

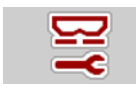

Από αυτό το μενού μπορείτε να πραγματοποιείτε τις ρυθμίσεις του τρακτέρ και του μηχανήματος.

Μεταβείτε στο μενού **Ρύθμιση μηχανήματος**.

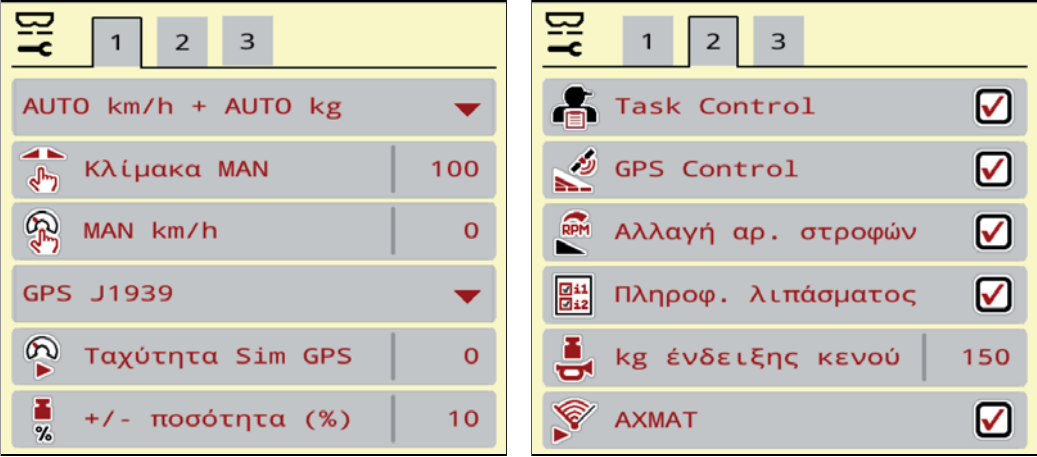

**Εικόνα 4.11:** Μενού Ρύθμιση μηχανήματος, σελίδα 1 και 2

### *ΕΙ∆ΟΠΟΙΗΣΗ*

∆εν εμφανίζονται ταυτόχρονα όλες οι παράμετροι στην οθόνη. Μπορείτε να μεταβείτε στο διπλανό παράθυρο (καρτέλα) με το **βέλος αριστερά/δεξιά**.

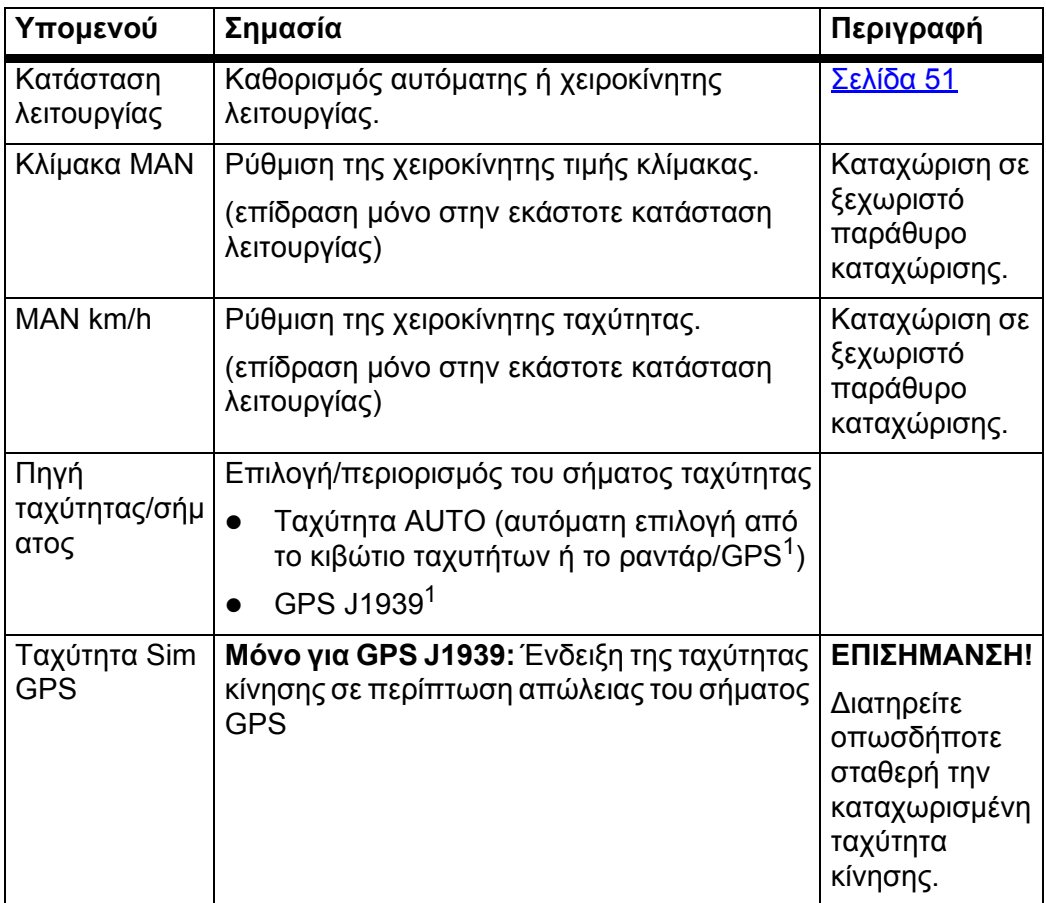

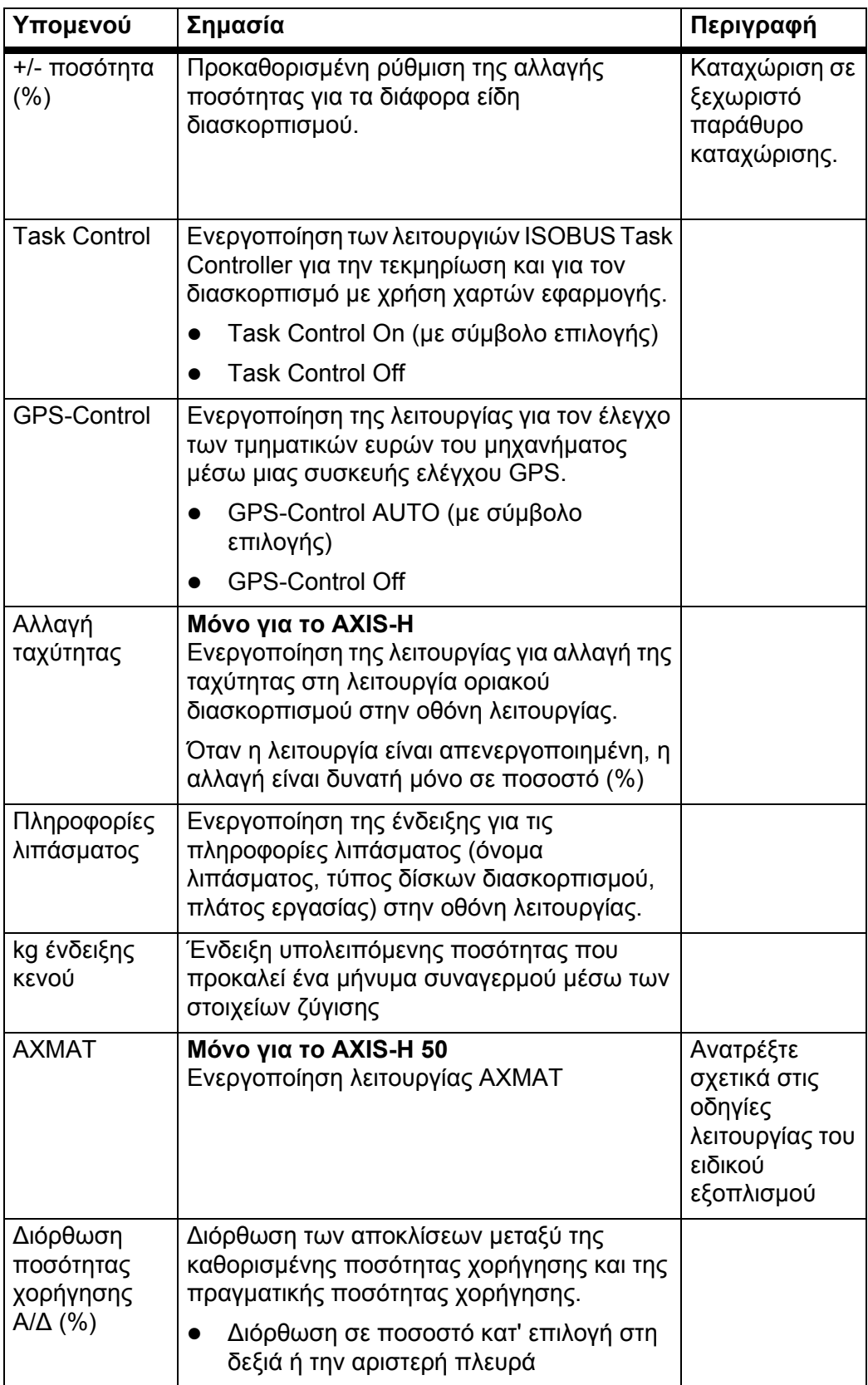

1. Ο κατασκευαστής της μονάδας χειρισμού του μηχανήματος δεν φέρει ευθύνη σε περίπτωση απώλειας του σήματος GPS.

### <span id="page-56-0"></span>**4.5.1 Λειτουργία AUTO/MAN**

Η μονάδα χειρισμού του μηχανήματος ελέγχει αυτόματα την ποσότητα δοσομέτρησης με βάση το σήμα ταχύτητας. Εδώ λαμβάνεται υπόψη η ποσότητα χορήγησης, το πλάτος εργασίας και ο συντελεστής ροής.

Προεπιλεγμένη ρύθμιση είναι η **αυτόματη** λειτουργία.

Η **χειροκίνητη** λειτουργία χρησιμοποιείται μόνο:

- όταν δεν υπάρχει σήμα ταχύτητας (ο αισθητήρας ραντάρ ή τροχού δεν είναι διαθέσιμος ή είναι ελαττωματικός),
- όταν γίνεται διασκορπισμός απωθητικού σαλιγκαριών ή σπόρων (λεπτοί σπόροι).

#### *ΕΙ∆ΟΠΟΙΗΣΗ*

Για την ομοιόμορφη εφαρμογή του υλικού διασκορπισμού πρέπει οπωσδήποτε να εργάζεστε στη χειροκίνητη λειτουργία με **σταθερή ταχύτητα κίνησης**.

#### *ΕΙ∆ΟΠΟΙΗΣΗ*

Η εργασία διασκορπισμού με τις διαφορετικές καταστάσεις λειτουργίας περιγράφεται στο κεφάλαιο 5: Λειτουργία [διασκορπισμού](#page-74-0) με τη μονάδα χειρισμού μηχανήματος [AXIS EMC ISOBUS,](#page-74-0) σελίδα 69.

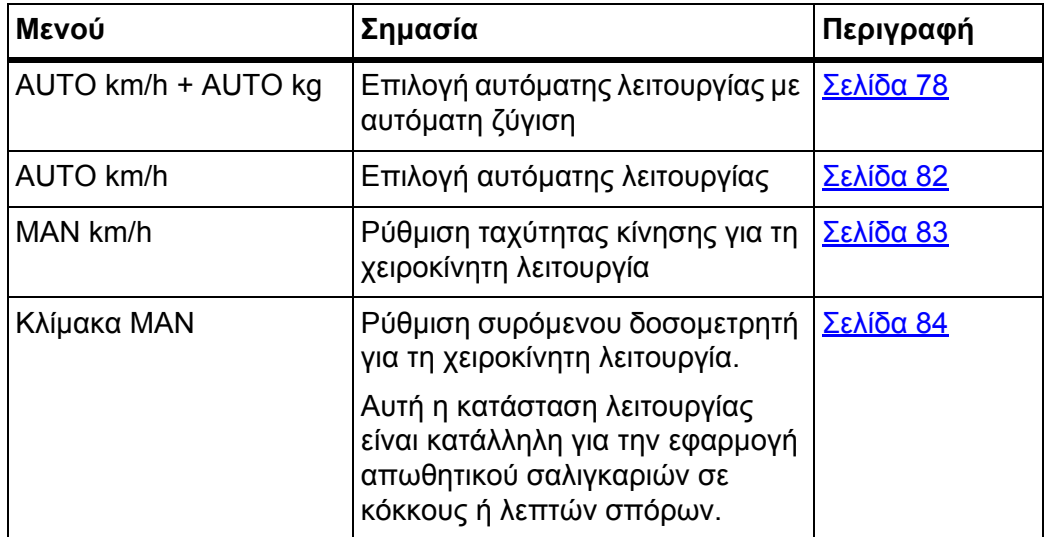

### **Επιλογή κατάστασης λειτουργίας**

- **1.** Εκκινήστε τη μονάδα χειρισμού του μηχανήματος AXIS EMC ISOBUS.
- **2.** Μεταβείτε στο μενού **Ρύθμιση μηχανήματος > Επιχείρηση AUTO/MAN**.
- **3.** Επιλέξτε το επιθυμητό στοιχείο μενού από τη λίστα.
- **4. Πατήστε OK**.
- **5.** Ακολουθήστε τις οδηγίες στην οθόνη.

# *ΕΙ∆ΟΠΟΙΗΣΗ*

Συνιστούμε την εμφάνιση του συντελεστή ροής στην οθόνη λειτουργίας. Έτσι μπορείτε να παρακολουθείτε τη ρύθμιση ροής μάζας κατά τη διάρκεια της εργασίας διασκορπισμού. Βλέπε κεφάλαιο 2.2.2: Πεδία [ενδείξεων](#page-14-0), σελίδα 9 και κεφάλαιο 4.5.1: Λειτουργία [AUTO/MAN,](#page-56-0) σελίδα 51.

 Σημαντικές πληροφορίες σχετικά με τη χρήση των καταστάσεων λειτουργίας κατά τη λειτουργία διασκορπισμού περιλαμβάνονται στο κεφάλαιο 5: Λειτουργία [διασκορπισμού](#page-74-0) με τη μονάδα χειρισμού μηχανήματος [AXIS EMC ISOBUS,](#page-74-0) σελίδα 69.

### **4.5.2 +/- ποσότητα**

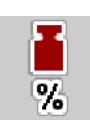

Σε αυτό το μενού μπορείτε να καθορίσετε ένα ποσοστό σταδιακής **αλλαγής ποσότητας** για το κανονικό είδος διασκορπισμού.

Η βάση (100%) είναι η προκαθορισμένη τιμή του ανοίγματος του συρόμενου δοσομετρητή.

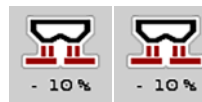

### *ΕΙ∆ΟΠΟΙΗΣΗ*

Κατά τη διάρκεια της λειτουργίας μπορείτε με τα πλήκτρα λειτουργίας **Ποσότητα +/Ποσότητα-** να αλλάξετε ανά πάσα στιγμή την ποσότητα διασκορπισμού κατά τον συντελεστή του στοιχείου **+/- ποσότητα**.

Με το **πλήκτρο C 100%** μπορείτε να επαναφέρετε τις προκαθορισμένες ρυθμίσεις.

#### **Καθορισμός μείωσης ποσότητας:**

- **1.** Μεταβείτε στο μενού **Ρύθμιση μηχανήματος > +/- ποσότητα (%)**.
- **2.** Πληκτρολογήστε το ποσοστό κατά το οποίο θέλετε να τροποποιήσετε την ποσότητα διασκορπισμού.
- **3. Πατήστε OK**.

# **4.6 Ταχεία εκκένωση**

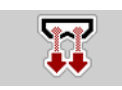

Για να καθαρίσετε το μηχάνημα μετά την εργασία διασκορπισμού ή να απορρίψετε γρήγορα την υπολειπόμενη ποσότητα, επιλέξτε το μενού **Ταχεία εκκένωση**.

Γι' αυτό συνιστούμε πριν από την αποθήκευση του μηχανήματος να **ανοίξετε εντελώς** τους συρόμενους δοσομετρητές μέσω της ταχείας εκκένωσης και να απενεργοποιήσετε το AXIS EMC ISOBUS σε αυτήν την κατάσταση. Με αυτόν τον τρόπο μπορείτε να αποφύγετε τη συσσώρευση υγρασίας στη χοάνη.

#### *ΕΙ∆ΟΠΟΙΗΣΗ*

**Πριν ξεκινήσετε** τη διαδικασία ταχείας εκκένωσης, θα πρέπει να βεβαιωθείτε ότι πληρούνται όλες οι προϋποθέσεις. Ανατρέξτε σχετικά στις οδηγίες λειτουργίας του διανομέα ορυκτών λιπασμάτων με δίσκο διασκορπισμού (εκκένωση υπολειπόμενων ποσοτήτων).

### **Εκτέλεση ταχείας εκκένωσης:**

**1.** Μεταβείτε στο μενού **Κύριο μενού > Ταχεία εκκένωση**.

#### **A ΠΡΟΣΟΧΗ**

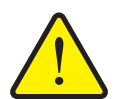

**Κίνδυνος τραυματισμού λόγω της αυτόματης ρύθμισης του σημείου εφαρμογής**

Στο **AXIS EMC** εμφανίζεται ο συναγερμός **Προσέγγιση σημείου εφαρμογής**. Με το πάτημα του πλήκτρου λειτουργίας **Start/Stop** (Έναρξη/διακοπή), το σημείο εφαρμογής μεταβαίνει αυτόματα στη θέση 0. Μετά τη βαθμονόμηση, το σημείο εφαρμογής μεταβαίνει αυτόματα στην προκαθορισμένη τιμή. Αυτό μπορεί να προκαλέσει τραυματισμούς και υλικές ζημίες.

 Πριν πατήσετε το πλήκτρο **Start/Stop** (Έναρξη/διακοπή) βεβαιωθείτε ότι **κανένα άτομο** δεν βρίσκεται στη ζώνη κινδύνου του μηχανήματος.

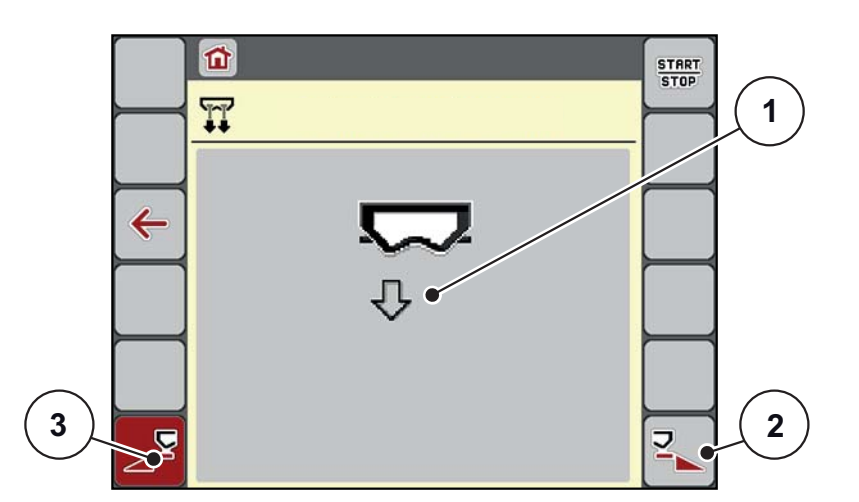

<span id="page-58-0"></span>**Εικόνα 4.12:** Μενού "Ταχεία εκκένωση"

- [1] Σύμβολο ταχείας εκκένωσης (εδώ έχει επιλεγεί η αριστερή πλευρά, δεν έχει ξεκινήσει)
- [2] Ταχεία εκκένωση τμηματικού εύρους στη δεξιά πλευρά (έχει επιλεγεί)
- [3] Ταχεία εκκένωση τμηματικού εύρους στην αριστερή πλευρά (δεν έχει επιλεγεί)
- **2.** Πατήστε το **πλήκτρο λειτουργίας** για να επιλέξετε το τμηματικό εύρος στο οποίο θα εκτελεστεί η ταχεία εκκένωση.
	- Το επιλεγμένο τμηματικό εύρος εμφανίζεται ως σύμβολο στην οθόνη ([Εικόνα](#page-58-0) 4.12, θέση [2]).
- **3. Πατήστε Start/Stop**.
	- Η ταχεία εκκένωση ξεκινά.
- **4. Πατήστε Start/Stop** όταν είναι κενή η χοάνη.
	- Η εργασία ταχείας εκκένωσης ολοκληρώθηκε.
- **5. Πατήστε ESC** για επιστροφή στο **Κύριο μενού**.

#### **A ΠΡΟΣΟΧΗ**

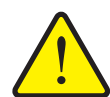

**Κίνδυνος τραυματισμού λόγω της αυτόματης ρύθμισης του σημείου εφαρμογής**

Στο **AXIS EMC** εμφανίζεται ο συναγερμός **Προσέγγιση σημείου εφαρμογής**. Με το πάτημα του πλήκτρου λειτουργίας **Start/Stop** (Έναρξη/διακοπή), το σημείο εφαρμογής μεταβαίνει αυτόματα στην προκαθορισμένη τιμή. Αυτό μπορεί να προκαλέσει τραυματισμούς και υλικές ζημίες.

 Πριν πατήσετε το πλήκτρο **Start/Stop** (Έναρξη/διακοπή) βεβαιωθείτε ότι **κανένα άτομο** δεν βρίσκεται στη ζώνη κινδύνου του μηχανήματος.

# **Πλήρης εκκένωση:**

Πριν από την αποθήκευση, μπορείτε να αδειάσετε πλήρως τη χοάνη του μηχανήματός σας μέσω της μονάδας χειρισμού μηχανήματος.

- **1.** Επιλέξτε και τα δύο τμηματικά εύρη.
- **2. Πατήστε Start/Stop**.
	- Ανοίγουν και οι δύο συρόμενοι δοσομετρητές.
	- Το σημείο εφαρμογής μετακινείται προς τα αριστερά και προς τα δεξιά στην τιμή 0.
- **3. Πατήστε Start/Stop**.
	- Το σημείο εφαρμογής μετακινείται αυτόματα στην προκαθορισμένη τιμή.

# **4.7 Σύστημα/∆οκιμή**

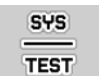

Από αυτό το μενού μπορείτε να πραγματοποιείτε τις ρυθμίσεις συστήματος και δοκιμής της μονάδας χειρισμού του μηχανήματος.

Μεταβείτε στο μενού **Κύριο μενού > Σύστημα/∆οκιμή**.

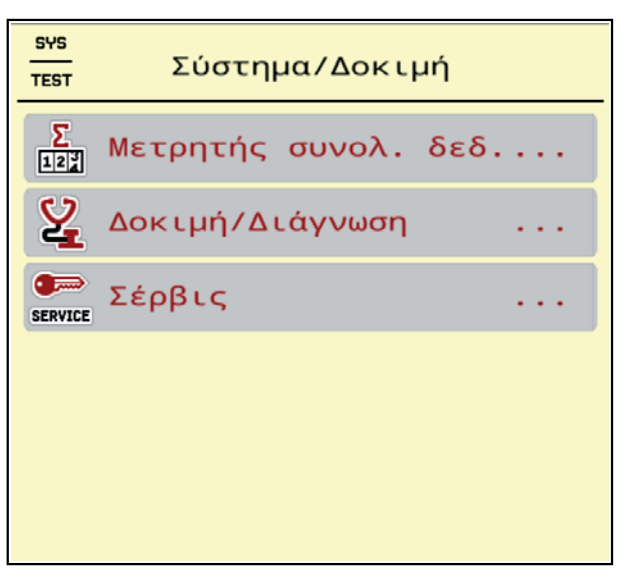

**Εικόνα 4.13:** Μενού "Σύστημα/∆οκιμή"

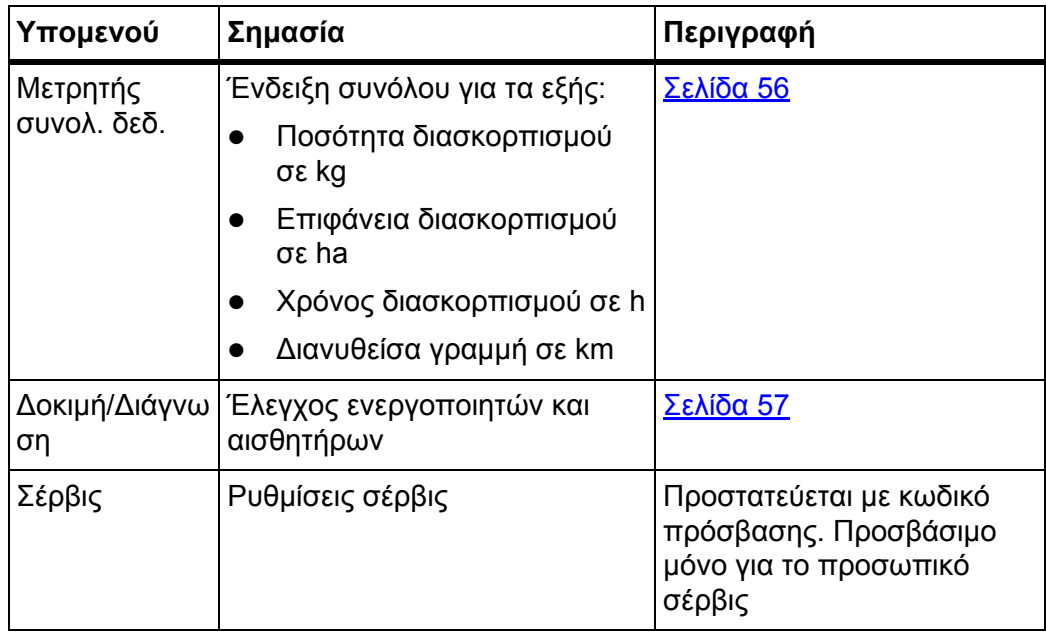

## <span id="page-61-0"></span>**4.7.1 Μετρητής συνολ. δεδ.**

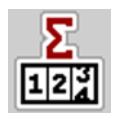

Σε αυτό το μενού εμφανίζονται όλες οι ενδείξεις μετρητών του διασκορπισμού.

- Ποσότητα διασκορπισμού σε kg
- Επιφάνεια διασκορπισμού σε ha
- Χρόνος διασκορπισμού σε h
- ∆ιανυθείσα γραμμή σε km

# *ΕΙ∆ΟΠΟΙΗΣΗ*

Αυτό το μενού είναι μόνο για ενημερωτικούς σκοπούς.

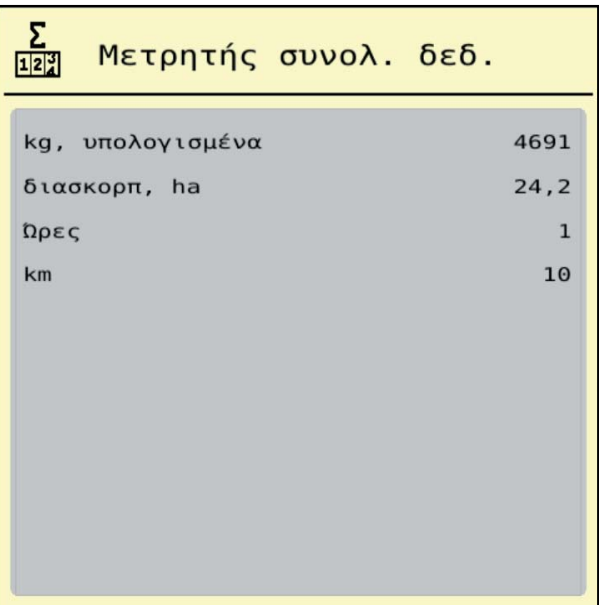

**Εικόνα 4.14:** Μενού "Μετρητής συνολ. δεδ."

### <span id="page-62-0"></span>**4.7.2 ∆οκιμή/∆ιάγνωση**

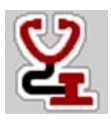

Στο μενού **∆οκιμή/∆ιάγνωση** μπορείτε να ελέγξετε τη λειτουργία όλων των ενεργοποιητών και των αισθητήρων.

#### *ΕΙ∆ΟΠΟΙΗΣΗ*

Αυτό το μενού είναι μόνο για ενημερωτικούς σκοπούς.

Ο κατάλογος των αισθητήρων εξαρτάται από τον εξοπλισμό του μηχανήματος.

#### n **ΠΡΟΣΟΧΗ**

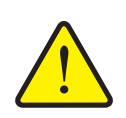

**Κίνδυνος τραυματισμού από κινούμενα εξαρτήματα του μηχανήματος.**

Κατά τη διάρκεια των δοκιμών, εξαρτήματα του μηχανήματος μπορεί να αρχίσουν να κινούνται αυτόματα.

 Πριν από τη δοκιμή βεβαιωθείτε ότι έχουν απομακρυνθεί όλα τα άτομα από την περιοχή του διανομέα ορυκτών λιπασμάτων με δίσκο διασκορπισμού.

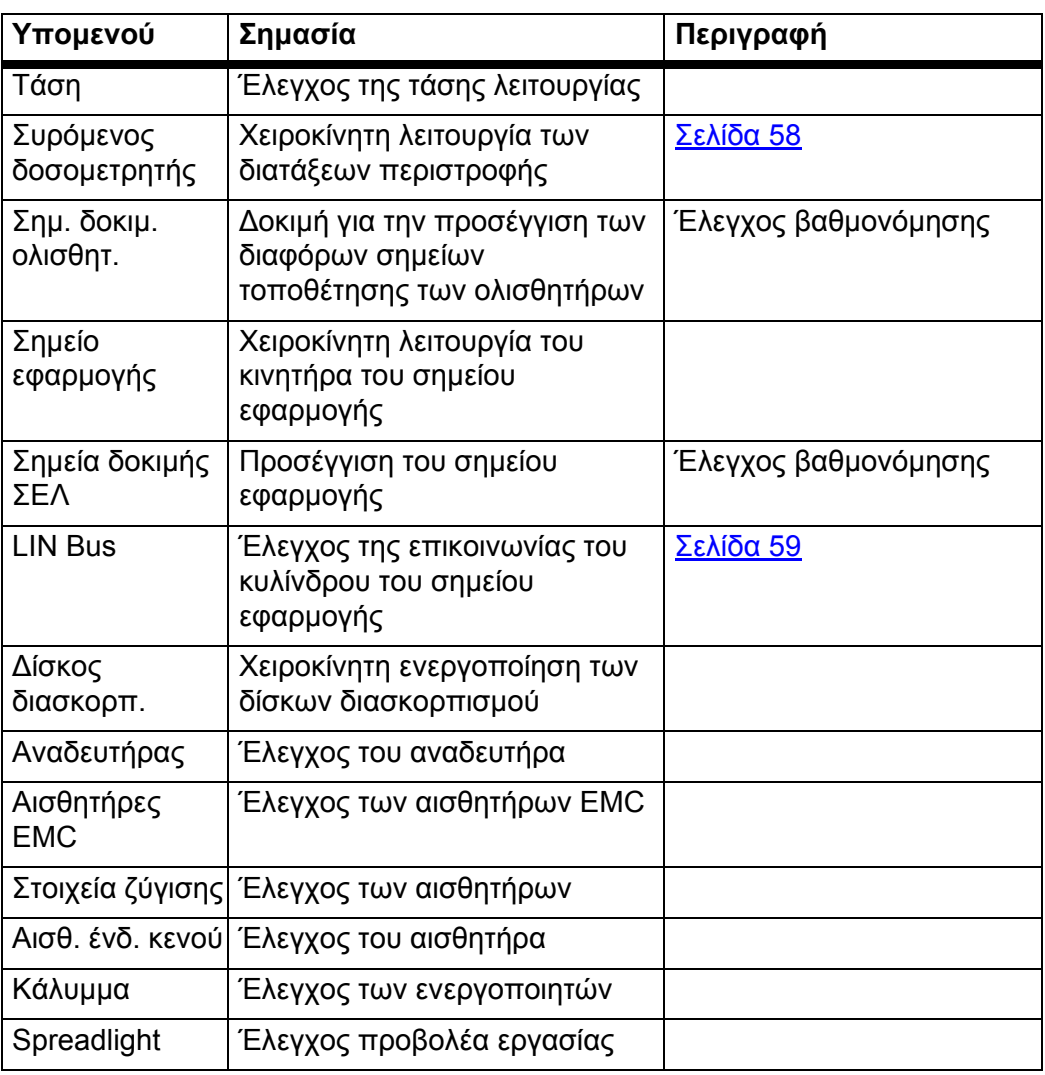

<span id="page-63-0"></span>**Παράδειγμα δοκιμής/διάγνωσης συρόμενου δοσομετρητή**

- **1.** Μεταβείτε στο μενού **∆οκιμή/∆ιάγνωση > Συρόμ. δοσομετρητής**.
- **Εμφανίζεται η κατάσταση των κινητήρων/ενεργοποιητών στην οθόνη.**

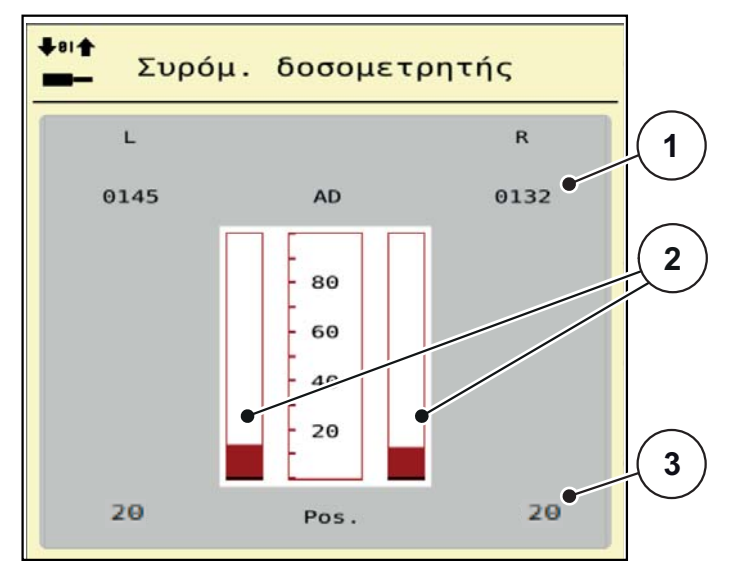

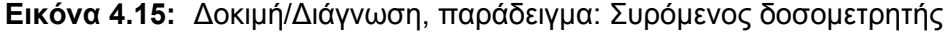

- [1] Ένδειξη σήματος
- [2] Σήμα γραμμικής γραφικής παράστασης
- [3] Ένδειξη θέσης

Η ένδειξη **Σήμα** δείχνει ξεχωριστά την κατάσταση του ηλεκτρικού σήματος για την αριστερή και τη δεξιά πλευρά.

#### **A ΠΡΟΣΟΧΗ**

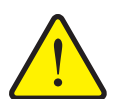

#### **Κίνδυνος τραυματισμού από κινούμενα εξαρτήματα του μηχανήματος**

Κατά τη διάρκεια των δοκιμών, εξαρτήματα του μηχανήματος μπορεί να αρχίσουν να κινούνται αυτόματα.

 Πριν από τη δοκιμή βεβαιωθείτε ότι έχουν απομακρυνθεί όλα τα άτομα από την περιοχή του μηχανήματος.

Οι συρόμενοι δοσομετρητές μπορούν να ανοίξουν και να κλείσουν με το πάτημα των βελών προς τα επάνω/κάτω.

### <span id="page-64-0"></span>**Παράδειγμα Lin-BUS**

- **1.** Μεταβείτε στο μενού **Σύστημα/∆οκιμή > ∆οκιμή/∆ιάγνωση**.
- **2.** Επιλέξτε το στοιχείο μενού **Linbus**.
	- Εμφανίζεται η κατάσταση των ενεργοποιητών/αισθητήρων στην οθόνη.

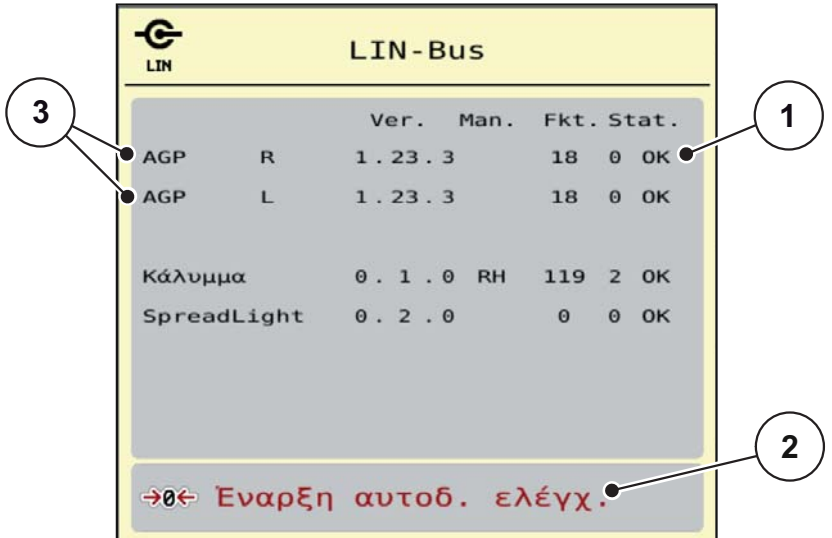

**Εικόνα 4.16:** ∆οκιμή/∆ιάγνωση, παράδειγμα: LIN-Bus

- [1] Ένδειξη κατάστασης
- [2] Έναρξη αυτοδ. ελέγχ.
- [3] Συνδεδεμένες διατάξεις

#### **Μήνυμα κατάστασης συνδρομητή LIN-Bus**

Οι διατάξεις παρουσιάζουν διαφορετικές καταστάσεις:

- 0 = ΟΚ, κανένα σφάλμα στη διάταξη
- 2 = Μπλοκάρισμα
- 4 = Υπερφόρτωση

#### n **ΠΡΟΣΟΧΗ**

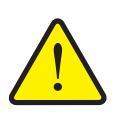

**Κίνδυνος τραυματισμού από κινούμενα εξαρτήματα του μηχανήματος.**

Κατά τη διάρκεια των δοκιμών, εξαρτήματα του μηχανήματος μπορεί να αρχίσουν να κινούνται αυτόματα.

 Πριν από τη δοκιμή βεβαιωθείτε ότι έχουν απομακρυνθεί όλα τα άτομα από την περιοχή του μηχανήματος.

# **4.7.3 Σέρβις**

 $\bullet$ **SERVICE** 

#### *ΕΙ∆ΟΠΟΙΗΣΗ*

Για τις ρυθμίσεις στο μενού **Σέρβις** απαιτείται κωδικός πρόσβασης. Αυτές οι ρυθμίσεις μπορούν να τροποποιηθούν **μόνο** από εξουσιοδοτημένο προσωπικό σέρβις.

# **4.8 Πληροφορίες**

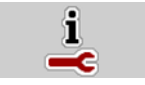

Στο μενού **Πληροφορ.** παρέχονται πληροφορίες σχετικά με τη μονάδα χειρισμού του μηχανήματος.

*ΕΙ∆ΟΠΟΙΗΣΗ*

Αυτό το μενού παρέχει πληροφορίες σχετικά με τη διαμόρφωση του μηχανήματος.

Ο κατάλογος των πληροφοριών εξαρτάται από τον εξοπλισμό του μηχανήματος.

#### **4.9 Ζυγαριά-οδόμετρο**

 $\sqrt{2R}$ 

Αυτό το μενού παρέχει τιμές για την εργασία διασκορπισμού που εκτελείται, καθώς και τις λειτουργίες για τη ζύγιση.

- Μεταβείτε στο μενού **Κύριο μενού > Ζυγαριά-οδόμετρο**.
	- Εμφανίζεται το μενού **Ζυγαριά-οδόμετρο**.

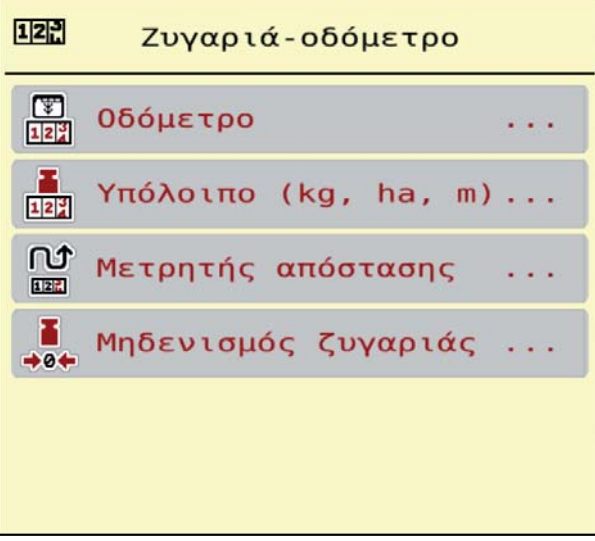

**Εικόνα 4.17:** Μενού "Ζυγαριά-οδόμετρο"

| Υπομενού                | Σημασία                                                                                                    | Περιγραφή                                                    |
|-------------------------|----------------------------------------------------------------------------------------------------|--------------------------------------------------------------|
| Οδόμετρο                | Ένδειξη της καλυφθείσας ποσότητας,<br>επιφάνειας και γραμμής διασκορπισμού.                                     | <u> Σελίδα 61</u>                                            |
| Υπόλοιπο (kg,<br>ha, m) | Μόνο για διασκορπιστή με στοιχεία ζύγισης:<br>Εμφάνιση της υπολειπόμενης ποσότητας<br>στη χοάνη του μηχανήματος | <u> Σελίδα 62</u>                                            |
| Μετρητής<br>απόστασης   | Εμφάνιση της γραμμής που διανύθηκε από<br>τον τελευταίο μηδενισμό του μετρητή<br>απόστασης                      | Επαναφορά<br>(μηδενισμός)<br>με το <b>πλήκτρο</b><br>C 100 % |
| Μηδενισμός<br>ζυγαριάς  | Μόνο για διασκορπιστή με στοιχεία ζύγισης:<br>Η τιμή κενής ζυγαριάς ρυθμίζεται σε "0 kg".                       | <u> Σελίδα 63</u>                                            |

#### <span id="page-66-0"></span>**4.9.1 Οδόμετρο**

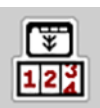

Σε αυτό το μενού μπορείτε να αναζητήσετε τις τιμές της εργασίας διασκορπισμού που έχει πραγματοποιηθεί, να ελέγξετε την υπολειπόμενη ποσότητα διασκορπισμού και να επαναφέρετε το οδόμετρο μηδενίζοντάς το.

- Μεταβείτε στο μενού **Ζυγαριά-οδόμετρο > Οδόμετρο**.
	- Εμφανίζεται το μενού **Οδόμετρο**.

Κατά τη διάρκεια της εργασίας διασκορπισμού, δηλαδή με τους συρόμενους δοσομετρητές ανοικτούς, μπορείτε να μεταβείτε στο μενού **Οδόμετρο** και να δείτε τις τρέχουσες τιμές.

#### *ΕΙ∆ΟΠΟΙΗΣΗ*

Εάν θέλετε να παρακολουθείτε συνεχώς τις τιμές κατά τη διάρκεια της εργασίας διασκορπισμού, μπορείτε να εμφανίζετε τις τιμές **Μετρ. kg**, **Μετρ. ha** ή **Μετρ. m** στα πεδία ενδείξεων ελεύθερης επιλογής της οθόνης λειτουργίας. Βλ. 2.2.2: Πεδία [ενδείξεων](#page-14-0), σελίδα 9.

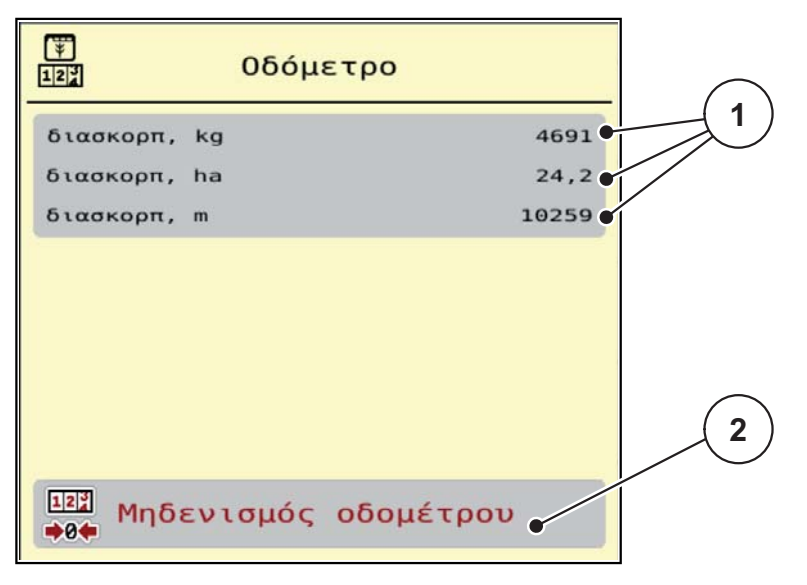

**Εικόνα 4.18:** Μενού "Οδόμετρο"

- [1] Πεδία ενδείξεων ποσότητας, επιφάνειας και γραμμής διασκορπισμού
- [2] Στοιχείο "Μηδενισμός οδομέτρου"

#### **Μηδενισμός οδομέτρου:**

- **1.** Μεταβείτε στο υπομενού **Ζυγαριά-οδόμετρο >- Οδόμετρο**.
	- Στην οθόνη εμφανίζονται οι τιμές της ποσότητας, της επιφάνειας και της γραμμής διασκορπισμού που έχουν καταγραφεί **από τον τελευταίο μηδενισμό**.
- **2.** Πατήστε το κουμπί **Μηδενισμός οδομέτρου**.
- **Γίνεται επαναφορά όλων των τιμών του οδομέτρου στο 0.**

#### <span id="page-67-0"></span>**4.9.2 Υπόλοιπο (kg, ha, m)**

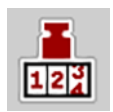

Στο μενού **kg υπόλοιπο** μπορείτε να ελέγχετε την **υπολειπόμενη ποσότητα** στη χοάνη. Το μενού εμφανίζει τη δυνατή **επιφάνεια (ha)** και **γραμμή (m)** που μπορείτε να καλύψετε με την ποσότητα λιπάσματος που απομένει.

- Μεταβείτε στο μενού **Ζυγαριά-οδόμετρο > Υπόλοιπο (kg, ha, m)**.
	- Εμφανίζεται το μενού **Υπόλοιπο**.

#### *ΕΙ∆ΟΠΟΙΗΣΗ*

Το τρέχον βάρος πλήρωσης μπορεί να προσδιοριστεί μόνο με ζύγιση στα **στοιχεία ζύγισης**. Σε όλες τις άλλες συσκευές διασκορπισμού, η υπολειπόμενη ποσότητα λιπάσματος υπολογίζεται από τις ρυθμίσεις λιπάσματος και μηχανήματος, καθώς και από το σήμα οδήγησης, και η καταχώριση της ποσότητας πλήρωσης πρέπει να πραγματοποιηθεί χειροκίνητα (βλ. παρακάτω).

Οι τιμές για την **ποσότητα χορήγησης** και το **πλάτος εργασίας** δεν μπορούν να τροποποιηθούν σε αυτό το μενού. Υπάρχουν εδώ μόνο για πληροφόρηση.

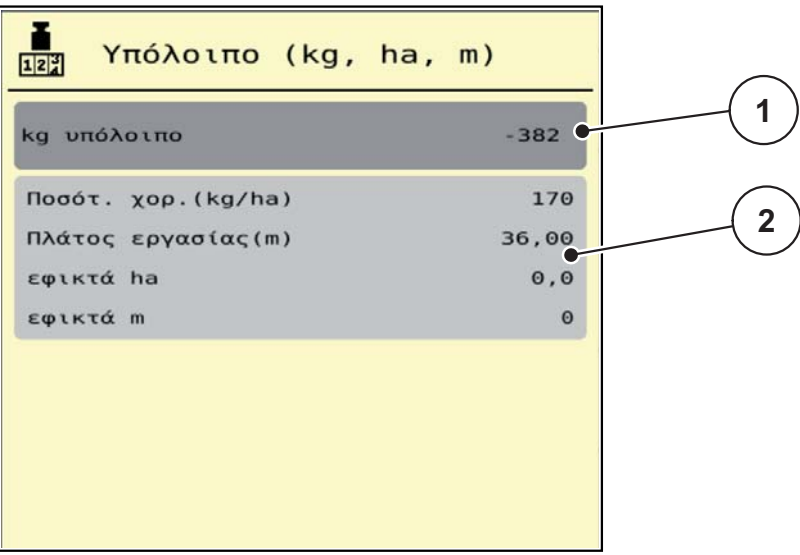

**Εικόνα 4.19:** Μενού "kg υπόλοιπο"

- [1] Πεδίο εισαγωγής υπολοίπου (kg)
- [2] Πεδία ενδείξεων ποσότητας χορήγησης, πλάτους εργασίας και της δυνατής επιφάνειας και γραμμής διασκορπισμού.

Για μηχανήματα χωρίς στοιχεία ζύγισης

- **1.** Γεμίστε τη χοάνη.
- **2.** Στην περιοχή **Υπόλοιπο (kg)** εισαγάγετε το συνολικό βάρος του λιπάσματος που υπάρχει στη χοάνη.
	- Η συσκευή υπολογίζει τις τιμές για τη δυνατή επιφάνεια και γραμμή διασκορπισμού.

# <span id="page-68-0"></span>**4.9.3 Μηδενισμός ζυγαριάς (μόνο για διασκορπιστή με στοιχεία ζύγισης)**

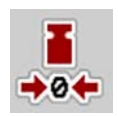

Σε αυτό το μενού ορίζετε την η τιμή ζύγισης με κενή χοάνη σε 0 kg.

Για τον μηδενισμό της ζυγαριάς πρέπει να πληρούνται οι ακόλουθες προϋποθέσεις:

- η χοάνη να είναι κενή,
- το μηχάνημα να είναι ακινητοποιημένο,
- ο δυναμοδότης να είναι απενεργοποιημένος,
- το μηχάνημα να βρίσκεται σε οριζόντια θέση και να μην ακουμπά στο έδαφος,
- το τρακτέρ να είναι ακίνητο.

# **Μηδενισμός ζυγαριάς:**

- **1.** Μεταβείτε στο μενού **Ζυγαριά-οδόμετρο > Μηδενισμός ζυγαριάς**.
- **2.** Πατήστε το κουμπί **Μηδενισμός ζυγαριάς**.
- **Η τιμή κενής ζυγαριάς ρυθμίζεται τώρα σε 0 kg.**

### *ΕΙ∆ΟΠΟΙΗΣΗ*

Μηδενίζετε τη ζυγαριά πριν από κάθε χρήση, προκειμένου να διασφαλίζεται ο απρόσκοπτος υπολογισμός της υπολειπόμενης ποσότητας.

# **4.10 Προβολέας εργασίας (SpreadLight)**

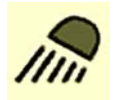

Σε αυτό το μενού μπορείτε να ενεργοποιήσετε τη λειτουργία SpreadLight και να παρακολουθείτε την εικόνα διασκορπισμού ακόμα και κατά τη νυχτερινή λειτουργία.

Ενεργοποιείτε και απενεργοποιείτε τον προβολέα εργασίας μέσω της μονάδας χειρισμού μηχανήματος στον αυτόματο ή τον χειροκίνητο τρόπο λειτουργίας.

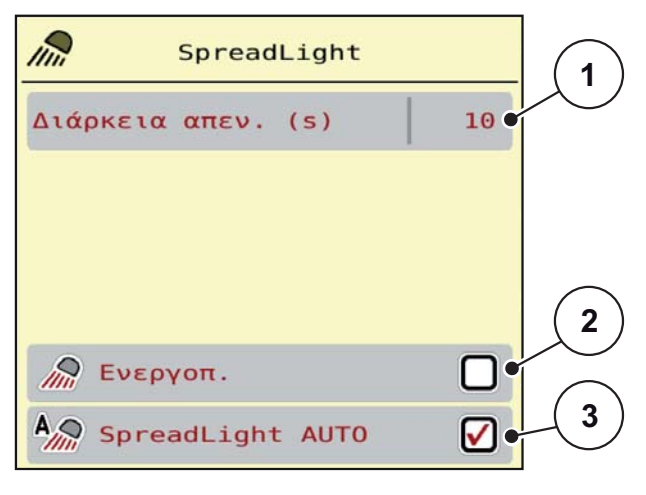

#### **Εικόνα 4.20:** Μενού SpreadLight

- [1] ∆ιάρκεια απενεργοποίησης
- [2] Χειροκίνητος τρόπος λειτουργίας: Ενεργοποίηση προβολέας εργασίας
- [3] Ενεργοποίηση αυτόματης λειτουργίας

#### **Αυτόματος τρόπος λειτουργίας:**

Στον αυτόματο τρόπο λειτουργίας, ο προβολέας εργασίας ενεργοποιείται μόλις ανοίγουν οι συρόμενοι δοσομετρητές και ξεκινά η διαδικασία διασκορπισμού.

- **1.** Μεταβείτε στο μενού **Κύριο μενού > SpreadLight**.
- **2.** Επιλέξτε το στοιχείο μενού **SpreadLight AUTO** [3].
	- Ο προβολέας εργασίας ενεργοποιείται όταν ανοίγουν οι συρόμενοι δοσομετρητές.
- **3.** Ορίστε τη διάρκεια απενεργοποίησης [1] σε δευτερόλεπτα.
	- Ο προβολέας εργασίας απενεργοποιείται μετά την καθορισμένη διάρκεια όταν κλείσουν οι συρόμενοι δοσομετρητές.
	- Εύρος από 0 έως 100 δευτερόλεπτα.
- **4.** Καταργήστε την επιλογή του στοιχείου μενού **SpreadLight AUTO** [3].
	- Η αυτόματη λειτουργία απενεργοποιείται.

#### **Χειροκίνητος τρόπος λειτουργίας:**

Στον χειροκίνητο τρόπο λειτουργίας ενεργοποιείτε και απενεργοποιείτε εσείς τον προβολέα εργασίας.

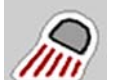

- **1.** Μεταβείτε στο μενού **Κύριο μενού > SpreadLight**.
- **2.** Στην επιλογή μενού **Ενεργοποίηση** [2] ενεργοποιήστε τη λειτουργία με το σύμβολο επιλογής.
	- Ο προβολέας εργασίας ενεργοποιείται και παραμένει ενεργοποιημένος μέχρι να διαγράψετε το σύμβολο επιλογής ή να εξέλθετε από το μενού.

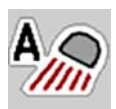

# **4.11 Κάλυμμα**

# É,

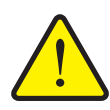

# n **ΠΡΟΕΙ∆ΟΠΟΙΗΣΗ**

**Κίνδυνος σύνθλιψης και ακρωτηριασμού από ηλεκτροκίνητα εξαρτήματα**

Το κάλυμμα κινείται χωρίς προειδοποίηση και μπορεί να προκαλέσει τραυματισμό.

Απομακρύνετε όλα τα άτομα από την επικίνδυνη περιοχή.

Το μηχάνημα AXIS EMC είναι εξοπλισμένο με ηλεκτρικό κάλυμμα. Κατά τη διαδικασία επαναπλήρωσης στα όρια του αγρού, μπορείτε να ανοίξετε ή να κλείσετε το κάλυμμα μέσω της μονάδας χειρισμού και ενός ηλεκτρικού στοιχείου μετάδοσης κίνησης.

#### *ΕΙ∆ΟΠΟΙΗΣΗ*

Το μενού χρησιμοποιείται αποκλειστικά για το χειρισμό των ενεργοποιητών για το άνοιγμα ή/ και το κλείσιμο του καλύμματος. Η μονάδα χειρισμού AXIS EMC ISOBUS δεν εντοπίζει την ακριβή θέση του καλύμματος.

Παρακολουθείτε τις κινήσεις του καλύμματος.

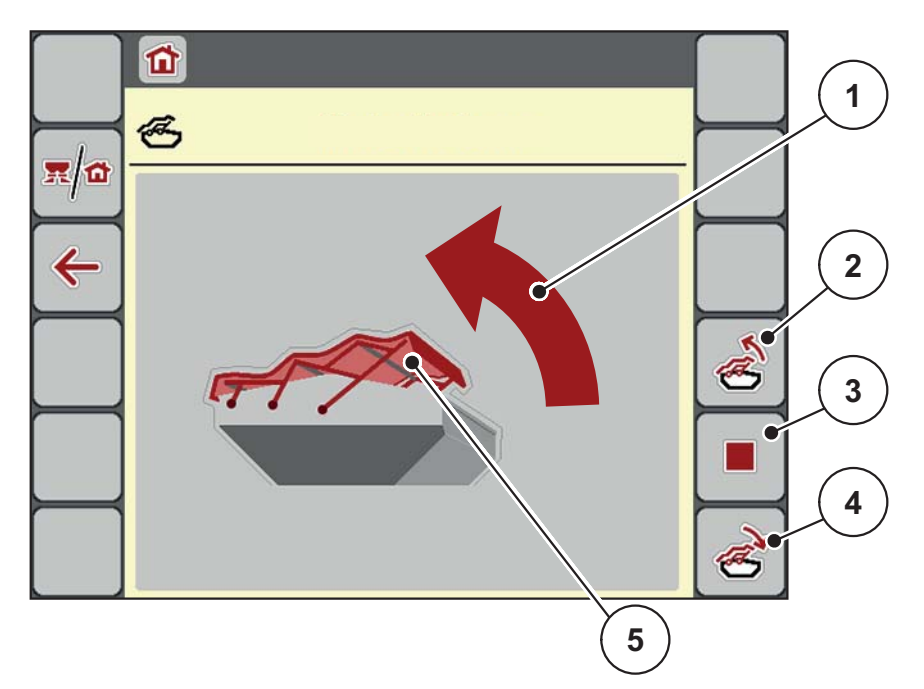

#### **Εικόνα 4.21:** Μενού "Κάλυμμα"

- [1] Ένδειξη διαδικασίας ανοίγματος
- [2] Άνοιγμα καλύμματος
- [3] ∆ιακοπή διαδικασίας
- [4] Κλείσιμο καλύμματος
- [5] Στατική ένδειξη του καλύμματος

#### **A ΠΡΟΣΟΧΗ**

**Υλικές ζημιές που οφείλονται σε ανεπαρκή χώρο**

Το άνοιγμα και το κλείσιμο του καλύμματος απαιτούν επαρκή χώρο πάνω από τις χοάνες του μηχανήματος. Εάν ο διαθέσιμος χώρος είναι ανεπαρκής, το κάλυμμα μπορεί να σκιστεί. Οι ράβδοι του καλύμματος μπορεί να υποστούν βλάβες και το κάλυμμα να προκαλέσει ζημιές στον περιβάλλοντα χώρο.

 Βεβαιωθείτε ότι υπάρχει επαρκής χώρος επάνω από το κάλυμμα.

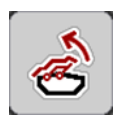

### **Μετακίνηση καλύμματος**

- **1. Πατήστε το πλήκτρο Μενού**.
- **2.** Μεταβείτε στο μενού **Κάλυμμα**.
- **3.** Πατήστε το πλήκτρο **Άνοιγμα καλύμματος**.
	- Κατά τη διάρκεια της μετακίνησης, εμφανίζεται ένα βέλος που δείχνει την κατεύθυνση **ΑΝΟΙΚΤΟ**.
	- Το κάλυμμα ανοίγει εντελώς.
- **4.** Γεμίστε με λίπασμα.
- **5.** Πατήστε το πλήκτρο **Κλείσιμο καλύμματος**.
	- Κατά τη διάρκεια της μετακίνησης, εμφανίζεται ένα βέλος που δείχνει την κατεύθυνση **ΚΛΕΙΣΤΟ**.
	- Το κάλυμμα κλείνει.

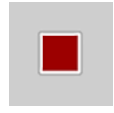

Εάν απαιτείται, μπορείτε να σταματήσετε την κίνηση του καλύμματος πατώντας το πλήκτρο **Stop**- (∆ιακοπή). Το κάλυμμα παραμένει στην ενδιάμεση θέση μέχρι να το κλείσετε ή το ανοίξετε εντελώς.
## **4.12 Ειδική λειτουργία: Χρήση Joystick**

Εναλλακτικά μπορείτε για τις ρυθμίσεις στην οθόνη λειτουργίας του τερματικού ISOBUS να χρησιμοποιήσετε ένα Joystick. Βλ. 7: Ειδικός [εξοπλισμός](#page-102-0), σελίδα 97. Το παρεχόμενο Joystick είναι εργοστασιακά προ-προγραμματισμένο με συγκεκριμένες λειτουργίες.

#### *ΕΙ∆ΟΠΟΙΗΣΗ*

Αν θέλετε να χρησιμοποιήσετε ένα άλλο Joystick, επικοινωνήστε με τον αντιπρόσωπο στη χώρα σας.

Τηρείτε τις υποδείξεις στις οδηγίες λειτουργίας του τερματικού ISOBUS.

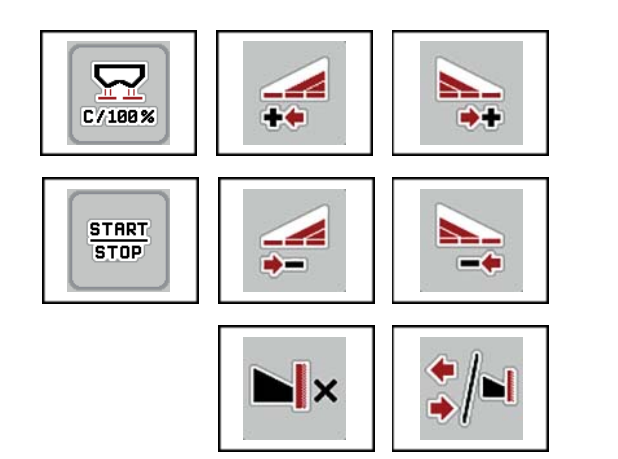

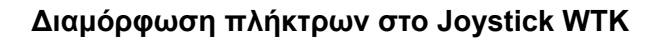

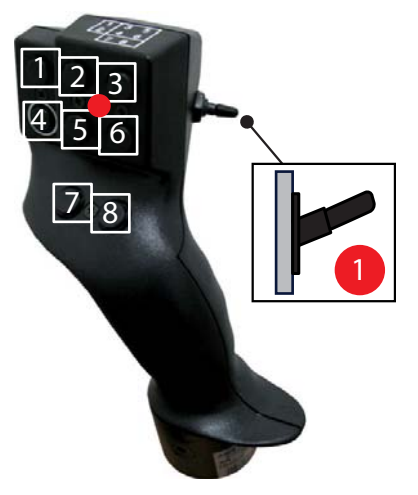

**Εικόνα 4.22:** ∆ιαμόρφωση πλήκτρων, επίπεδο 1 (η LED είναι κόκκινη)

- [1] Επαναφορά
- [2] Αύξηση τμηματικού εύρους αριστερά
- [3] Αύξηση τμηματικού εύρους δεξιά
- [4] Έναρξη/διακοπή της ρύθμισης της ποσότητας χορήγησης
- [5] Μείωση τμηματικού εύρους αριστερά (πλην)
- [6] Μείωση τμηματικού εύρους δεξιά (πλην)
- [7] **AXIS-H:** Εναλλαγή λειτουργίας διασκορπισμού παρυφής/ορίου **AXIS-M**: Εκτός λειτουργίας
- [8] Εναλλαγή τμηματικών ευρών/οριακού διασκορπισμού

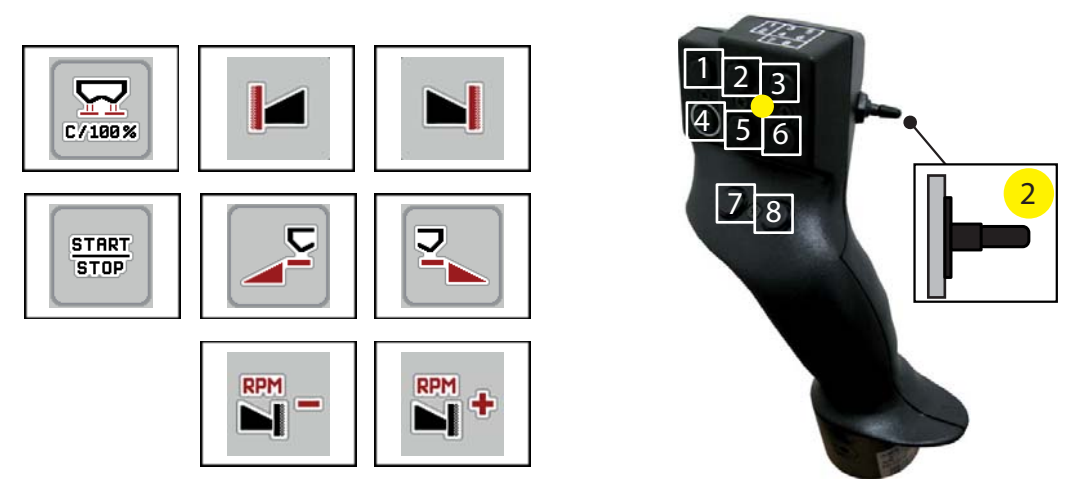

**Εικόνα 4.23:** ∆ιαμόρφωση πλήκτρων, επίπεδο 2 (η LED είναι κίτρινη)

- [1] Επαναφορά
- [2] AXIS-H: Οριακός διασκορπισμός στην αριστερή πλευρά AXIS-M: Εκτός λειτουργίας
- [3] Οριακός διασκορπισμός στη δεξιά πλευρά
- [4] Έναρξη/διακοπή της ρύθμισης της ποσότητας χορήγησης
- [5] Ενεργοποίηση αριστερής πλευράς διασκορπισμού
- [6] Ενεργοποίηση δεξιάς πλευράς διασκορπισμού
- [7] **AXIS-H:** Μείωση ταχύτητας δίσκων διασκορπισμού **AXIS-M**: Εκτός λειτουργίας
- [8] **AXIS-H:** Αύξηση ταχύτητας δίσκων διασκορπισμού **AXIS-M**: Εκτός λειτουργίας

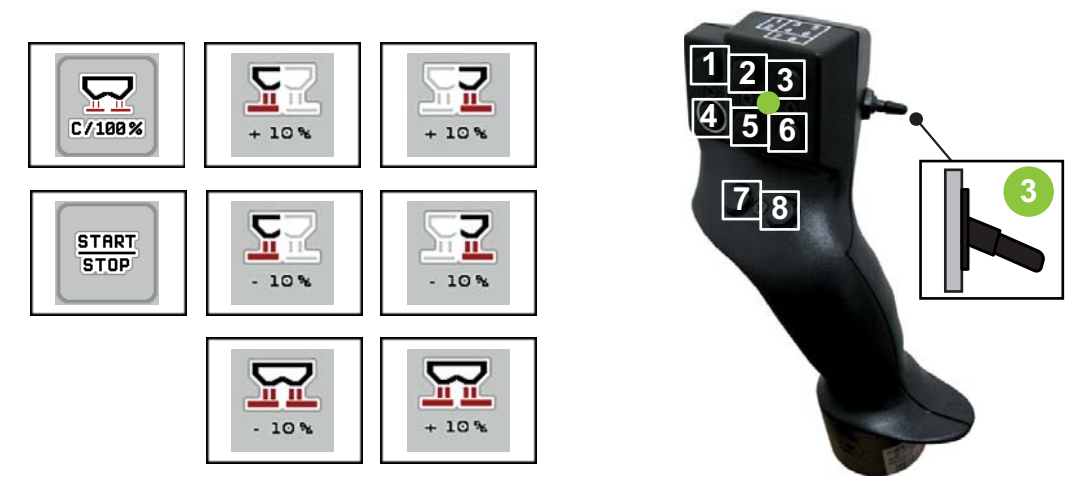

**Εικόνα 4.24:** ∆ιαμόρφωση πλήκτρων, επίπεδο 3 (η LED είναι πράσινη)

- [1] Επαναφορά
- [2] Αύξηση ποσότητας αριστερά
- [3] Αύξηση ποσότητας δεξιά
- [4] Έναρξη/διακοπή της ρύθμισης της ποσότητας χορήγησης
- [5] Μείωση ποσότητας αριστερά
- [6] Μείωση ποσότητας δεξιά
- [7] Μείωση ποσότητας και στις δύο πλευρές
- [8] Αύξηση ποσότητας και στις δύο πλευρές

# **5 Λειτουργία διασκορπισμού με τη μονάδα χειρισμού μηχανήματος AXIS EMC ISOBUS**

<span id="page-74-0"></span>Η μονάδα χειρισμού μηχανήματος **AXIS EMC ISOBUS** σάς παρέχει υποστήριξη για τη ρύθμιση του μηχανήματος πριν ξεκινήσετε την εργασία σας. Κατά τη διάρκεια της εργασίας διασκορπισμού, οι λειτουργίες της μονάδας χειρισμού του μηχανήματος είναι επίσης ενεργές στο παρασκήνιο. Με αυτές τις λειτουργίες μπορείτε να παρακολουθείτε την ποιότητα της κατανομής του λιπάσματος.

## **5.1 Έλεγχος υπολειπόμενης ποσότητας κατά τη διάρκεια της εργασίας διασκορπισμού (μόνο για διασκορπιστή με στοιχεία ζύγισης)**

Κατά τη διάρκεια της εργασίας διασκορπισμού, η υπολειπόμενη ποσότητα επανυπολογίζεται συνεχώς.

**Κατά τη διάρκεια της εργασίας διασκορπισμού**, δηλαδή με ανοιχτούς συρόμενους δοσομετρητές, μπορείτε να μεταβείτε στο μενού **Οδόμετρο** και να δείτε την τρέχουσα υπολειπόμενη ποσότητα μέσα στη χοάνη.

## <span id="page-74-1"></span>*ΕΙ∆ΟΠΟΙΗΣΗ*

Αν θέλετε να παρακολουθείτε συνεχώς τις τιμές κατά τη διάρκεια της εργασίας διασκορπισμού, μπορείτε να εκχωρήσετε στα ελεύθερα επιλέξιμα πεδία ενδείξεων στην οθόνη λειτουργίας τις τιμές **kg υπόλοιπο**, **ha υπόλοιπο** ή **m υπόλοιπο**, βλ. κεφάλαιο 2.2.2: Πεδία [ενδείξεων](#page-14-0), σελίδα 9.

## **Εργασία με ζυγισμένη υπολειπόμενη ποσότητα, επαναπλήρωση της χοάνης:**

**1.** Μηδενίστε τη ζυγαριά.

Βλέπε κεφάλαιο 4.9.3: Μηδενισμός ζυγαριάς (μόνο για [διασκορπιστή](#page-68-0) με [στοιχεία](#page-68-0) ζύγισης), σελίδα 63.

- **2.** Επιλέξτε το είδος του χρησιμοποιούμενου λιπάσματος. Βλέπε κεφάλαιο 4.4.12: Πίνακες [διασκορπισμού](#page-51-0), σελίδα 46.
- **3.** Γεμίστε τη χοάνη.
- **4.** Ζυγίστε την ποσότητα λιπάσματος στη χοάνη.
- **5.** Ξεκινήστε την εργασία.

Όταν αδειάσει η χοάνη, γεμίστε την εκ νέου.

**6.** Επαναλάβετε τα βήματα χειρισμού **3** έως **5**.

## **5.2 Πλήρωση (μόνο για διασκορπιστή με στοιχεία ζύγισης)**

### **Προϋπόθεση:**

 Η λειτουργία ένδειξης κενού σε kg στο μενού "Ρύθμιση μηχανήματος" πρέπει να είναι ενεργοποιημένη.

<span id="page-75-0"></span>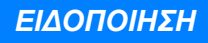

Εάν το στοιχείο μενού δεν έχει συμπεριληφθεί στη μονάδα χειρισμού μηχανήματος, απευθυνθείτε στον αντιπρόσωπό σας ή στην υπηρεσία υποστήριξης πελατών.

Εάν το βάρος πλήρωσης υπερβαίνει τα 400 kg, ελέγξτε το υπολειπόμενο βάρος στο παράθυρο που εμφανίζεται αυτόματα.

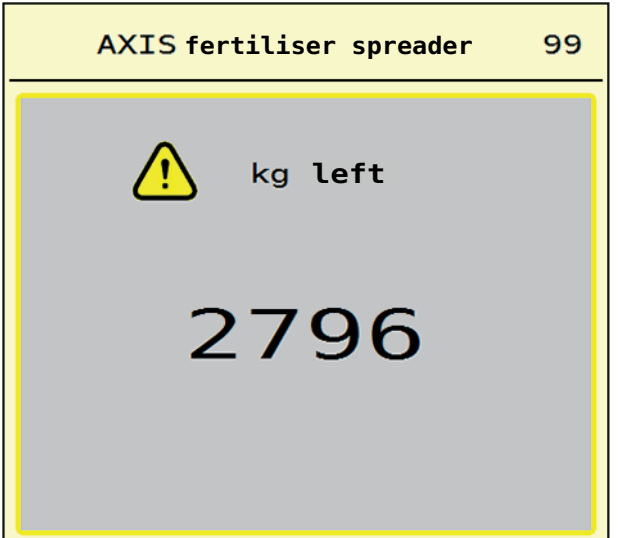

**Εικόνα 5.1:** Βάρος πλήρωσης

- Πριν από την εργασία διασκορπισμού, πατήστε το πλήκτρο **ACK**.
- Συνεχίστε την εργασία διασκορπισμού.

*ΕΙ∆ΟΠΟΙΗΣΗ*

Εάν υπάρχει μονάδα WLAN, η εφαρμογή προβάλει επίσης το βάρος.

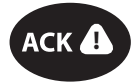

**5.3 Τηλεχειριζόμενος εξοπλισμός οριακού διασκορπισμού TELIMAT στο AXIS-M 30.2**

## **Α ΠΡΟΣΟΧΗ**

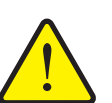

**Κίνδυνος τραυματισμού λόγω της αυτόματης ρύθμισης της διάταξης TELIMAT!**

Με το πάτημα του πλήκτρου **Οριακός διασκορπισμός**, γίνεται αυτόματα μετακίνηση στη θέση οριακού διασκορπισμού με τη βοήθεια των ηλεκτρικών ρυθμιστικών κυλίνδρων. Αυτό μπορεί να προκαλέσει τραυματισμούς και υλικές ζημίες.

 Πριν από το πάτημα του πλήκτρου **Οριακός διασκορπισμός**, πρέπει να απομακρυνθούν όλα τα άτομα από την επικίνδυνη περιοχή του μηχανήματος.

*ΕΙ∆ΟΠΟΙΗΣΗ*

Ο εξοπλισμός TELIMAT είναι ρυθμισμένος στη μονάδα χειρισμού εργοστασιακά!

## **TELIMAT με υδραυλικό τηλεχειρισμό**

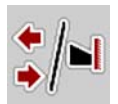

Η διάταξη TELIMAT τίθεται υδραυλικά σε θέση λειτουργίας ή αδράνειας. Μπορείτε να ενεργοποιείτε ή να απενεργοποιείτε τη διάταξη TELIMAT με το πλήκτρο **Οριακός διασκορπισμός**. Ανάλογα με τη θέση, η οθόνη εμφανίζει ή αποκρύπτει το **σύμβολο TELIMAT**.

#### **TELIMAT με υδραυλικό τηλεχειρισμό και αισθητήρες TELIMAT**

Εάν οι αισθητήρες TELIMAT είναι συνδεδεμένοι και ενεργοποιημένοι, το **σύμβολο TELIMAT** εμφανίζεται στην οθόνη της μονάδας χειρισμού μόλις ο εξοπλισμός οριακού διασκορπισμού TELIMAT τεθεί υδραυλικά σε θέση εργασίας.

Όταν ο εξοπλισμός TELIMAT επανέλθει στη θέση αδράνειας, το **σύμβολο TELIMAT** δεν εμφανίζεται πλέον στην οθόνη. Οι αισθητήρες παρακολουθούν τη ρύθμιση του TELIMAT και ενεργοποιούν ή απενεργοποιούν αυτόματα τη διάταξη TELIMAT. Το πλήκτρο **Οριακός διασκορπισμός** δεν λειτουργεί σε αυτή την επιλογή.

Εάν η κατάσταση της διάταξης TELIMAT δεν μπορεί να επιβεβαιωθεί για διάστημα μεγαλύτερο των 5 δευτερολέπτων, εμφανίζεται το μήνυμα συναγερμού 14. Βλ. κεφάλαιο 6.1: Επεξήγηση μηνυμάτων [συναγερμού](#page-96-0), σελίδα 91.

## **5.4 Ηλεκτρική διάταξη TELIMAT στο AXIS-M 50**

## <span id="page-77-0"></span>**A ΠΡΟΣΟΧΗ**

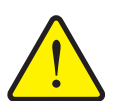

#### **Κίνδυνος τραυματισμού λόγω της αυτόματης ρύθμισης της διάταξης TELIMAT.**

Αφού πιέσετε το πλήκτρο λειτουργίας **TELIMAT** πραγματοποιείται αυτόματα μετακίνηση στη θέση οριακού διασκορπισμού με τη χρήση ενός ενεργοποιητή. Αυτό μπορεί να προκαλέσει τραυματισμούς και υλικές ζημίες.

 Πριν από το πάτημα του πλήκτρου λειτουργίας **TELIMAT**, πρέπει να απομακρυνθούν όλα τα άτομα από την επικίνδυνη περιοχή του μηχανήματος.

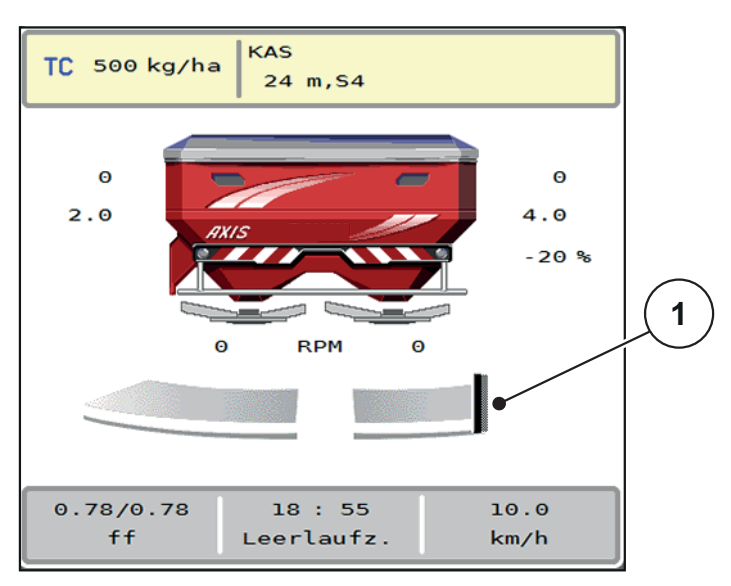

**Εικόνα 5.2:** Ένδειξη TELIMAT

[1] Σύμβολο TELIMAT

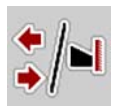

Πατώντας το πλήκτρο λειτουργίας **TELIMAT** μετακινείται το ηλεκτρικό TELIMAT στη θέση οριακού διασκορπισμού. Κατά τη διάρκεια της ρύθμισης εμφανίζεται ένα **σύμβολο ?** στην οθόνη της μονάδας χειρισμού μηχανήματος, το οποίο εξαφανίζεται πάλι μετά την επίτευξη της θέσης εργασίας. ∆εν απαιτείται περαιτέρω παρακολούθηση της θέσης του TELIMAT μέσω αισθητήρα, καθώς είναι ενσωματωμένη μια επιτήρηση του ενεργοποιητή.

Σε περίπτωση μπλοκαρίσματος της διάταξης TELIMAT εμφανίζεται ο συναγερμός 23, βλ. κεφάλαιο 6.1: Επεξήγηση μηνυμάτων [συναγερμού](#page-96-0), [σελίδα](#page-96-0) 91.

## **5.5 Εργασία με τμηματικά εύρη**

## **5.5.1 Εμφάνιση είδους διασκορπισμού στην οθόνη λειτουργίας**

<span id="page-78-0"></span>Η μονάδα χειρισμού μηχανήματος παρέχει 4 διαφορετικά είδη διασκορπισμού για τη λειτουργία διασκορπισμού με το μηχάνημα AXIS EMC. Αυτές οι ρυθμίσεις μπορούν να πραγματοποιηθούν απευθείας στην οθόνη λειτουργίας. Κατά τη διάρκεια της λειτουργίας διασκορπισμού μπορεί να αλλάζετε μεταξύ των ειδών διασκορπισμού και έτσι να προσαρμόζεστε ιδανικά στις απαιτήσεις του αγρού.

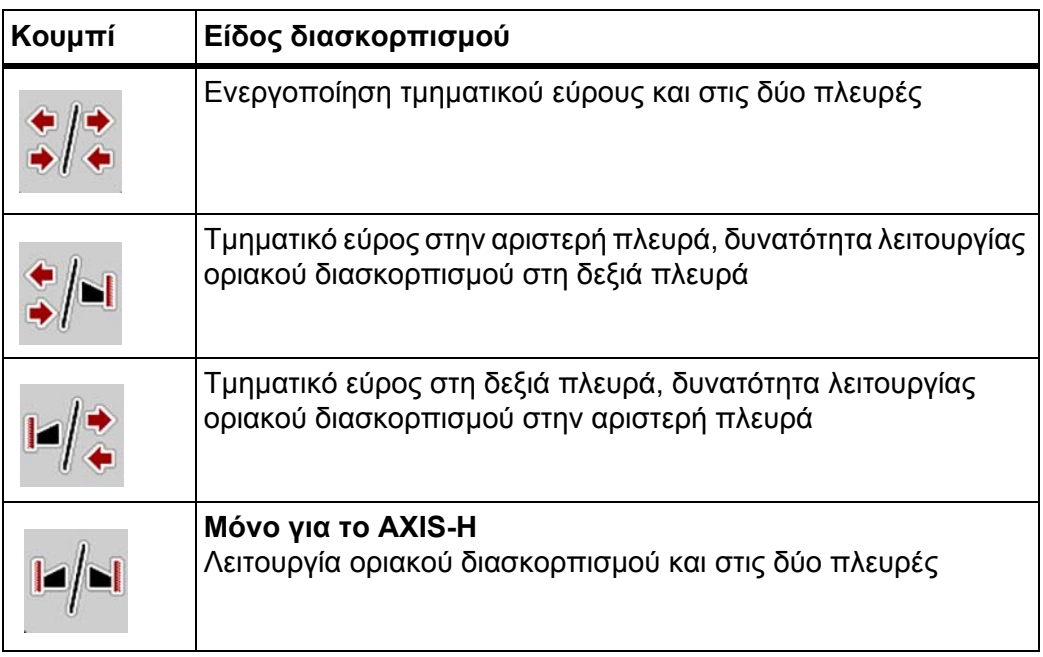

**1.** Πατήστε επανειλημμένα το πλήκτρο λειτουργίας μέχρι να εμφανίζεται στην οθόνη το επιθυμητό είδος διασκορπισμού.

#### **5.5.2 ∆ιασκορπισμός με μειωμένα τμηματικά εύρη**

Μπορείτε να πραγματοποιείτε διασκορπισμό σε μία ή και τις δύο πλευρές με τμηματικά εύρη και έτσι να προσαρμόζετε το συνολικό πλάτος διασκορπισμού στις απαιτήσεις του αγρού. Κάθε πλευρά διασκορπισμού μπορεί να ρυθμιστεί ελεύθερα στην αυτόματη λειτουργία και έως κατά 4 επίπεδα στη χειροκίνητη λειτουργία.

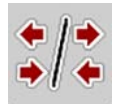

 Πατήστε το πλήκτρο **Αλλαγή οριακού διασκορπισμού/πλευρών διασκορπισμού**.

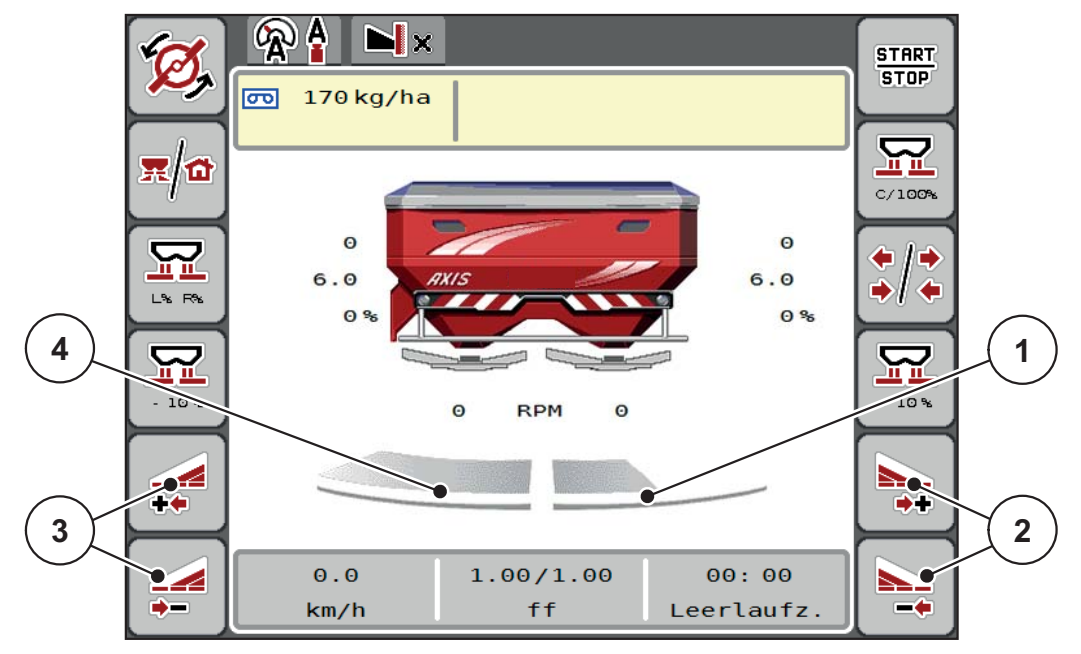

**Εικόνα 5.3:** Οθόνη λειτουργίας με 2 τμηματικά εύρη

- [1] Το δεξιό τμηματικό εύρος μειώνεται κατά πολλά επίπεδα
- [2] Πλήκτρα λειτουργίας για την αύξηση ή μείωση του εύρους διασκορπισμού δεξιά
- [3] Πλήκτρα λειτουργίας για την αύξηση ή μείωση του εύρους διασκορπισμού αριστερά
- [4] Το αριστερό τμηματικό εύρος πραγματοποιεί διασκορπισμό στο σύνολο της μισής πλευράς

#### *ΕΙ∆ΟΠΟΙΗΣΗ*

- Κάθε τμηματικό εύρος μπορεί να μειωθεί ή να αυξηθεί σταδιακά.
- Η συνδεσμολογία τμηματικού εύρους είναι δυνατή από έξω προς τα μέσα ή από μέσα προς τα έξω. Βλ. [Εικόνα](#page-80-0) 5.4.

Συνιστάται επανεκκίνηση του τερματικού στις ακόλουθες περιπτώσεις:

- Εάν αλλάξατε το πλάτος εργασίας.
- Εάν έχετε επιλέξει μία άλλη καταχώριση του πίνακα διασκορπισμού.

Μετά την επανεκκίνηση του τερματικού, η ένδειξη των τμηματικών ευρών προσαρμόζεται στις νέες ρυθμίσεις.

- **1.** Πατήστε το πλήκτρο λειτουργίας **Μείωση εύρους διασκορπισμού αριστερά** ή **Μείωση εύρους διασκορπισμού δεξιά**.
	- Το τμηματικό εύρος της πλευράς διασκορπισμού μειώνεται κατά ένα επίπεδο.
- **2.** Πατήστε το πλήκτρο λειτουργίας **Αύξηση εύρους διασκορπισμού αριστερά** ή **Αύξηση εύρους διασκορπισμού δεξιά**.
	- Το τμηματικό εύρος της πλευράς διασκορπισμού αυξάνεται κατά ένα επίπεδο.

<span id="page-80-1"></span>*ΕΙ∆ΟΠΟΙΗΣΗ*

Τα τμηματικά εύρη δεν διαβαθμίζονται αναλογικά. Το εξάρτημα προσαρμογής εύρους διασκορπισμού VariSpread ρυθμίζει αυτόματα τα εύρη διασκορπισμού.

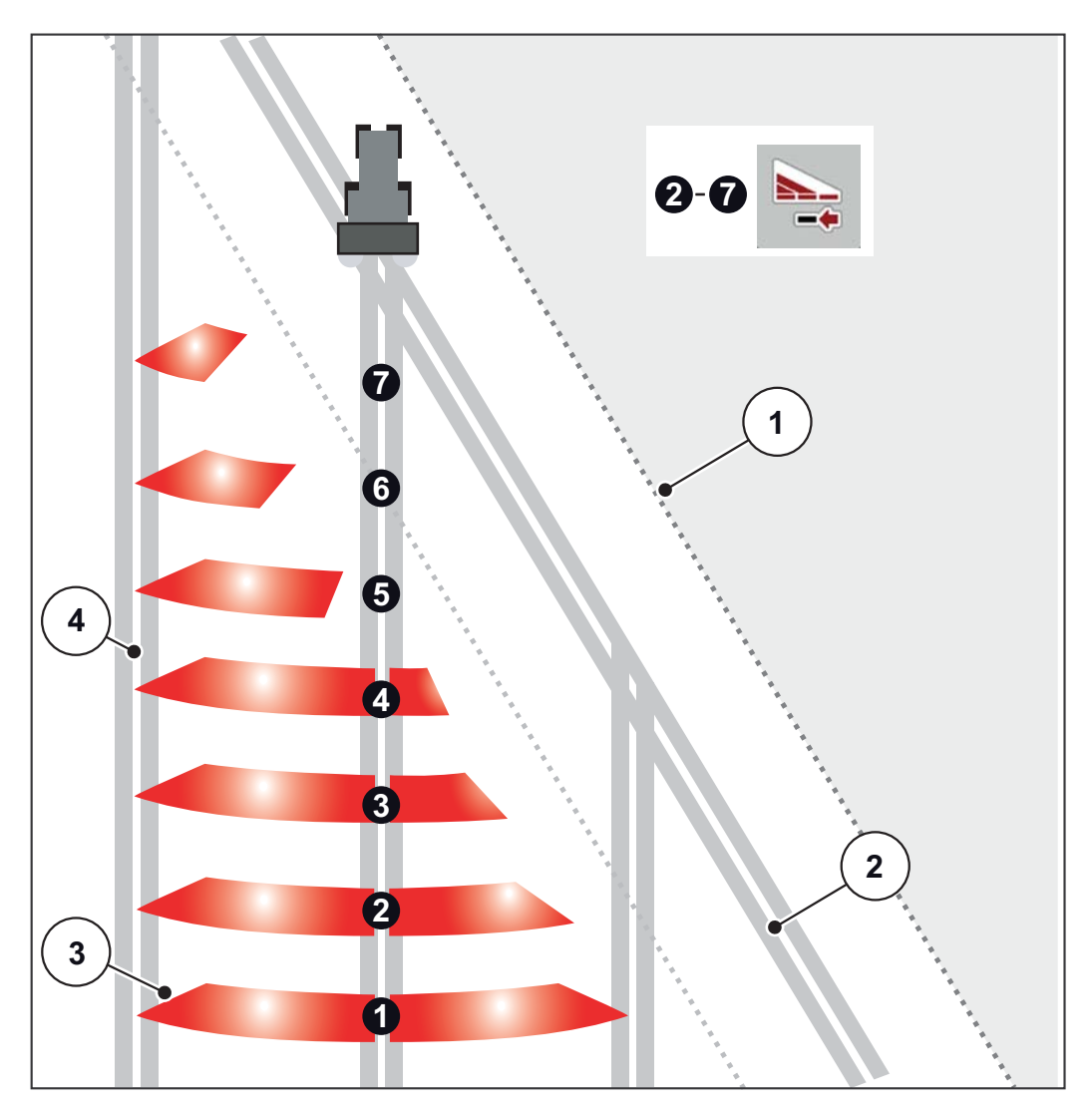

<span id="page-80-0"></span>**Εικόνα 5.4:** Αυτόματη συνδεσμολογία τμηματικού εύρους

- [1] Παρυφές του αγρού
- [2] Σπαρτική γραμμή στο πλάτωμα
- [3] Τμηματικά εύρη 1 έως 4: Μείωση του τμηματικού εύρους στη δεξιά πλευρά Τμηματικά εύρη 5 έως 7: περαιτέρω μείωση τμηματικού εύρους
- [4] Σπαρτική γραμμή στον αγρό

#### **5.5.3 Λειτουργία διασκορπισμού με ένα τμηματικό εύρος και σε λειτουργία οριακού διασκορπισμού**

<span id="page-81-0"></span>Κατά τη διάρκεια της λειτουργίας διασκορπισμού μπορείτε να αλλάξετε σταδιακά τα τμηματικά εύρη και να απενεργοποιήσετε τον οριακό διασκορπισμό. Η κάτω εικόνα δείχνει την οθόνη λειτουργίας με ενεργοποιημένο οριακό διασκορπισμό και ενεργοποιημένο τμηματικό εύρος.

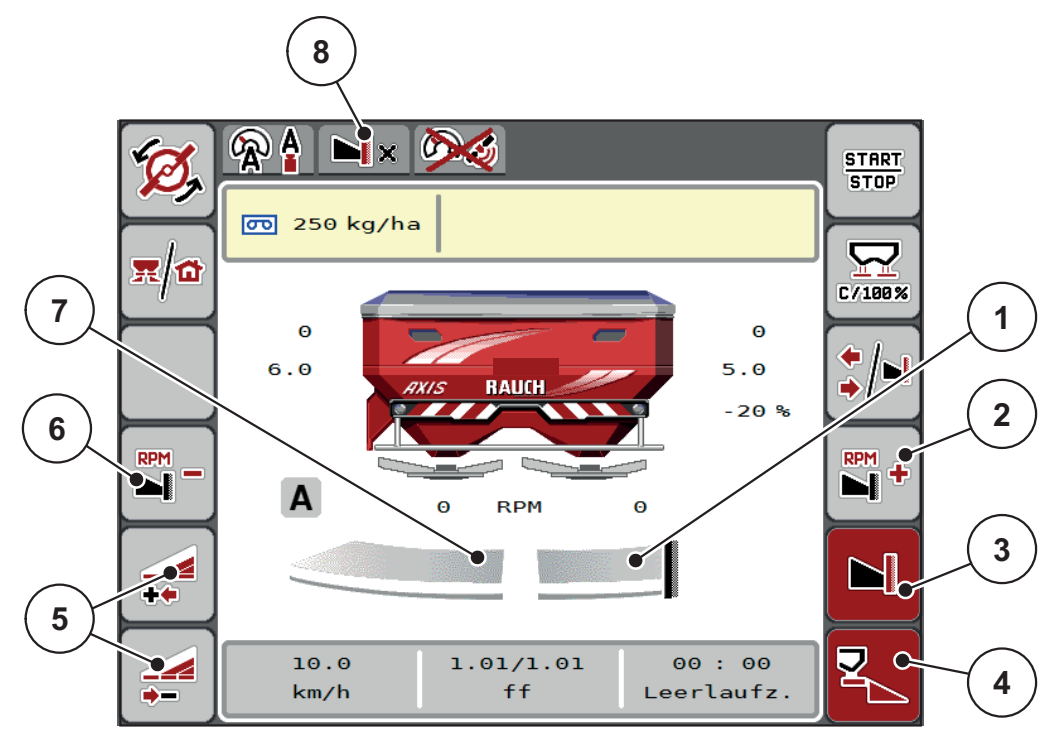

**Εικόνα 5.5:** Οθόνη λειτουργίας με ένα τμηματικό εύρος αριστερά, πλευρά οριακού διασκορπισμού δεξιά

- [1] ∆εξιά πλευρά διασκορπισμού σε λειτουργία οριακού διασκορπισμού
- [2] Αύξηση ταχύτητας δίσκων διασκορπισμού στην πλευρά οριακού διασκορπισμού
- [3] Η λειτουργία οριακού διασκορπισμού είναι ενεργοποιημένη
- [4] Η πλευρά διασκορπισμού δεξιά είναι ενεργοποιημένη
- [5] Μείωση ή αύξηση τμηματικού εύρους αριστερά
- [6] Μείωση ταχύτητας δίσκων διασκορπισμού στην πλευρά οριακού διασκορπισμού
- [7] Ρυθμιζόμενο τμηματικό εύρος 4 επιπέδων αριστερά
- [8] Ως τρέχουσα λειτουργία οριακού διασκορπισμού έχει επιλεγεί το όριο.
- Η ποσότητα διασκορπισμού αριστερά είναι ρυθμισμένη στο πλήρες πλάτος εργασίας.
- Το πλήκτρο λειτουργίας **∆ιασκορπισμός ορίου δεξιά** έχει πατηθεί, ο διασκορπισμός ορίου είναι ενεργοποιημένος και η ποσότητα διασκορπισμού είναι μειωμένη κατά 20%.
- Το λίπασμα διασκορπίζεται δεξιά στο μισό πλάτος εργασίας.
- Πατήστε το πλήκτρο λειτουργίας **Μείωση πλάτους διασκορπισμού αριστερά** για να μειώσετε το τμηματικό πλάτος κατά ένα επίπεδο.
- Αν πατήσετε το πλήκτρο λειτουργίας **C/100 %** επιστρέφετε άμεσα στο πλήρες πλάτος εργασίας.
- Πατήστε το πλήκτρο λειτουργίας **Οριακός διασκορπισμός δεξιά**. Ο οριακός διασκορπισμός απενεργοποιείται.

## *ΕΙ∆ΟΠΟΙΗΣΗ*

Η λειτουργία οριακού διασκορπισμού είναι επίσης δυνατή στην αυτόματη λειτουργία με το GPS-Control. Η πλευρά οριακού διασκορπισμού πρέπει να ελέγχεται πάντα χειροκίνητα.

Βλ. [Σελίδα](#page-91-0) 86.

## **5.6 ∆ιασκορπισμός στην κατάσταση λειτουργίας AUTO km/h + AUTO kg**

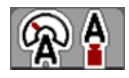

Η κατάσταση λειτουργίας **AUTO km/h + AUTO kg** επιτρέπει τη συνεχή ρύθμιση της ποσότητας χορήγησης κατά τη λειτουργία διασκορπισμού. Η ρύθμιση ροής μάζας διορθώνεται σε τακτά χρονικά διαστήματα σύμφωνα με αυτές τις πληροφορίες. Έτσι επιτυγχάνεται η ιδανική δοσολογία λιπάσματος.

## <span id="page-83-0"></span>*ΕΙ∆ΟΠΟΙΗΣΗ*

Η κατάσταση λειτουργίας **AUTO km/h + AUTO kg** είναι προεπιλεγμένη εργοστασιακά.

#### **Προϋπόθεση για την εργασία διασκορπισμού:**

- Η κατάσταση λειτουργίας **AUTO km/h + AUTO kg** είναι ενεργή (βλ. 4.5.1: Λειτουργία [AUTO/MAN,](#page-56-0) σελίδα 51).
- Έχουν οριστεί οι ρυθμίσεις λιπάσματος.
	- Ποσότητα χορήγησης (kg/ha)
	- Πλάτος εργασίας (m)
	- Τύπος δίσκου διασκορπισμού
	- Κανονική ταχύτητα (στροφές/λεπτό)

#### **∆ιαδικασία:**

**1.** Πληρώστε τη χοάνη με λίπασμα.

#### n **ΠΡΟΕΙ∆ΟΠΟΙΗΣΗ**

# **Κίνδυνος λόγω εκτοξευόμενου λιπάσματος**

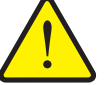

Το εκτοξευόμενο λίπασμα μπορεί να προκαλέσει σοβαρό τραυματισμό.

 Πριν από την ενεργοποίηση των δίσκων διασκορπισμού, απομακρύνετε όλα τα άτομα από τη ζώνη ρίψης του μηχανήματος.

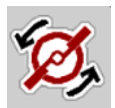

- **2. Μόνο για το AXIS-H Πατήστε Εκκίνηση δίσκων διασκορπισμού**.
- **3.** Επιβεβαιώστε το μήνυμα συναγερμού με το πλήκτρο Enter. Βλ. 6.1: Επεξήγηση μηνυμάτων [συναγερμού](#page-96-0), σελίδα 91.
	- Εμφανίζεται η οθόνη μέτρησης ρελαντί.
	- Η μέτρηση στο ρελαντί ξεκινά αυτόματα. Βλ. 5.7: [Μέτρηση](#page-84-0) ρελαντί, [σελίδα](#page-84-0) 79.

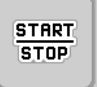

- **4. Πατήστε Start/Stop**.
- **Η εργασία διασκορπισμού ξεκινά.**

## *ΕΙ∆ΟΠΟΙΗΣΗ*

Συνιστούμε να ενεργοποιήσετε την εμφάνιση του συντελεστή ροής στην οθόνη λειτουργίας (βλ. 2.2.2: Πεδία [ενδείξεων](#page-14-0), σελίδα 9), για να παρακολουθείτε τη ρύθμιση της ροής μάζας κατά τη διάρκεια της εργασίας διασκορπισμού.

## *ΕΙ∆ΟΠΟΙΗΣΗ*

Αν αντιμετωπίζετε προβλήματα με τη λειτουργία ελέγχου του συντελεστή ροής (μπλοκαρίσματα, ...), μετά την αντιμετώπιση του σφάλματος μεταβείτε στο μενού **Ρύθμιση λιπάσματος** και καταχωρίστε συντελεστή ροής 1,0.

## **Επαναφορά συντελεστή ροής**

<span id="page-84-1"></span>Εάν ο συντελεστής ροής μειωθεί κάτω από την ελάχιστη τιμή (0,4 ή 0,2), εμφανίζονται οι συναγερμοί αρ. 47 και 48. Βλ. 6.1: [Επεξήγηση](#page-96-0) μηνυμάτων [συναγερμού](#page-96-0), σελίδα 91.

## <span id="page-84-0"></span>**5.7 Μέτρηση ρελαντί**

## **5.7.1 Αυτόματη μέτρηση ρελαντί**

Για να επιτευχθεί υψηλή ακρίβεια ελέγχου, η ρύθμιση EMC πρέπει να μετρά και να αποθηκεύει την πίεση στο ρελαντί ανά τακτά χρονικά διαστήματα.

Η μέτρηση ρελαντί για τον καθορισμό της πίεσης στο ρελαντί ξεκινά κατά την επανεκκίνηση του συστήματος. Επίσης, ξεκινά αυτόματα υπό τις ακόλουθες συνθήκες:

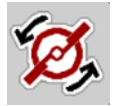

- Εάν έχει παρέλθει ο καθορισμένος χρόνος από την τελευταία μέτρηση ρελαντί.
- Εάν έχετε πραγματοποιήσει αλλαγές στο μενού **Ρύθμιση λιπάσματος** (ταχύτητα, τύπος δίσκων διασκορπισμού).

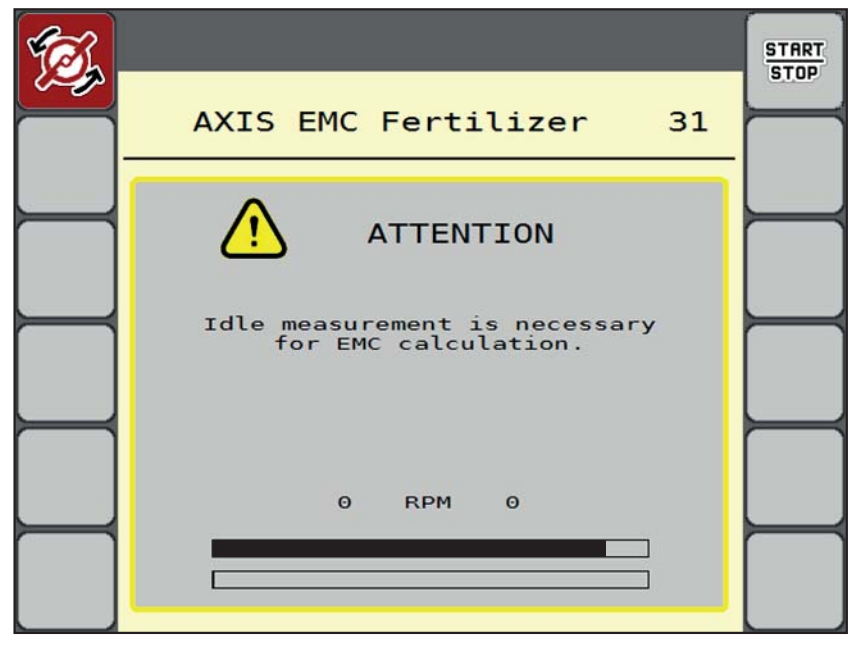

Κατά τη διάρκεια της μέτρησης ρελαντί εμφανίζεται το ακόλουθο παράθυρο.

**Εικόνα 5.6:** Ένδειξη συναγερμού μέτρησης ρελαντί (στα αγγλικά)

 Κατά την πρώτη εκκίνηση των δίσκων διασκορπισμού, η μονάδα χειρισμού μηχανήματος ελέγχει τη θερμοκρασία του λαδιού του κιβωτίου ταχυτήτων. Βλ. 6.1: Επεξήγηση μηνυμάτων [συναγερμού](#page-96-0), σελίδα 91.

#### *ΕΙ∆ΟΠΟΙΗΣΗ*

Εάν το μήνυμα συναγερμού εμφανίζεται κατ' επανάληψη παρόλο που το λάδι του κιβωτίου ταχυτήτων είναι ζεστό:

- Συγκρίνετε τον εγκατεστημένο δίσκο διασκορπισμού με εκείνον που έχει καταχωρηθεί στο μενού **Ρύθμιση λιπάσματος**. Εάν είναι απαραίτητο, προσαρμόστε τον τύπο.
- Ελέγξτε αν ο δίσκος διασκορπισμού είναι βιδωμένος σφιχτά. Σφίξτε το παξιμάδι
- Ελέγξτε τον δίσκο διασκορπισμού για φθορές. Αντικαταστήστε τον δίσκο διασκορπισμού.
- Αν η μέτρηση ρελαντί ολοκληρωθεί, η μονάδα χειρισμού μηχανήματος καθορίζει τον χρόνο ρελαντί στην οθόνη λειτουργίας σε 19:59 λεπτά.

#### **1. Πατήστε Start/Stop**.

- Η εργασία διασκορπισμού ξεκινά.
- Η μέτρηση ρελαντί εκτελείται στο παρασκήνιο, ακόμη και όταν οι συρόμενοι δοσομετρητές είναι κλειστοί. Ωστόσο, στην οθόνη δεν εμφανίζεται σχετική ένδειξη.

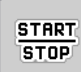

Μετά την παρέλευση αυτού του χρόνου ρελαντί, ξεκινά αυτόματα μια νέα μέτρηση ρελαντί.

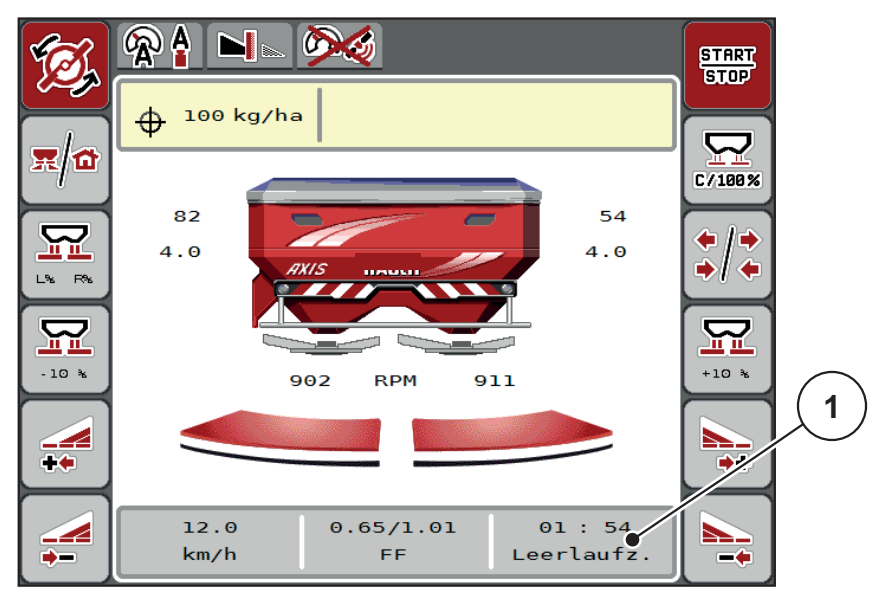

**Εικόνα 5.7:** Εμφάνιση της μέτρησης ρελαντί στην οθόνη λειτουργίας

[1] Χρόνος μέχρι την επόμενη μέτρηση ρελαντί

## *ΕΙ∆ΟΠΟΙΗΣΗ*

Όταν η ταχύτητα των δίσκων διασκορπισμού είναι μειωμένη, **δεν** μπορεί να πραγματοποιηθεί μέτρηση ρελαντί εάν είναι ενεργοποιημένες οι λειτουργίες οριακού διασκορπισμού ή μείωσης του τμηματικού εύρους!

## *ΕΙ∆ΟΠΟΙΗΣΗ*

Όταν οι συρόμενοι δοσομετρητές είναι κλειστοί, εκτελείται πάντα στο παρασκήνιο μέτρηση ρελαντί (χωρίς μήνυμα συναγερμού)!

## <span id="page-86-0"></span>*ΕΙ∆ΟΠΟΙΗΣΗ*

Στο πλάτωμα, η ταχύτητα του κινητήρα δεν μειώνεται κατά τη διάρκεια της μέτρησης ρελαντί!

Το τρακτέρ και το υδραυλικό κύκλωμα πρέπει να βρίσκονται σε θερμοκρασία λειτουργίας!

## **5.7.2 Χειροκίνητη μέτρηση ρελαντί**

Σε περίπτωση μη φυσιολογικής αλλαγής του συντελεστή ροής, εκκινήστε τη μέτρηση ρελαντί χειροκίνητα.

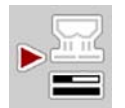

- Πατήστε το πλήκτρο Μέτρηση ρελαντί στο **Κύριο μενού**.
	- Η μέτρηση ρελαντί ξεκινάει χειροκίνητα.

## **5.8 ∆ιασκορπισμός με την κατάσταση λειτουργίας AUTO km/h**

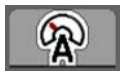

Στην προεπιλεγμένη κατάσταση εργάζεστε σε αυτήν την κατάσταση λειτουργίας, σε μηχανήματα **χωρίς τεχνολογία ζύγισης**.

#### **Προϋπόθεση για την εργασία διασκορπισμού:**

- Η κατάσταση λειτουργίας **AUTO km/h** είναι ενεργή (Βλ. 4.5.1: [Λειτουργία](#page-56-0) [AUTO/MAN,](#page-56-0) σελίδα 51).
- Έχουν οριστεί οι ρυθμίσεις λιπάσματος.
	- Ποσότητα χορήγησης (kg/ha)
	- Πλάτος εργασίας (m)
	- Τύπος δίσκου διασκορπισμού
	- Κανονική ταχύτητα (στροφές/λεπτό)
- **1.** Πληρώστε τη χοάνη με λίπασμα.

## <span id="page-87-0"></span>*ΕΙ∆ΟΠΟΙΗΣΗ*

Προκειμένου να επιτευχθεί το βέλτιστο αποτέλεσμα διασκορπισμού στην κατάσταση λειτουργίας **AUTO km/h**, εκτελέστε μια βαθμονόμηση πριν από την έναρξη της εργασίας διασκορπισμού.

**2.** Εκτελέστε μια βαθμονόμηση για τον προσδιορισμό του συντελεστή ροής ή

Επιλέξτε συντελεστή ροής από τον πίνακα διασκορπισμού και καταχωρίστε τον συντελεστή ροής χειροκίνητα.

#### n **ΠΡΟΕΙ∆ΟΠΟΙΗΣΗ**

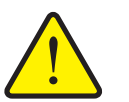

#### **Κίνδυνος λόγω εκτοξευόμενου λιπάσματος**

Το εκτοξευόμενο λίπασμα μπορεί να προκαλέσει σοβαρό τραυματισμό.

 Πριν από την ενεργοποίηση των δίσκων διασκορπισμού, απομακρύνετε όλα τα άτομα από τη ζώνη ρίψης του διανομέα ορυκτών λιπασμάτων με δίσκο διασκορπισμού.

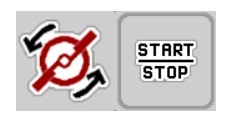

- **3. Μόνο για το AXIS-H: Πατήστε Εκκίνηση δίσκων διασκορπισμού**.
- **4. Πατήστε Start/Stop**.
- **Η εργασία διασκορπισμού ξεκινά.**

## **5.9 ∆ιασκορπισμός με την κατάσταση λειτουργίας MAN km/h**

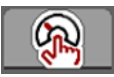

<span id="page-88-0"></span>Εργάζεστε με την κατάσταση λειτουργίας MAN km/h όταν δεν υπάρχει σήμα ταχύτητας.

- **1.** Μεταβείτε στο μενού **Ρύθμιση μηχανήματος > Επιχείρηση AUTO/MAN**.
- **2.** Επιλέξτε το στοιχείο μενού **MAN km/h**.
	- Η οθόνη εμφανίζει το παράθυρο καταχώρισης **Ταχύτητα**.
- **3.** Καταχωρίστε την τιμή για την ταχύτητα κίνησης κατά τη διάρκεια του διασκορπισμού.
- **4. Πατήστε OK**.
- **5.** ∆ιαμορφώστε τις ρυθμίσεις λιπάσματος:
	- Ποσότητα χορήγησης (kg/ha)
	- Πλάτος εργασίας (m)
- **6.** Πληρώστε τη χοάνη με λίπασμα.

#### *ΕΙ∆ΟΠΟΙΗΣΗ*

Προκειμένου να επιτευχθεί το βέλτιστο αποτέλεσμα διασκορπισμού στην κατάσταση λειτουργίας MAN km/h, εκτελέστε μια βαθμονόμηση πριν από την έναρξη της εργασίας διασκορπισμού.

**7.** Εκτελέστε μια βαθμονόμηση για τον προσδιορισμό του συντελεστή ροής ή

Επιλέξτε συντελεστή ροής από τον πίνακα διασκορπισμού και καταχωρίστε τον συντελεστή ροής χειροκίνητα.

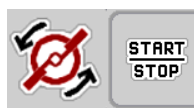

- **8. Μόνο για το AXIS-H: Πατήστε Εκκίνηση δίσκων διασκορπισμού**.
- **9. Πατήστε Start/Stop**.
- **Η εργασία διασκορπισμού ξεκινά.**

## *ΕΙ∆ΟΠΟΙΗΣΗ*

∆ιατηρείτε οπωσδήποτε την καθορισμένη ταχύτητα κίνησης κατά τη διάρκεια της εργασίας διασκορπισμού.

## **5.10 ∆ιασκορπισμός με την κατάσταση λειτουργίας Κλίμακα MAN**

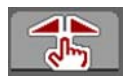

Στην κατάσταση λειτουργίας **Κλίμακα MAN** μπορείτε να αλλάζετε χειροκίνητα το άνοιγμα του συρόμενου δοσομετρητή κατά τη διάρκεια της λειτουργίας διασκορπισμού.

Η **χειροκίνητη** λειτουργία χρησιμοποιείται μόνο:

- όταν δεν υπάρχει σήμα ταχύτητας (ο αισθητήρας ραντάρ ή τροχού δεν είναι διαθέσιμος ή είναι ελαττωματικός),
- όταν γίνεται εφαρμογή απωθητικού σαλιγκαριών σε κόκκους ή λεπτών σπόρων.

Η κατάσταση λειτουργίας **Κλίμακα MAN** ενδείκνυται για απωθητικό σαλιγκαριών και λεπτούς σπόρους, επειδή η αυτόματη ρύθμιση ροής μάζας δεν μπορεί να ενεργοποιηθεί λόγω της χαμηλής απώλειας βάρους.

#### <span id="page-89-0"></span>*ΕΙ∆ΟΠΟΙΗΣΗ*

Για την ομοιόμορφη εφαρμογή του υλικού διασκορπισμού πρέπει οπωσδήποτε να εργάζεστε στη χειροκίνητη λειτουργία με **σταθερή ταχύτητα κίνησης**.

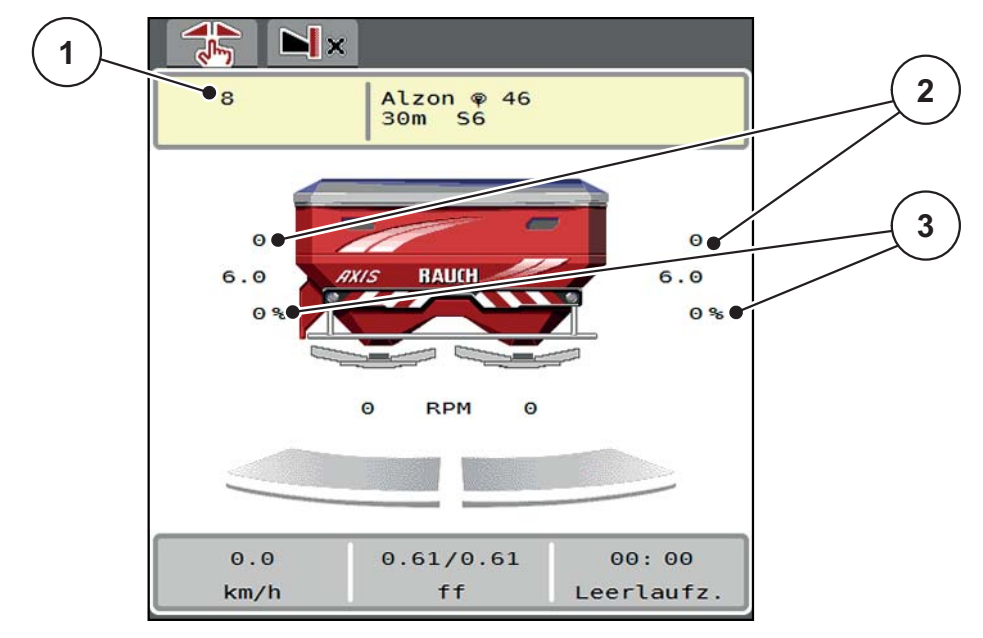

**Εικόνα 5.8:** Οθόνη λειτουργίας "Κλίμακα MAN"

- [1] Ένδειξη ονομαστικής τιμής θέσης κλίμακας συρόμενου δοσομετρητή
- [2] Ένδειξη τρέχουσας θέσης κλίμακας συρόμενου δοσομετρητή
- [3] Αλλαγή ποσότητας
- **1.** Μεταβείτε στο μενού **Ρύθμιση μηχανήματος > Επιχείρηση AUTO/MAN**.
- **2.** Επιλέξτε το στοιχείο μενού **Κλίμακα MAN**.
	- Στην οθόνη εμφανίζεται το παράθυρο **άνοιγμα ολισθητήρα**.
- **3.** Καταχωρίστε την τιμή κλίμακας για το άνοιγμα συρόμενου δοσομετρητή.
- **4. Πατήστε OK**.

**START** 

**STOP** 

- **START STOP**
- **5.** Μεταβείτε στην οθόνη λειτουργίας.
- **6. Μόνο για το AXIS-H: Πατήστε Εκκίνηση δίσκων διασκορπισμού**.
- **7. Πατήστε Start/Stop**.

**Η εργασία διασκορπισμού ξεκινά.**

**8.** Για να αλλάξετε το άνοιγμα του συρόμενου δοσομετρητή πιέστε το πλήκτρο λειτουργίας **MAN+** ή **MAN-**.

**L% R%** για την επιλογή πλευράς του ανοίγματος του συρόμενου δοσομετρητή.

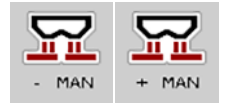

**MAN+** για να μεγαλώσετε το άνοιγμα του συρόμενου δοσομετρητή

**MAN-** για να μικρύνετε το άνοιγμα του συρόμενου δοσομετρητή.

## *ΕΙ∆ΟΠΟΙΗΣΗ*

Προκειμένου να επιτευχθεί το βέλτιστο αποτέλεσμα διασκορπισμού και στη χειροκίνητη λειτουργία, συνιστάται εφαρμογή των τιμών για το άνοιγμα του συρόμενου δοσομετρητή και την ταχύτητα κίνησης που παρέχονται στον πίνακα διασκορπισμού.

#### <span id="page-91-0"></span>**5.11 GPS-Control**

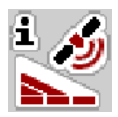

<span id="page-91-1"></span>Η μονάδα χειρισμού μηχανήματος AXIS EMC ISOBUS μπορεί να συνδυαστεί με ένα τερματικό ISOBUS με SectionControl. Ανταλλάσσονται διάφορα δεδομένα μεταξύ των δύο συσκευών για αυτοματοποίηση των εναλλαγών λειτουργίας.

Το τερματικό ISOBUS με SectionControl μεταδίδει στη μονάδα χειρισμού μηχανήματος τις οδηγίες για το άνοιγμα και κλείσιμο του συρόμενου δοσομετρητή.

Το σύμβολο **A** δίπλα στις σφήνες διασκορπισμού σηματοδοτεί την ενεργοποιημένη αυτόματη λειτουργία. Το τερματικό ISOBUS με SectionControl ανοίγει και κλείνει τα επιμέρους τμηματικά εύρη ανάλογα με τη θέση στον αγρό. Η εργασία διασκορπισμού ξεκινά μόνο εφόσον πατήσετε το πλήκτρο **Start/Stop** (Έναρξη/διακοπή).

#### n **ΠΡΟΕΙ∆ΟΠΟΙΗΣΗ**

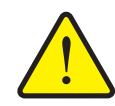

**Κίνδυνος τραυματισμού από τυχόν εκροή λιπάσματος**

Η λειτουργία SectionControl ξεκινά τη λειτουργία διασκορπισμού αυτόματα, χωρίς προειδοποίηση. Τα εξερχόμενα λιπάσματα μπορούν να προκαλέσουν βλάβη στα μάτια και στον βλεννογόνο της μύτης. Υπάρχει επίσης κίνδυνος ολίσθησης.

 Βεβαιωθείτε ότι δεν υπάρχουν άτομα στη ζώνη κινδύνου κατά τη διάρκεια της λειτουργίας διασκορπισμού.

Κατά τη διάρκεια της εργασίας διασκορπισμού μπορείτε ανά πάσα στιγμή να κλείσετε **ένα ή περισσότερα τμηματικά εύρη**. Όταν εγκρίνετε πάλι τα τμηματικά εύρη για την αυτόματη λειτουργία, υιοθετείται η τελευταία κατάσταση που ζητήθηκε.

Όταν στο τερματικό ISOBUS με SectionControl μεταβείτε από αυτόματη σε χειροκίνητη λειτουργία, η μονάδα χειρισμού μηχανήματος κλείνει τους συρόμενους δοσομετρητές.

#### *ΕΙ∆ΟΠΟΙΗΣΗ*

Για να χρησιμοποιήσετε τις λειτουργίες GPS-Control της μονάδας χειρισμού μηχανήματος AXIS EMC, πρέπει να ενεργοποιήσετε τη ρύθμιση **GPS-Control** στο μενού **Ρύθμιση μηχανήματος**!

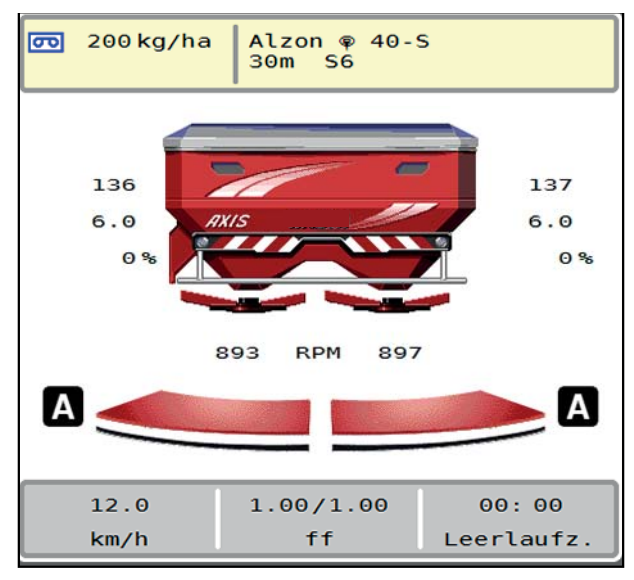

**Εικόνα 5.9:** Ένδειξη λειτουργίας διασκορπισμού με GPS-Control στην οθόνη λειτουργίας

Η λειτουργία **OptiPoint** υπολογίζει το βέλτιστο σημείο ενεργοποίησης και απενεργοποίησης της εργασίας διασκορπισμού στο πλάτωμα του αγρού βάσει των ρυθμίσεων στη μονάδα χειρισμού (βλ. 4.4.10: [Υπολογισμός](#page-48-0) OptiPoint, [σελίδα](#page-48-0) 43).

## *ΕΙ∆ΟΠΟΙΗΣΗ*

Για τη σωστή ρύθμιση της λειτουργίας OptiPoint, εισαγάγετε τη σωστή τιμή εμβέλειας για το χρησιμοποιούμενο λίπασμα. Η τιμή εμβέλειας μπορεί να ληφθεί από τον πίνακα διασκορπισμού του μηχανήματός σας.

Βλ. 4.4.10: [Υπολογισμός](#page-48-0) OptiPoint, σελίδα 43.

#### <span id="page-93-1"></span>**Απόστ. εσωτ. (m)**

Η τιμή **Απόσταση ενεργοποίησης** υποδεικνύει την απόσταση ενεργοποίησης ([Εικόνα](#page-93-0) 5.10 [A]) σε σχέση με τα όρια του αγρού ([Εικόνα](#page-93-0) 5.10 [C]). Σε αυτή τη θέση στον αγρό ανοίγουν οι συρόμενοι δοσομετρητές. Αυτή η απόσταση εξαρτάται από τον τύπο του λιπάσματος και αντιπροσωπεύει την ιδανική απόσταση ενεργοποίησης για βελτιστοποιημένη κατανομή του λιπάσματος.

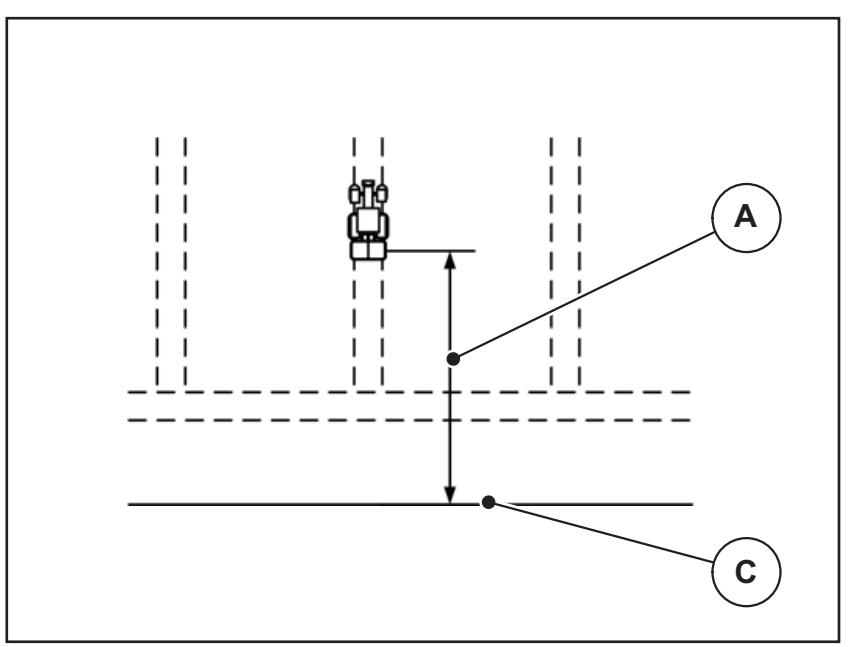

<span id="page-93-0"></span>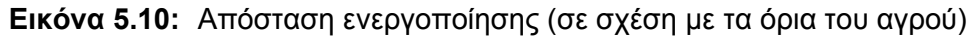

- [A] Απόσταση ενεργοποίησης
- [C] Όρια αγρού

Αν θέλετε να αλλάξετε τη θέση ενεργοποίησης στον αγρό, πρέπει να προσαρμόσετε την τιμή **Απόσταση ενεργοποίησης**.

- Μια μικρότερη τιμή απόστασης σημαίνει ότι η θέση ενεργοποίησης είναι πιο κοντά στα όρια του αγρού.
- Μια μεγαλύτερη τιμή σημαίνει ότι η θέση ενεργοποίησης είναι πιο κοντά στο κέντρο του αγρού.

#### <span id="page-94-1"></span>**Απόστ. εξωτ. (m)**

Η τιμή **Απόσταση απενεργοποίησης** υποδεικνύει την απόσταση απενεργοποίησης ([Εικόνα](#page-94-0) 5.11 [B]) σε σχέση με τα όρια του αγρού ([Εικόνα](#page-94-0) 5.11 [C]). Σε αυτό το σημείο στον αγρό αρχίζουν να κλείνουν οι συρόμενοι δοσομετρητές.

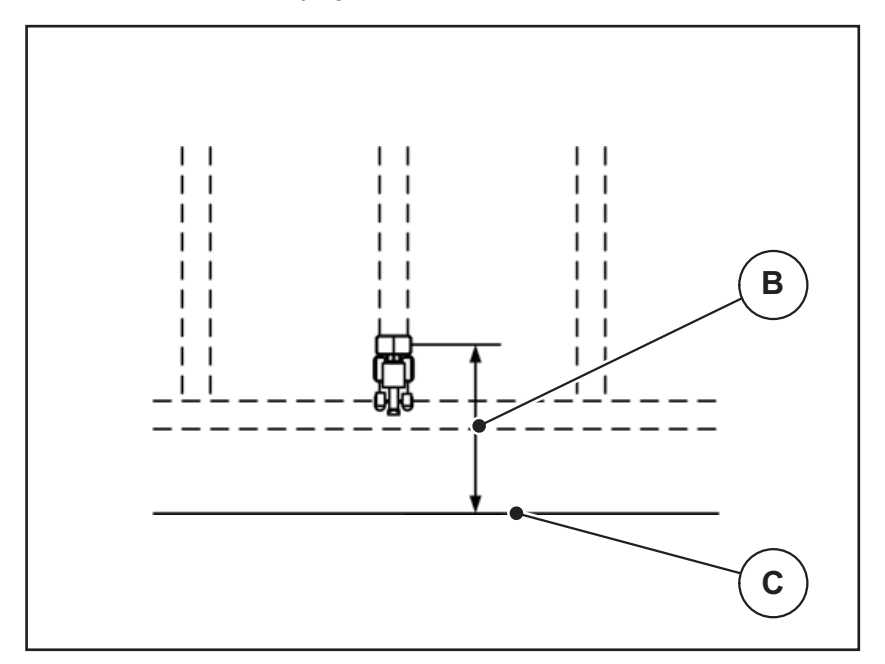

<span id="page-94-0"></span>**Εικόνα 5.11:** Απόστ. εξωτ. (σε σχέση με τα όρια του αγρού)

- [B] Απόσταση απενεργοποίησης
- [C] Όρια αγρού

Αν θέλετε να αλλάξετε τη θέση απενεργοποίησης στον αγρό, πρέπει να προσαρμόσετε αντίστοιχα την τιμή **Απόστ. εξωτ.**

- Μια μικρότερη τιμή απόστασης σημαίνει ότι η θέση απενεργοποίησης είναι πιο κοντά στα όρια του αγρού.
- Μια μεγαλύτερη τιμή σημαίνει ότι η θέση απενεργοποίησης είναι πιο κοντά στο κέντρο του αγρού.

Εάν θέλετε να στρίψετε πέρα από τη σπαρτική γραμμή του πλατώματος, εισαγάγετε μια μεγαλύτερη απόσταση στην επιλογή **Απόσταση απενεργοποίησης**.

<span id="page-94-2"></span>Εδώ, η προσαρμογή πρέπει να είναι όσο το δυνατό χαμηλότερη, έτσι ώστε οι συρόμενοι δοσομετρητές να κλείνουν όταν το τρακτέρ εισέρχεται στη σπαρτική γραμμή του πλατώματος. Η προσαρμογή της απόστασης απενεργοποίησης μπορεί να οδηγήσει σε ανεπαρκή λίπανση στα σημεία απενεργοποίησης στον αγρό.

# **6 Μηνύματα συναγερμού και πιθανές αιτίες**

<span id="page-96-2"></span>Στην οθόνη του τερματικού ISOBUS ενδέχεται να εμφανιστούν διάφορα μηνύματα συναγερμού.

# <span id="page-96-1"></span><span id="page-96-0"></span>**6.1 Επεξήγηση μηνυμάτων συναγερμού**

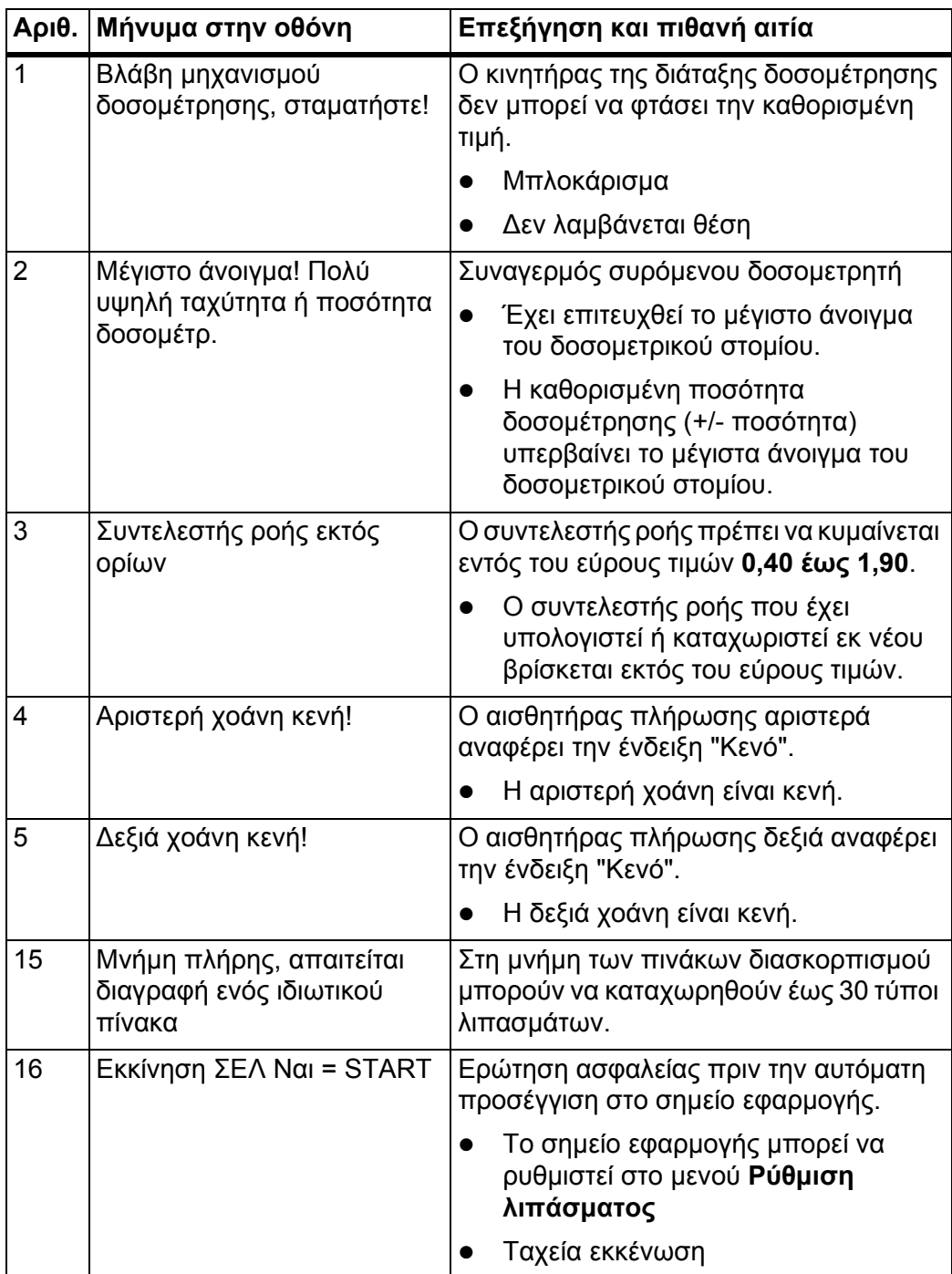

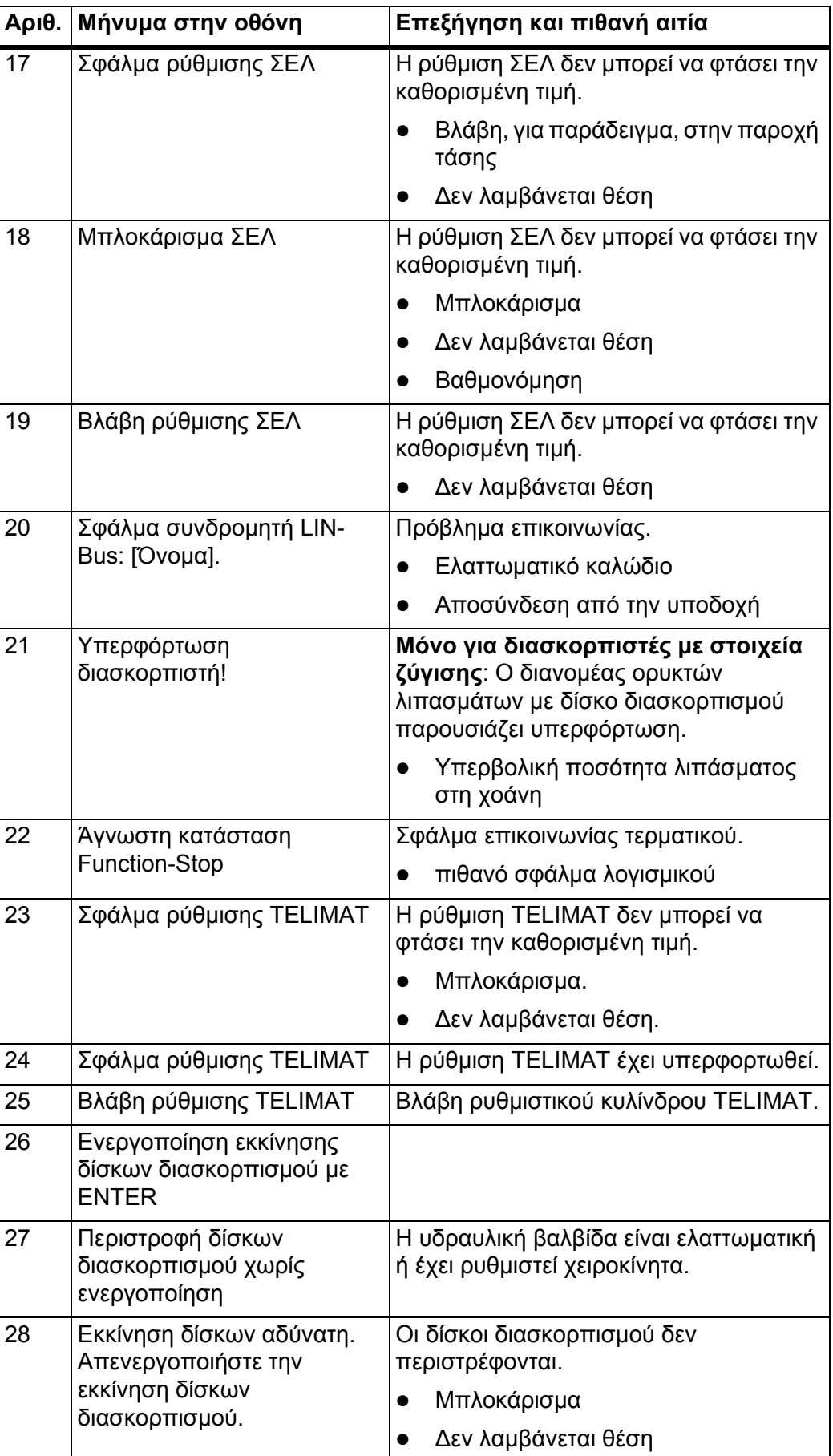

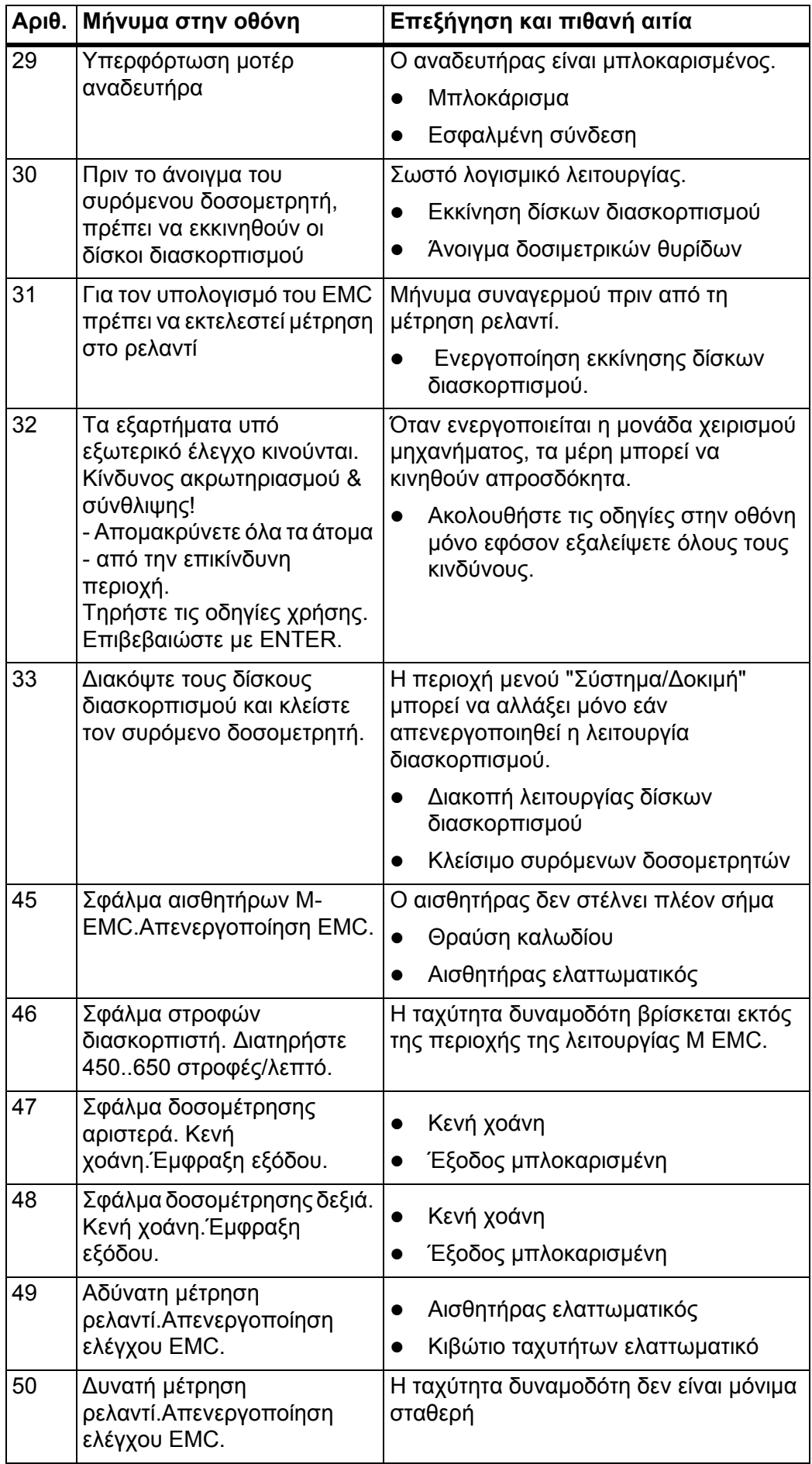

<span id="page-99-0"></span>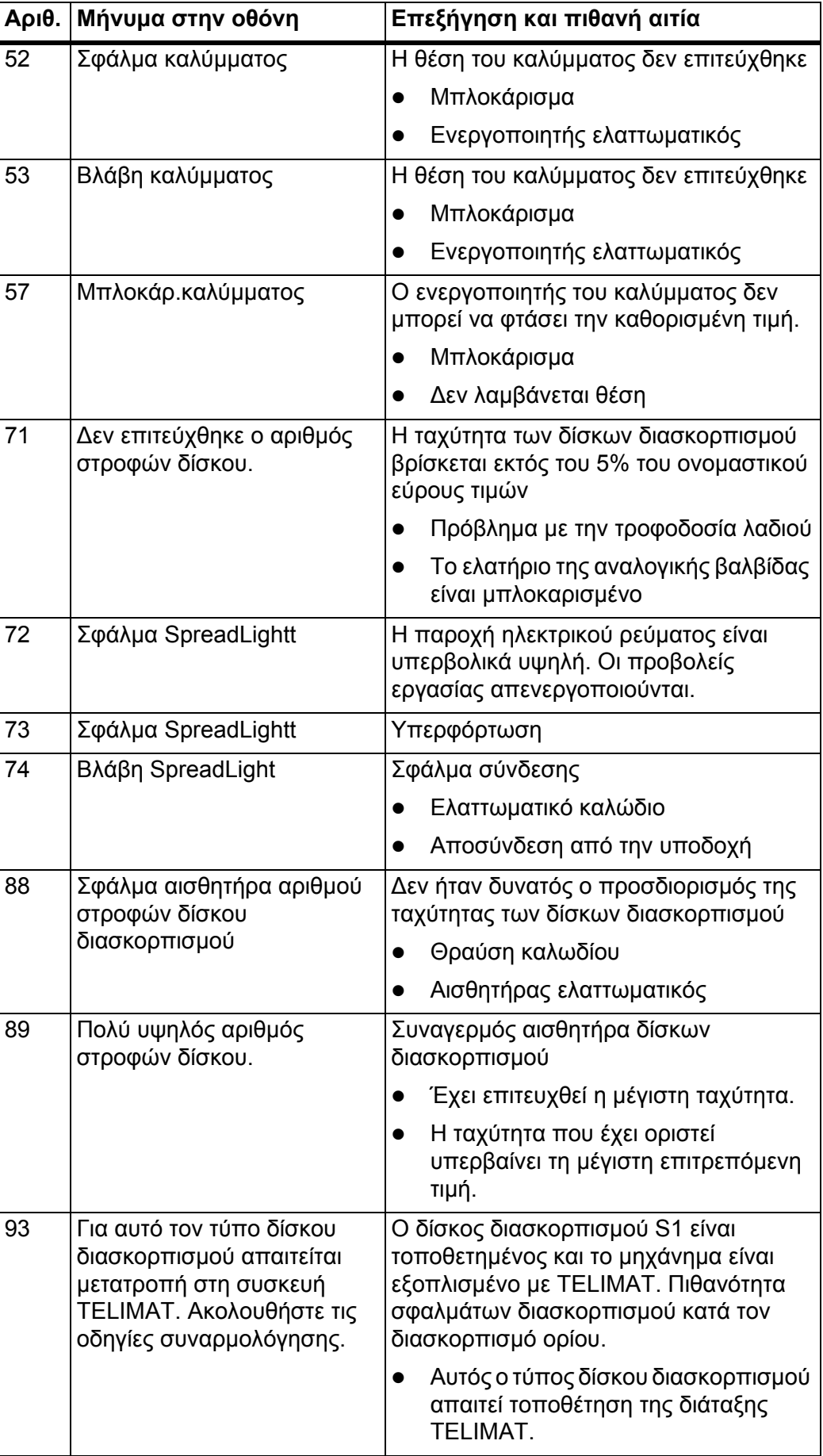

## **6.2 Βλάβη/συναγερμός**

### **6.2.1 Επιβεβαίωση μηνύματος συναγερμού**

<span id="page-100-0"></span>Τα μηνύματα συναγερμού εμφανίζονται στην οθόνη μέσα σε κόκκινο πλαίσιο και υποδεικνύονται με ένα σύμβολο προειδοποίησης.

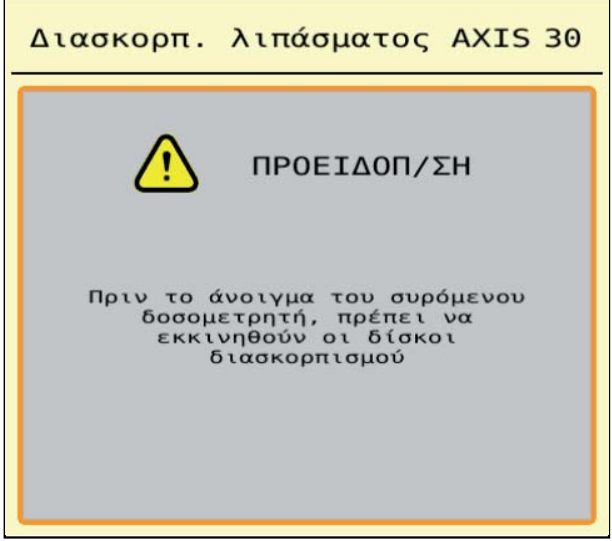

**Εικόνα 6.1:** Μήνυμα συναγερμού (παράδειγμα)

#### **Αναγνώριση μηνύματος συναγερμού:**

**1.** Αντιμετωπίστε την αιτία του μηνύματος συναγερμού.

Ανατρέξτε σχετικά στις οδηγίες λειτουργίας του διανομέα ορυκτών λιπασμάτων με δίσκο διασκορπισμού και στην ενότητα 6.1: [Επεξήγηση](#page-96-1) μηνυμάτων [συναγερμού](#page-96-1), σελίδα 91.

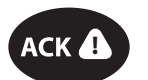

**2.** Πατήστε το πλήκτρο **ACK** (CCI 100).

#### *ΕΙ∆ΟΠΟΙΗΣΗ*

Η επιβεβαίωση των μηνυμάτων συναγερμού μπορεί να διαφέρει σε διαφορετικά τερματικά ISOBUS.

Τα άλλα μηνύματα με κίτρινο περίγραμμα επιβεβαιώνονται με διαφορετικά πλήκτρα:

- Enter
- Start/Stop

Ακολουθήστε για τη διαδικασία αυτή τις οδηγίες στην οθόνη.

# <span id="page-102-0"></span>**7 Ειδικός εξοπλισμός**

<span id="page-102-2"></span><span id="page-102-1"></span>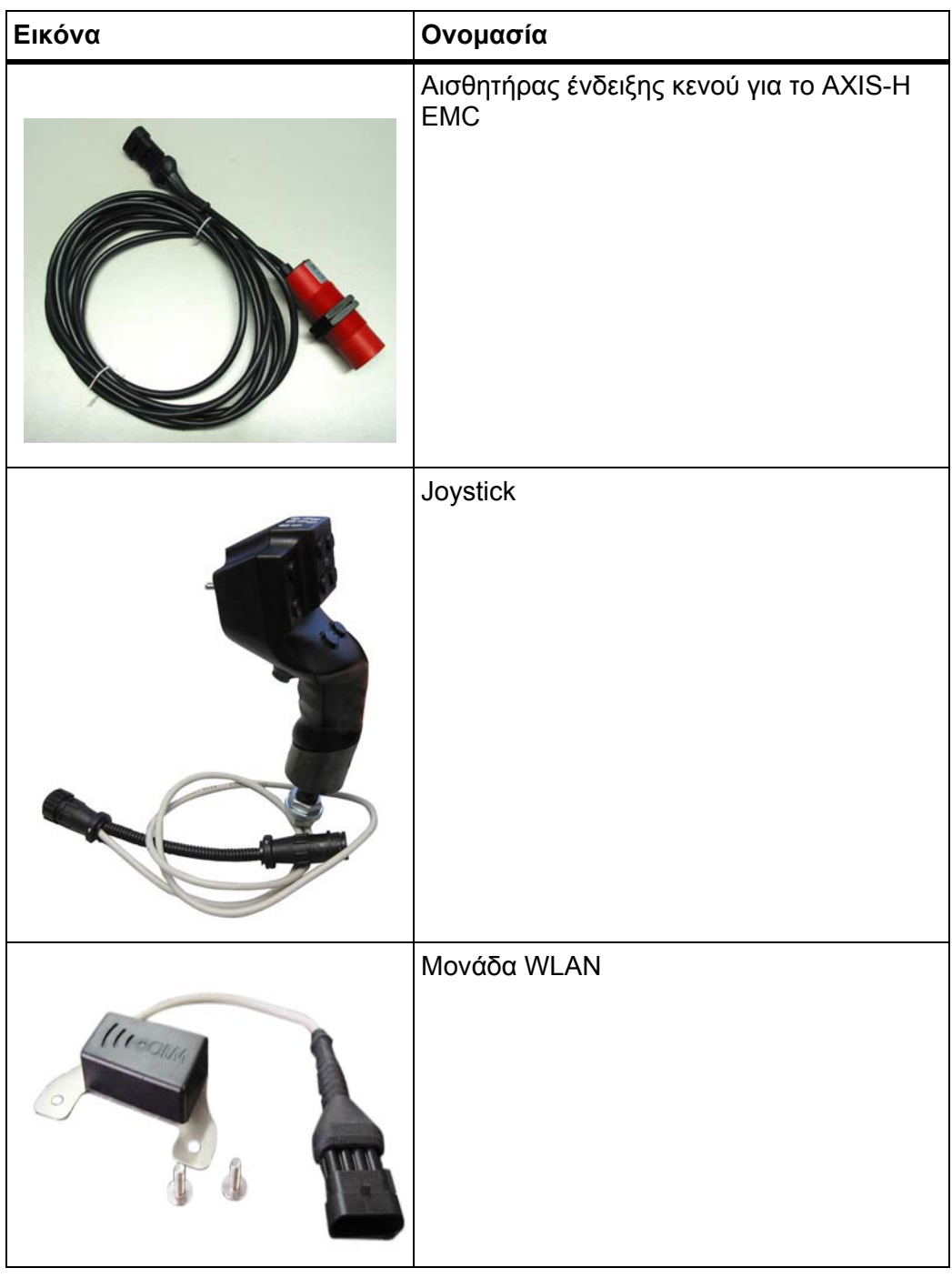

# **Ευρετήριο**

# *A*

AXMAT βαθμονόμηση *[33](#page-38-0)* ενεργοποίηση *[50](#page-55-0)*

# *G*

GPS-Control *[86](#page-91-1)* Απόστ. εσωτ. *[33](#page-38-1)* Απόσταση απενεργοποίησης *[33](#page-38-1)*, *[89](#page-94-1)* Απόσταση ενεργοποίησης *[88](#page-93-1)* Πληροφορίες *[45](#page-50-0)* Στρατηγική οδήγησης *[88](#page-93-1)*–*[89](#page-94-1)*

## *J*

Joystick *[97](#page-102-1)*

## *O*

OptiPoint *[43](#page-48-1)*–*[89](#page-94-2)*

# *S*

SpreadLight *[64](#page-69-0)*

# *T*

TELIMAT *[72](#page-77-0)* TWS 7010 Κάλυμμα *[65](#page-70-0)*

## *V*

VariSpread *[75](#page-80-1)*

# *Α*

Απόσταση απενεργοποίησης *[33](#page-38-1)* Απόσταση ενεργοποίησης *[33](#page-38-1)*

# *Β*

Βαθμονόμηση *[31](#page-36-0)* Ταχύτητα *[38](#page-43-0)* Υπολογισμός συντελεστή ροής *[39](#page-44-0)*

# *∆*

∆ιανομέας λιπάσματος AXIS *[5](#page-10-0)* Προετοιμασία συρόμενου δοσομετρητή *[25](#page-30-0)* ∆ιασκορπισμός παρυφών *[42](#page-47-0)*

∆ίσκος διασκορπισμού *[41](#page-46-0)* Τύπος *[31](#page-36-0)* ∆οκιμή/∆ιάγνωση Συρόμενος δοσομετρητής *[58](#page-63-0)*–*[59](#page-64-0)* ∆υναμοδότης *[31](#page-36-1)*, *[41](#page-46-1)*

## *Ε*

Ειδικός εξοπλισμός *[97](#page-102-2)*

## *Ζ*

Ζυγαριά μηδενισμός *[63](#page-68-1)* Ζυγαριά/οδόμετρο *[60](#page-65-0)*

## *Κ*

Κάλυμμα *[65](#page-70-0)* Κανονική λίπανση *[31](#page-36-1)* Κατάσταση λειτουργίας *[51](#page-56-1)* AUTO km/h *[82](#page-87-0)* AUTO km/h + AUTO kg *[78](#page-83-0)* MAN km/h *[83](#page-88-0)* Κλίμακα MAN *[84](#page-89-0)* Κλίμακα MAN Κόκκοι για τα σαλιγκάρια *[51](#page-56-2)*, *[84](#page-89-0)* Λεπτοί σπόροι *[51](#page-56-2)*, *[84](#page-89-0)* Κόκκοι για τα σαλιγκάρια *[51](#page-56-2)*, *[84](#page-89-0)* Κύριο μενού *[29](#page-34-0)* SpreadLight *[64](#page-69-0)* Ζυγαριά/οδόμετρο *[60](#page-65-0)* Κάλυμμα *[65](#page-70-0)* Πλήκτρο Μενού *[28](#page-33-0)* Πληροφορίες *[60](#page-65-1)* Προβολέας εργασίας *[64](#page-69-0)* Ρύθμιση λιπάσματος *[30](#page-35-0)* Ρύθμιση μηχανήματος *[49](#page-54-0)* Σύστημα/∆οκιμή *[55](#page-60-0)* Ταχεία εκκένωση *[53](#page-58-0)*

# *Λ*

Λειτουργία M EMC *[27](#page-32-0)*, *[41](#page-46-2)* ∆ίσκος διασκορπισμού *[41](#page-46-0)* ∆υναμοδότης *[41](#page-46-1)*

Λειτουργία διασκορπισμού *[69](#page-74-0)*–*[89](#page-94-2)* AUTO km/h *[82](#page-87-0)* AUTO km/h + AUTO kg *[78](#page-83-0)* MAN km/h *[83](#page-88-0)* TELIMAT *[72](#page-77-0)* Κλίμακα MAN *[84](#page-89-0)* Μέτρηση ρελαντί *[79](#page-84-1)*, *[81](#page-86-0)* Οριακός διασκορπισμός *[76](#page-81-0)* Τμηματικό εύρος *[73](#page-78-0)* Υπολειπόμενη ποσότητα *[69](#page-74-1)* Λειτουργία οριακού διασκορπισμού *[42](#page-47-0)*, *[76](#page-81-0)* Λεπτοί σπόροι *[51](#page-56-2)*, *[84](#page-89-0)* Λίπασμα Όνομα *[31](#page-36-0)* Λιπασματοδιανομέας με σύστημα ζύγισης πλήρωση *[70](#page-75-0)*

# *Μ*

Μενού Επισκόπηση *[18](#page-23-0)*–*[19](#page-24-0)* Πλοήγηση *[3](#page-8-0)*, *[28](#page-33-1)* Σύμβολα *[13](#page-18-0)* Μέτρηση ρελαντί *[41](#page-46-0)*, *[79](#page-84-1)* χειροκίνητη ~ *[81](#page-86-0)* Μήνυμα συναγερμού επιβεβαίωση *[95](#page-100-0)* Λίστα *[91](#page-96-2)*–*[94](#page-99-0)*

# *Ο*

Οθόνη βλ. οθόνη [λειτουργίας](#page-11-0) Οθόνη λειτουργίας *[6](#page-11-0)* Πεδίο ενδείξεων *[9](#page-14-1)* Σύμβολα *[14](#page-19-0)* Οριακός διασκορπισμός *[31](#page-36-1)*, *[42](#page-47-0)* Ποσότητα *[42](#page-47-1)* Όψιμη λίπανση TELIMAT *[31](#page-36-1)*

# *Π*

Παροχή ηλεκτρικού ρεύματος *[21](#page-26-0)* Πεδίο ενδείξεων *[6](#page-11-0)*, *[9](#page-14-1)* Πίνακας διασκορπισμού *[31](#page-36-0)* δημιουργία *[48](#page-53-0)* Πλάτος εργασίας *[31](#page-36-0)*, *[35](#page-40-0)*

Πλήκτρα λειτουργίας *[6](#page-11-0)* Πλήκτρο Μενού *[28](#page-33-0)* Πληροφορίες *[60](#page-65-1)* GPS-Control *[45](#page-50-0)* Πλήρωση *[70](#page-75-0)* Πλοήγηση Σύμβολα *[12](#page-17-0)* Ποσότητα Υπολειπόμενη ποσότητα *[69](#page-74-1)* Ποσότητα χορήγησης *[31](#page-36-0)*, *[34](#page-39-0)* Προβολέας εργασίας *[64](#page-69-0)*

## *Ρ*

Ρύθμιση λιπάσματος *[27](#page-32-1)*, *[30](#page-35-0)*–*[48](#page-53-1)* GPS-Control *[33](#page-38-1)* OptiPoint *[33](#page-38-1)*, *[43](#page-48-1)* TELIMAT *[31](#page-36-1)* Βαθμονόμηση *[31](#page-36-0)* ∆ίσκος διασκορπισμού *[31](#page-36-0)*, *[41](#page-46-0)* ∆υναμοδότης *[31](#page-36-1)*, *[41](#page-46-1)* Είδος λιπάσματος *[31](#page-36-1)* Όνομα λιπάσματος *[31](#page-36-0)* Οριακός διασκορπισμός *[31](#page-36-1)*, *[42](#page-47-1)* Παραγωγός *[31](#page-36-1)* Πίνακας διασκορπισμού *[33](#page-38-1)*, *[48](#page-53-0)* Πλάτος εργασίας *[31](#page-36-0)*, *[35](#page-40-0)* Ποσότητα χορήγησης *[31](#page-36-0)*, *[34](#page-39-0)* Σημείο εφαρμογής *[31](#page-36-0)* Συντελεστής ροής *[31](#page-36-0)* Σύσταση *[31](#page-36-1)* Ύψος τοποθέτησης *[31](#page-36-1)* Ρύθμιση μηχανήματος *[27](#page-32-2)*, *[49](#page-54-0)*–*[52](#page-57-0)*

# *Σ*

ΣΕΛ Βλέπε σημείο [εφαρμογής](#page-36-0) Σημείο εφαρμογής *[31](#page-36-0)* Σύμβολα Κατάλογος *[12](#page-17-0)*–*[17](#page-22-0)* Μενού *[13](#page-18-0)* Οθόνη λειτουργίας *[14](#page-19-0)* Πλοήγηση *[12](#page-17-0)* Σύνδεση *[21](#page-26-0)*–*[22](#page-27-0)* Παράδειγμα *[22](#page-27-0)* Συντελεστής ροής *[31](#page-36-0)* υπολογισμός *[39](#page-44-0)*

Συρόμενος δοσομετρητής *[44](#page-49-0)* Κατάσταση *[10](#page-15-0)* Προετοιμασία *[25](#page-30-0)* Σημεία δοκιμής *[58](#page-63-0)*–*[59](#page-64-0)* Σύσταση *[31](#page-36-1)* Σύστημα/∆οκιμή *[55](#page-60-0)*–*[58](#page-63-1)*

# *Τ*

Ταχεία εκκένωση *[53](#page-58-0)* πλήρης εκκένωση *[54](#page-59-0)* Ταχύτητα *[38](#page-43-0)*, *[43](#page-48-2)* Τερματικό ενεργοποίηση *[27](#page-32-3)* Τμηματικό εύρος *[10](#page-15-0)*, *[38](#page-43-1)*, *[73](#page-78-0)*, *[75](#page-80-1)* Ένδειξη *[11](#page-16-0)* Τρακτέρ Απαιτήσεις *[21](#page-26-1)*

# *Υ*

Υπολειπόμενη ποσότητα *[69](#page-74-1)* Ύψος τοποθέτησης *[31](#page-36-1)*
## **Εγγύηση**

Τα μηχανήματα της RAUCH κατασκευάζονται με σύγχρονες μεθόδους και με ιδιαίτερη επιμέλεια και υπόκεινται σε εκτεταμένους ελέγχους.

Για αυτό το λόγο, η RAUCH σας παρέχει εγγύηση 12 μηνών εάν τηρούνται οι ακόλουθοι όροι:

- Η περίοδος ισχύος της εγγύησης ξεκινά κατά την ημερομηνία της αγοράς.
- Η εγγύηση καλύπτει ελαττώματα υλικών και κατασκευαστικά ελαττώματα. Όσον αφορά προϊόντα τρίτων (υδραυλικά, ηλεκτρονικά συστήματα), αναλαμβάνουμε την ευθύνη μόνο στα πλαίσια της εγγύησης του εκάστοτε κατασκευαστή. Κατά τη διάρκεια ισχύος της εγγύησης, θα επιδιορθώνονται ελαττώματα υλικών και κατασκευαστικά ελαττώματ χωρίς χρέωση με την αντικατάσταση ή βελτίωση των σχετικών μερών. Άλλα πρόσθετα δικαιώματα, όπως αξιώσεις ια τη μετατροπή, αντιμετώπιση ή αντικατάσταση φθαρμένων μερών, που δεν υφίστανται κατά την παράδοση του εμπορεύματος, αποκλείονται ρητά. Η εγγύηση ισχύει μόνο από εξουσιοδοτημένα εργοστάσια, αντιπρόσωπους της RAUCH ή το εργοστάσιό της.
- Η εγγύηση δεν καλύπτει ζημιές που επήλθαν ως απόρροια φυσικής φθοράς, ρύπων, διάβρωσης και το σύνολο των ελττωμάτων που επήλθαν λόγω μη ορθής χρήσης και επιρροής εξωτερικών παραγόντων. Οι κατά βούληση επισκευές ή τροποποιήσεις στην αρχική κατάσταση του μηχανήματος δεν καλύπτονται από την εγγύηση. Η αξίωση αντικατάστασης εκπίπτει σε περίπτωση που δεν χρησιμοποιούνται γνήσια ανταλλακτικά της RAUCH. Σχετικά με αυτό, λάβετε υπόψη σας τις Οδηγίες λειτουργίας. Σε περίπτωση αμφιβολίας, απευθύνετε τις ερωτήσεις σας στους αντιπροσώπους μας ή απευθείας στο εργοστάσιο. Οι αξιώσεις εγγύησης θα πρέπει να καθίστανται ισχύουσες από το εργοστάσιο εντός 30 ημερών από την ημέρα επλευσης της ζημιάς. Παρέχετε την ημερομηνία αγοράς και το σειριακό αριθμό. Για να καλύπτονται οι επισκευές πό την εγγύηση θα πρέπει να εκτελούνται από εξουσιοδοτημένο εργοστάσιο κατόπιν συνεννόησης με τη RAUCH ή από επίσημο αντιπρόσωπο. Ο χρόνος ισχύος της εγγύησης δεν επιμηκύνεται μέσω των εργασιών εγγύησης. Τυχόν σφάλατα μεταφοράς δεν αποτελούν ελαττώματα παραγωγής και για αυτό το λόγο δεν εμπίπτουν στην υποχρέωση εγγύησης του κατασκευαστή.
- Αποκλείονται αξιώσεις για την αποκατάσταση ζημιών που δεν προκλήθηκαν στα ίδια τα μηχανήματα της RAUCH. Σε αυτό το πλαίσιο, η εταιρεία δεν αναλαμβάνει καμία ευθύνη για τις επερχόμενες ζημιές λόγω λανθασμένης λιπασματοδιανομής. Οι κατά βούληση τροποποιήσεις σε οχήματα πλευρικής φόρτωσης ή στο ∆ιανομέας ορυκτ?ν λιπασμάτων ενδέχεται να οδηγήσουν σε επερχόμενες ζημιές και ο προμηθευτής δεν φέρει καμία ευθύνη για τις εν λόγω ζημιές. Σε περίπτωση δόλου ή βαριάς αμέλειας του ιδιοκτήτη της εταιρείας ή ανώτερου διευθυντικού στελέχους, κα σε περίπτωση που σύμφωνα με τη νομοθεσία περί ευθύνης για ελαττωματικό προϊόν διωχθεί λόγω ελαττωματικού προϊόντος για σωματική βλάβη ή υλικές ζημιές σε αντικείμενα ιδιωτικής χρήσης, δεν ισχύει ο αποκλεισμός τη ευθύνης του προμηθευτή. ∆εν ισχύει περαιτέρω και κατά την απουσία ιδιοτήτων, η ύπαρξη των οποίων έχει συνομολογηθεί, σε περίπτωση που η συνομολόγηση αποσκοπούσε στην προστασία του πελάτη από ζημιές που δεν υπήρχαν κατά την παράδοση του εμπορεύματος.

**RAUCH Streutabellen RAUCH Fertilizer Chart** Tableaux d'épandage RAUCH **Tabele wysiewu RAUCH RAUCH Strooitabellen** RAUCH Tabella di spargimento **RAUCH Spredetabellen RAUCH Levitystaulukot RAUCH Spridningstabellen RAUCH Tablas de abonado** 

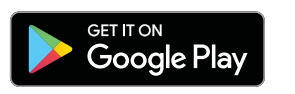

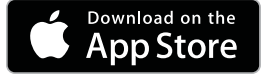

http://www.rauch-community.de/streutabelle/

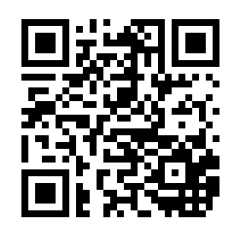

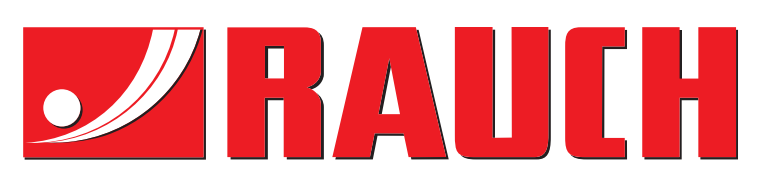

## **RAUCH Landmaschinenfabrik GmbH**

Landstraße 14 · D-76547 Sinzheim Victoria-Boulevard E200 · D-77836 Rheinmünster

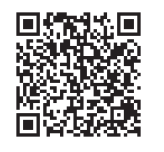

info@rauch.de · www.rauch.de

Phone +49 (0) 7221/985-0 Fax +49 (0) 7221/985-200